# **Administrators Guide**

**Sirana AppAnalyzer 4.3.0**

**Enterprise Edition**

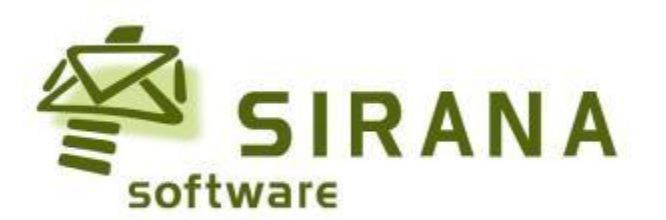

# <span id="page-1-0"></span>**Contacting Sirana**

If you have questions or comments, we want to hear from you. For information about contacting Sirana, visit our Web site at www.sirana.com/about/contact.aspx. From the Web site, you can get the latest news and information from Technical Support, Public Relations, Marketing, and Sales. In addition, you can find our office location and a list of our current partners.

#### **Sirana Software**

2495 140th Ave NE Suite D-210 Bellevue, WA 98005 Phone: 425-732-6700 email: info@sirana.com

# <span id="page-2-0"></span>**Legal Information**

**Copyright © 2010 Sirana Software, Inc. all rights reserved.**

This document and the software described in this document may not be lent, sold, or given away without the prior written permission of Sirana Software, except as otherwise permitted by law. Except as expressly set forth in such license agreement or non-disclosure agreement, no part of this document or the software described in this document may be reproduced, stored in a retrieval system, or transmitted in any form or by any means, electronic, mechanical, or otherwise, without the prior written consent of Sirana Software. Some companies, names, and data in this document are used for illustration purposes and may not represent real companies, individuals, or data.

This document could include technical inaccuracies or typographical errors. Changes are periodically made to the information herein. These changes may be incorporated in new editions of this document. Sirana Software may make improvements in or changes to the software described in this document at any time.

THIS DOCUMENT AND THE SOFTWARE DESCRIBED IN THIS DOCUMENT ARE FURNISHED UNDER AND ARE SUBJECT TO THE TERMS OF A LICENSE AGREEMENT OR A NON-DISCLOSURE AGREEMENT. EXCEPT AS EXPRESSLY SET FORTH IN SUCH LICENSE AGREEMENT OR NON-DISCLOSURE AGREEMENT, SIRANA SOFTWARE, INC PROVIDES THIS DOCUMENT AND THE SOFTWARE DESCRIBED IN THIS DOCUMENT "AS IS" WITHOUT WARRANTY OF ANY KIND, EITHER EXPRESS OR IMPLIED, INCLUDING, BUT NOT LIMITED TO, THE IMPLIED WARRANTIES OF MERCHANTABILITY OR FITNESS FOR A PARTICULAR PURPOSE. SOME STATES DO NOT ALLOW DISCLAIMERS OF EXPRESS OR IMPLIED WARRANTIES IN CERTAIN TRANSACTIONS; THEREFORE, THIS STATEMENT MAY NOT APPLY TO YOU.

U.S. Government Restricted Rights: If the software and documentation are being acquired by or on behalf of the U.S. Government or by a U.S. Government prime contractor or subcontractor (at any tier), in accordance with 48 C.F.R. 227.7202-4 (for Department of Defense (DOD) acquisitions) and 48 C.F.R. 2.101 and 12.212 (for non-DOD acquisitions), the government's rights in the software and documentation, including its rights to use, modify, reproduce, release, perform, display or disclose the software or documentation, will be subject in all respects to the commercial license rights and restrictions provided in the license agreement. (1) All other company and product names mentioned are used only for identification purposes and may be trademarks or registered trademarks of their respective companies.

#### **Trademarks**

Sirana, Sirana Software and the Sirana Software logo are trademarks and registered trademarks of Sirana Software, Inc. BlackBerry® and related marks and logos are owned by Research In Motion Limited and are registered and/or used in the U.S. and elsewhere. Other trademarks and registered trademarks used in this guide are the property of their respective owners.

# **Contents**

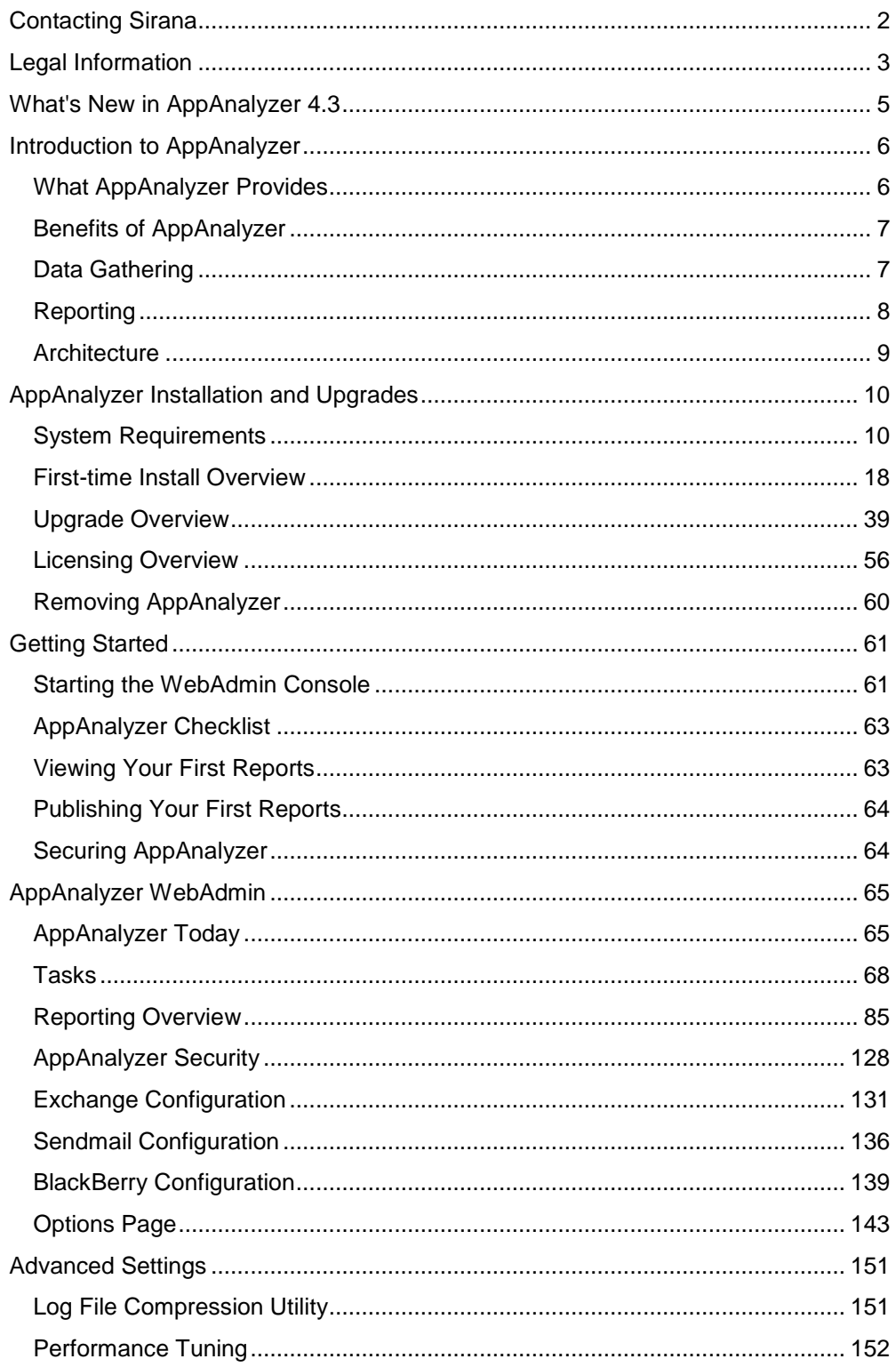

# <span id="page-4-0"></span>**What's New in AppAnalyzer 4.3**

# **Microsoft Exchange Server 2010 Support**

AppAnalyzer for Exchange now supports collecting most types of data from Microsoft Exchange Server 2010 servers. The Public Folder and Public Folder Content tasks are not supported against Exchange 2010 servers. Some reports now allow for grouping/filtering by Exchange 2010 Database Availability Groups (DAG).

# **Display the "N" in Top N Reports**

The reports that have a filter for "Top N," such as "Top N Mailboxes in Message Traffic" now display the value for "N" in the report title.

# **Mailbox and Public Folder Task Performance Improvements**

Mailbox and Public Folder tasks should run faster due to improvements in the method by which data is inserted into the database.

# **New Sendmail Reports**

Two new reports have been added to AppAnalyzer for Sendmail:

- Top N Sendmail Hosts (Destination)
- Top N Sendmail Hosts (Origination)

# **Time Zone Offset Selector Added to Additional Reports**

<span id="page-4-1"></span>The Time Zone Offset filter selector has been added to the "Messages by Subject Line," "Messages by Email Address or Internet Domain," "Messages Over N Recipients," and "Messages Over N Megabytes" reports.

# **Introduction to AppAnalyzer**

AppAnalyzer collects information about the usage of Microsoft Exchange, RIM BlackBerry and Sendmail servers, and produces reports based on this information. These reports are published at scheduled intervals to shared network directories and e-mail addresses. The reports are useful for many purposes, including service level measurement and improvement, problem isolation, security analysis, capacity planning, and charge-back for services.

This section contains the following topics:

- **[What AppAnalyzer Provides](#page-5-0)**
- **[Benefits](#page-6-0)**
- **[Data Gathering](#page-6-1)**
- **[Reporting](#page-7-0)**
- **-** [Architecture](#page-8-0)

# <span id="page-5-0"></span>**What AppAnalyzer Provides**

Most organizations today rely heavily on email and have made large investments in their email infrastructure. Well-run organizations monitor the day-to-day operations of their email system to ensure a reliable, efficient communication channel. Traditional systems management and monitoring solutions don't always answer the tough questions managers ask.

# **Health Monitoring & Reporting Is Not Enough**

Systems management tools, such as Microsoft Operations Manager, monitor the minute-byminute health of the servers, networks, and applications within an organization sending alerts to IT staff when potential problems arise. This level of health and availability monitoring is essential. While these tools are able to collect data for reporting, the types of data collected are typically server-focused with little application-awareness. Reports produced are generally targeted towards items such as CPU utilization, disk I/O, service uptime, and available storage.

# **The Missing Piece**

Consider this scenario for a moment: You have an Exchange organization that consists of over 5,000 users. Your team monitors the on-going operations using Microsoft Operations Manager. Over the last month, you've noticed that server utilization across your Exchange servers has been gradually increasing at an alarming rate. You've checked the server hardware and network, but everything seems to be in good shape.

Is utilization increasing because your users truly are increasing their amount of message traffic? And, if so, is this legitimate business traffic or something else? If it is legitimate business traffic, is there a specific department that has caused this impact?

# **Answers to Tough Questions**

Sirana AppAnalyzer provides the answers. AppAnalyzer's extensive list of detailed, businessfocused reports help you better understand how your messaging system is being used so that you are able to make informed management decisions. Combined with a traditional systems management monitoring tool, such as Microsoft Operations Manager, AppAnalyzer offers everything you need to ensure reliable, efficient, and secure email operations.

# <span id="page-6-0"></span>**Benefits of AppAnalyzer**

As e-mail remains a critical application for organizations today, new administration and management issues continue to emerge.

- E-mail administrators struggle to keep-up with the impact of system upgrades and configuration changes.
- IT Managers need confirmation that their e-mail infrastructure is being managed efficiently.
- Business Unit Managers, such as Human Resources Management, need assurance that e-mail acceptable use policies are adhered to by all employees.
- Executive Management wants the big picture view of how their investment in e-mail resources is paying-off.

AppAnalyzer delivers the reports and tools necessary to successfully address the needs at each level of your messaging system management.

# **Key Benefits**

**Achieve service levels** — Enables you to analyze service level metrics so you can evaluate areas for improvements and adjust traffic on servers to better meet end-user demand. Demonstrate service level achievements through a number of reports, including message delivery times between sites, groups or servers.

**Allocate messaging system costs** — Offers reports to let you chargeback users or groups of users, such as departments for e-mail and storage resource use.

**Comply with e-mail acceptable use policies and industry regulations** — display e-mail activity for individual users, Internet domains, suspect SMTP addresses, and keywords and attachments within all messages.

**Promote administration efficiencies** — Allows you to understand Exchange, BlackBerry and Sendmail usage and identify trends and problems at a glance.

# <span id="page-6-1"></span>**Data Gathering**

AppAnalyzer includes the following features for data gathering:

## **Scheduled, Unattended Operation**

Historical usage information about Microsoft Exchange, RIM BlackBerry and Sendmail servers is gathered automatically at the frequency you select. Intervals from five minutes to a month are available. The interval can vary according to the types of information gathered. (Data gathering and report publishing are scheduled separately.)

# **Variety of Messaging Information**

AppAnalyzer gathers data from a variety of sources, including:

- Exchange Server message tracking logs, which provide information about message traffic and delivery times.
- Active Directory, which provides information about the Exchange Server configuration and recipients.
- Exchange Server information stores, which provide information about their sizes.
- Exchange Server mailboxes, which provide information about their sizes, item counts, folder sizes, and last logon dates. This also provides information about selected keywords and attachments in the mailboxes.
- Exchange Server public folders, which provide information about their sizes, item counts, and last access dates. This also provides information about selected keywords and attachments in the public folders.
- Event logs on Exchange Server computers, which provide information about selected Windows events issued by Exchange Server services.
- Exchange Server IIS logs for information about user client access (OWA, OMA, RPC over HTTP, and Active Sync).
- Sendmail log files, which provide information on Sendmail server message volumes, message sizes, queue delays, recipient counts, host pair traffic, and much more.
- BlackBerry Configuration database, which provides information about BlackBerry users, devices, and server configurations.
- BlackBerry Agent log files, which provide information on BlackBerry server message volumes, message sizes, delivery times, and more.
- BlackBerry Phone log files, which provide information on BlackBerry device phone call activity.
- BlackBerry SMS log files, which provide information on BlackBerry device SMS text activity.

# **Coverage of Multiple Exchange, BlackBerry and Sendmail servers**

A single AppAnalyzer Server can gather data from multiple Exchange, BlackBerry and Sendmail servers. The resulting report data is summarized to provide a comprehensive view.

## **Coverage of Multiple Domains**

A single AppAnalyzer Server can summarize data from multiple Windows and BlackBerry domains. Reports published from such an AppAnalyzer Server can provide an enterprise-wide view.

# <span id="page-7-0"></span>**Reporting**

AppAnalyzer includes the following features for reporting:

## **Graphical and Tabular reports**

AppAnalyzer produces both tabular reports and varieties of graphical reports that include bar, pie, or line charts. Many reports contain both tabular and graphical views of the data. If such a report is dynamic and the reader manipulates the report, both the tabular and graphical views are refreshed.

## **Interactive and Static reports**

AppAnalyzer provides interactive reports, which can be manipulated to obtain different views of the reports' data. Dynamic reports allow for selective grouping of data, drilling down, and filtering to focus on the information that interests the report viewer most. In addition, AppAnalyzer publishes static reports, which are displayed to readers in an unchangeable form.

## **Minimal Software Requirements for Report Viewing**

Viewing reports requires only a Web browser or e-mail client. Reports can be viewed on any computer running Microsoft Internet Explorer.

## **Report Scheduling**

You can publish and view reports on demand, in addition to publishing them on periodic schedules. Reports are published automatically at the frequency you select. Intervals from five minutes to one month are available.

## **Variable Report Destinations**

You can publish reports to shared network directories and e-mail addresses. Reports can be published in various formats, including HTML, Adobe PDF,and Microsoft Excel.

# <span id="page-8-0"></span>**Architecture**

This section describes the architecture of AppAnalyzer with an overview of where the data flows during data gathering, processing, and reporting.

**AppAnalyzer Server** – The AppAnalyzer Server runs the data gathering and other tasks, manages the databases, and communicates with the agents, if any.

**SQL Server** – The collected data and information about the AppAnalyzer configuration is kept in a SQL database in Microsoft's SQL Server.

**SQL Server Report Server** -- Report definitions and subscriptions are stored within the SQL Server Report Server. This server also processes the report queries and renders each finished report.

<span id="page-8-1"></span>**Console clients** – Clients access the AppAnalyzer server and the databases via theWebAdmin Console for administrative functions and reporting. The console is hosted on an Internet Information Services (IIS) server.

# **AppAnalyzer Installation and Upgrades**

This section describes the process for both new installations of AppAnalyzer, and upgrades to existing AppAnalyzer implementations.

# <span id="page-9-0"></span>**System Requirements**

AppAnalyzer System requirements are divided into the following categories:

- Microsoft Exchange requirements.
- Server requirements These requirements apply to the following components, which you can install on different computers.
	- o AppAnalyzer Server
	- o AppAnalyzer SQL Database Server
	- o AppAnalyzer SQL Reporting Services Server
- Client requirements Apply to the computers from which the WebAdmin or published reports are accessed.
- AppAnalyzer Service requirements These include the logon account and Exchange mailbox that this service uses.

# **Microsoft Exchange Requirements**

AppAnalyzer can report on Exchange 2000, Exchange 2003, Exchange 2007, Exchange 2010 or a mixed environment. Wherever it makes a difference during installation or configuration, the difference is explained. Your Exchange environment requirements are as follows:

- You must create a mailbox that the AppAnalyzer service can use.
- To email reports, you must use SMTP. If you do not have SMTP and do not want to email reports, you may specify any Exchange server when asked.

#### **Exchange Server IIS Log Requirements**

If you plan to gather data for Exchange Client Access reports, you must enable IIS logging with extended properties. Use the following procedure to enable IIS logging:

- 1. Launch the Internet Information Services (IIS) Manager on the Exchange Server.
- 2. Locate the web site that hosts Exchange.
- 3. Select the Properties for the web site.
- 4. On the Web Site tab, select Enable Logging.
- 5. From the Active log format menu, select W3C Extended Log File Format.
- 6. In the Enable Logging field, click Properties.
- 7. Click the Advanced tab.
- 8. Select Date, Time, and the following Extended Properties:
	- o Client IP Address (c-ip)
	- o User Name (cs-username)
	- o Server IP Address (s-ip)
	- o Server Port (s-port)
	- o Method (cs-method)
	- o URI Stem (cs-uri-stem)
	- o URI Query (cs-uri-query)
	- o Protocol Status (sc-status)
	- o Protocol Substatus (sc-substatus)
	- o Win32 status (sc-win32-status)
	- o Bytes Sent (sc-bytes)
	- o Bytes Received (cs-bytes)
	- o User Agent (cs-User-Agent)

The Exchange Server IIS Log task gets its data from the IIS logs, so they must be available to the AppAnalyzer Server Service Account. There are several ways you can make them available:

- Share the default log file directory (\%WinDir%\system32\LogFiles\W3SVC1).
- Configure the logs to go in a directory that is already shared or configure a utility to copy them to such a directory.
- List the location of the log-file directory in the IIS Log File Location field on the Exchange Server Properties dialog.

## **BlackBerry Requirements**

AppAnalyzer can report on BlackBerry Enterprise Server 4.1.6 (or higher 4.x versions) and 5.0.x (or higher 5.x versions). Because AppAnalyzer supports multiple BES domains, it is possible to report on both 4.1.6 and 5.0.x BlackBerry domains at the same time.

#### **BlackBerry Mailbox Agent Logs**

The Mailbox Agent logs are enabled by default on all BlackBerry Enterprise Server instances. These logs contain synchronization data between the BlackBerry Configuration Database and user mailboxes and are the primary source of data for a majority of the AppAnalyzer reports. The BlackBerry Enterprise Server offers several logging details options. The BES 5.0.x recommended settings are:

**Log Identifier** -- The default setting is MAGT. This should not be modified in order for AppAnalyzer to properly identify the log files.

**Log Level** -- The default setting is Debug. This should not be modified in order for AppAnalyzer to properly identify the log files.

**Log Auto-roll** -- The default setting is True. AppAnalyzer supports either setting.

**Log Encoding** -- The default setting is UTF-8. This should not be modified in order for AppAnalyzer to properly identify the log files.

**Daily File Creation** -- The default setting is True. AppAnalyzer supports either setting.

**Maximum Size of Daily Log Files (MB)** -- The default setting is 500. AppAnalyzer supports any size.

**Maximum Age of Daily Log Files** -- The default setting is null. If you configure an aging period, it is important that you schedule your BlackBerry Agent log tasks to execute prior to the removal of the daily logs.

#### **BlackBerry Phone Call and SMS Logs**

The BlackBerry Phone Call logs and SMS logs contain data on phone calls and SMS text messages made and received by BlackBerry devices. These two files are enabled within the BES IT Policies under the PIM Synchronization options: 1) Disable Phone Call Log Wireless Synchronization, and 2) Disable SMS Messages Wireless Synchronization. By default, the Phone Call Log is enabled, but the SMS Messages log is not. You must enable these logs to generate AppAnalyzer reports on specific phone call and SMS text activity.

# **AppAnalyzer Server Requirements**

Server requirements apply to the computer(s) on which you install the AppAnalyzer components listed in the following table.

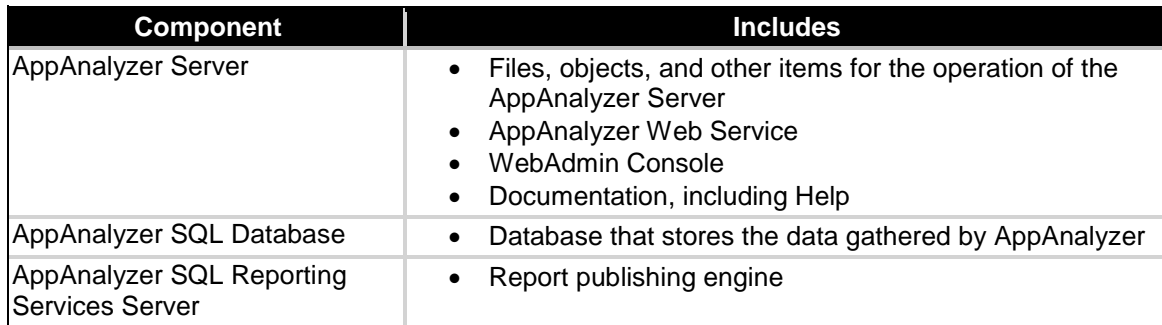

If you install multiple components on a single computer, it must meet the combined requirements of those components.

#### **Note: Do not install any of these components on an Exchange or Sendmail Server.**

#### **AppAnalyzer Server**

The AppAnalyzer Server has the following requirements:

#### *Hardware*

Please refer to the ["Hardware Sizing"](#page-17-0) section for specific hardware recommendations. The minimum platform is:

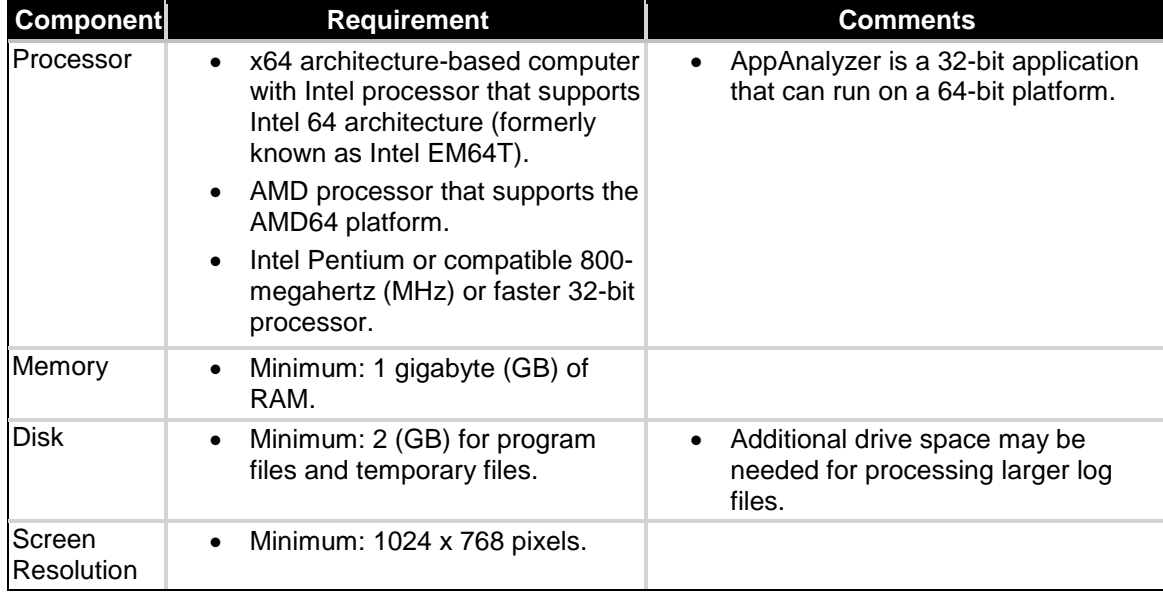

#### *Operating System*

- Microsoft Windows Server 2003 Standard or Enterprise.
- Microsoft Windows Server 2008 Standard or Enterprise.

#### *Applications*

- Microsoft Internet Information Services (IIS) 6.0 or later.
- Microsoft Internet Explorer 7.0 or later.
- Microsoft .NET Framework version 3.5.
- Microsoft ASP.NET (2.0.50727 or higher).
- Microsoft Report Viewer 2008.
- Microsoft Exchange Server MAPI CDO 1.2.1.

**Note**: The Web-based WebAdmin Console is installed to virtual directories on a specified IIS Web site. The Web site where the installation program creates these virtual directories must already exist. If you are using the Default Web Site, it was created when you installed IIS. To use a nondefault Web site for these consoles, create it before you run the installation program. The program only lets you choose from existing IIS Web sites.

#### **AppAnalyzer SQL Database**

The AppAnalyzer SQL Database has the following requirements:

#### *Hardware*

Please refer to the ["Hardware Sizing"](#page-17-0) section for specific hardware recommendations. The minimum platform is:

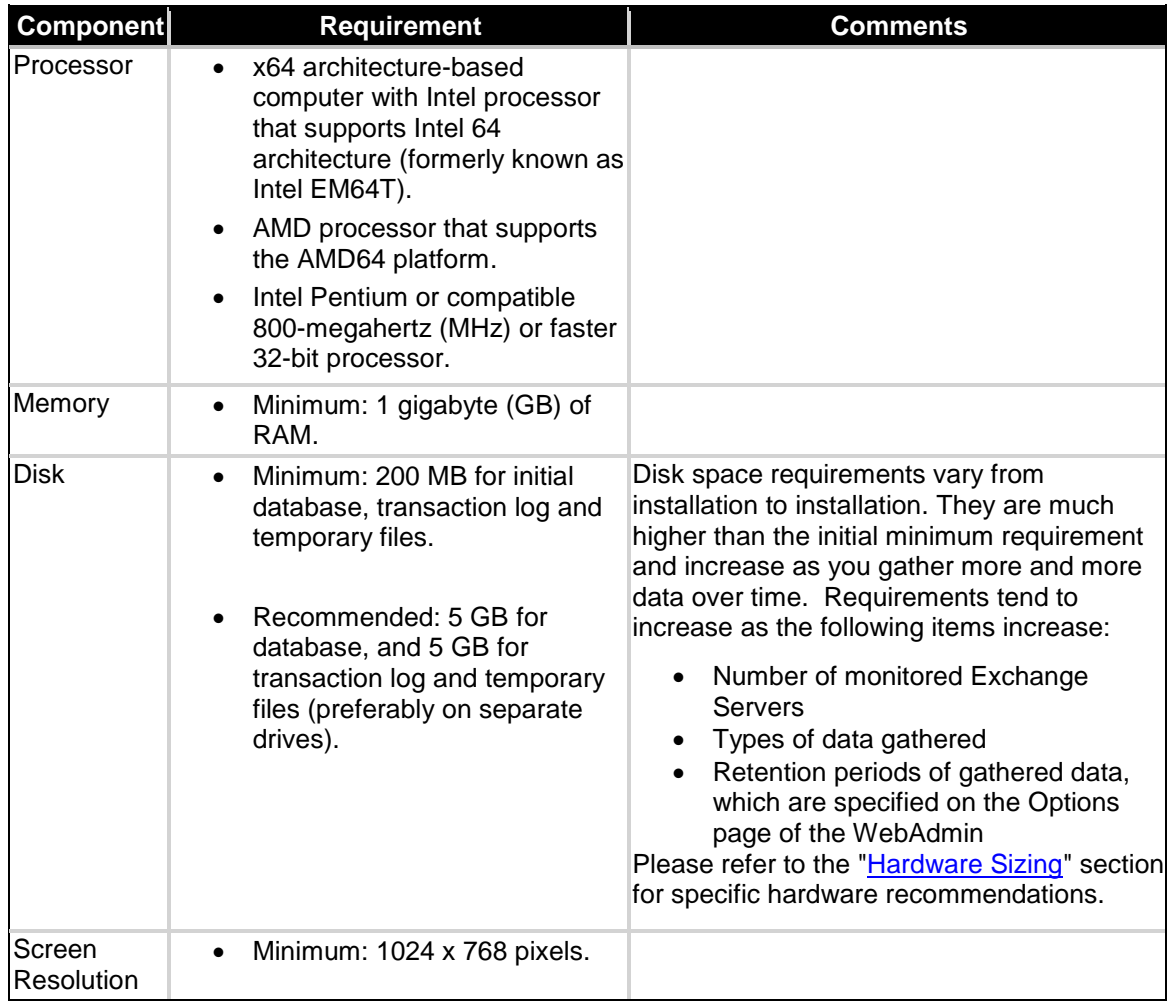

#### *Applications*

- Microsoft SQL Server version 2005 or 2008 (Workgroup, Standard or Enterprise editions only).
- Select one of the SQL Server collations supported by AppAnalyzer. Collations are identified by collation designator or "SQL collation." If you select a collation designator, it must be Latin1\_General. The sort order **must** be case-insensitive. (Do not select binary sort order.) If you select a SQL collation, it must use the 437 (U.S. English) or 1252 character set. It must specify dictionary sort order. For more information about collations, refer to your Microsoft SQL Server documentation.
- The AppAnalyzer SQL Database has a default name of AppAnEx, but you can select a different name during setup.

#### **AppAnalyzer SQL Reporting Services Server**

AppAnalyzer requires Microsoft SQL Reporting Services in order to store all report definitions, subscription and history settings, and report security. Typically, the SQL Reporting Services component is installed on the same server as the AppAnalyzer SQL Database server. The AppAnalyzer SQL Reporting Services Server has the following requirements:

#### *Hardware*

Please refer to the ["Hardware Sizing"](#page-17-0) section for specific hardware recommendations. The minimum platform is:

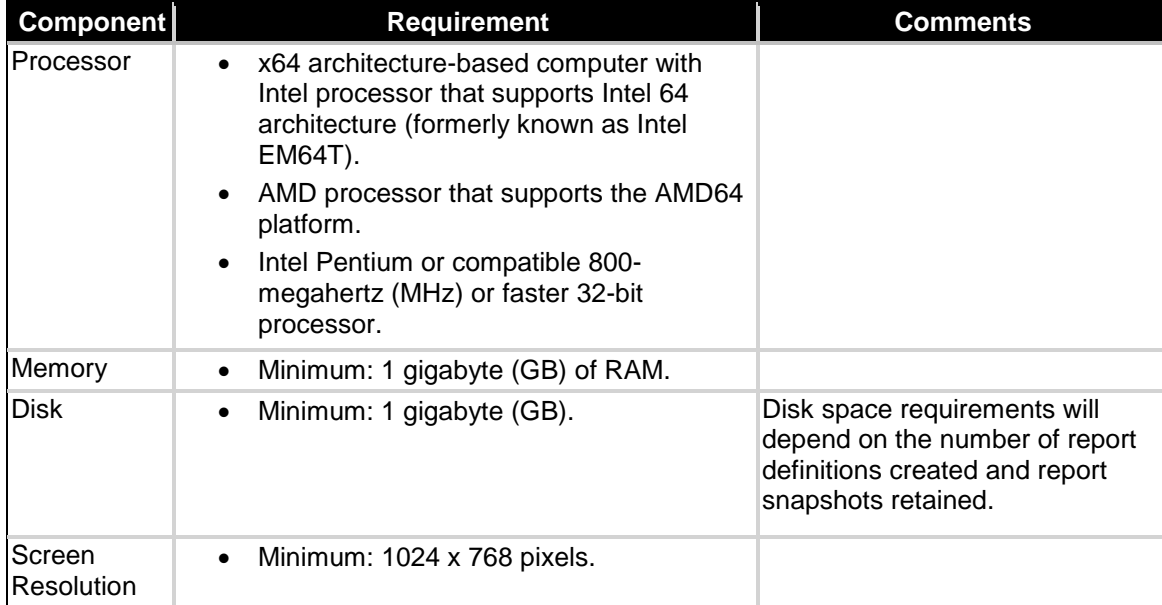

#### *Applications*

 Microsoft SQL Server Reporting Services version 2005 or 2008 (Workgroup, Standard or Enterprise editions only).

# **Client Requirements**

Client requirements apply to the computers from which the WebAdmin Console or published reports are accessed.

- **Console clients** Computers that access the WebAdmin Console, for administration or regular users.
- **Published report clients** Computers that access reports published to e-mail addresses or shared network directories.

A single computer can be either or both type of client.

#### **Console clients**

On client computers that access the WebAdmin Console, you need Microsoft Internet Explorer 7.0 or later and a connection to the intranet with access to the WebAdmin Console Web server. This can be the same computer on which you install the AppAnalyzer Server.

#### **Published report clients**

On client computers that access published reports you need a Web Browser and a connection to the intranet with access to the shared network directories. (Published reports are HTML files.)

On client computers that access reports published to email addresses, email client software such as Microsoft Outlook is required. You can satisfy these requirements before or after installation.

## **Localization Requirements**

There are three places to set localization:

**AppAnalyzer Server computer** – You can install this computer with any locale settings you need in order to view non-English characters correctly in reports sent by e-mail or to a share.

**AppAnalyzer Service account** – You must set the language of the logged-on user account to US English. You can set the language from the Control Panel.

- 1. Select Start > Settings > Control Panel > Regional Options.
- 2. On the General tab, select English [United States] in the Your locale (location) field.

**SQL Server** – When you install Microsoft SQL Server, set it to the Latin1 codepage ISO 1252 or US437 character set.

When you install a SQL Server instance, specify the default collation for that instance during setup. That collation is the default collation of the system databases: master, model, tempdb, msdb, and Distribution.

<span id="page-16-0"></span>Check your Microsoft SQL Server documentation for details.

# **First-time Install Overview**

AppAnalyzer is an enterprise-class application that requires proper planning for a successful implementation. This section provides the information needed to plan your deployment, prepare your environment, and perform the installation.

# <span id="page-17-0"></span>**Hardware Sizing**

Generally, installing SQL Server on a different computer than the AppAnalyzer Server results in better performance, provided they are connected by a fast, high-capacity, and reliable network connection.

It is best if the SQL Server computer has multiple fast processors, large amounts of memory, and multiple physical hard disks, especially when AppAnalyzer must process large volumes of data. In addition, a redundant array of independent disks (RAID) system is beneficial both for performance and disaster recovery.

The following table lists minimum hardware recommendations based on the number of e-mail users. These recommendations are based on several assumptions, including average usage levels of Exchange Server. Therefore, your actual requirements might vary from the recommendations.

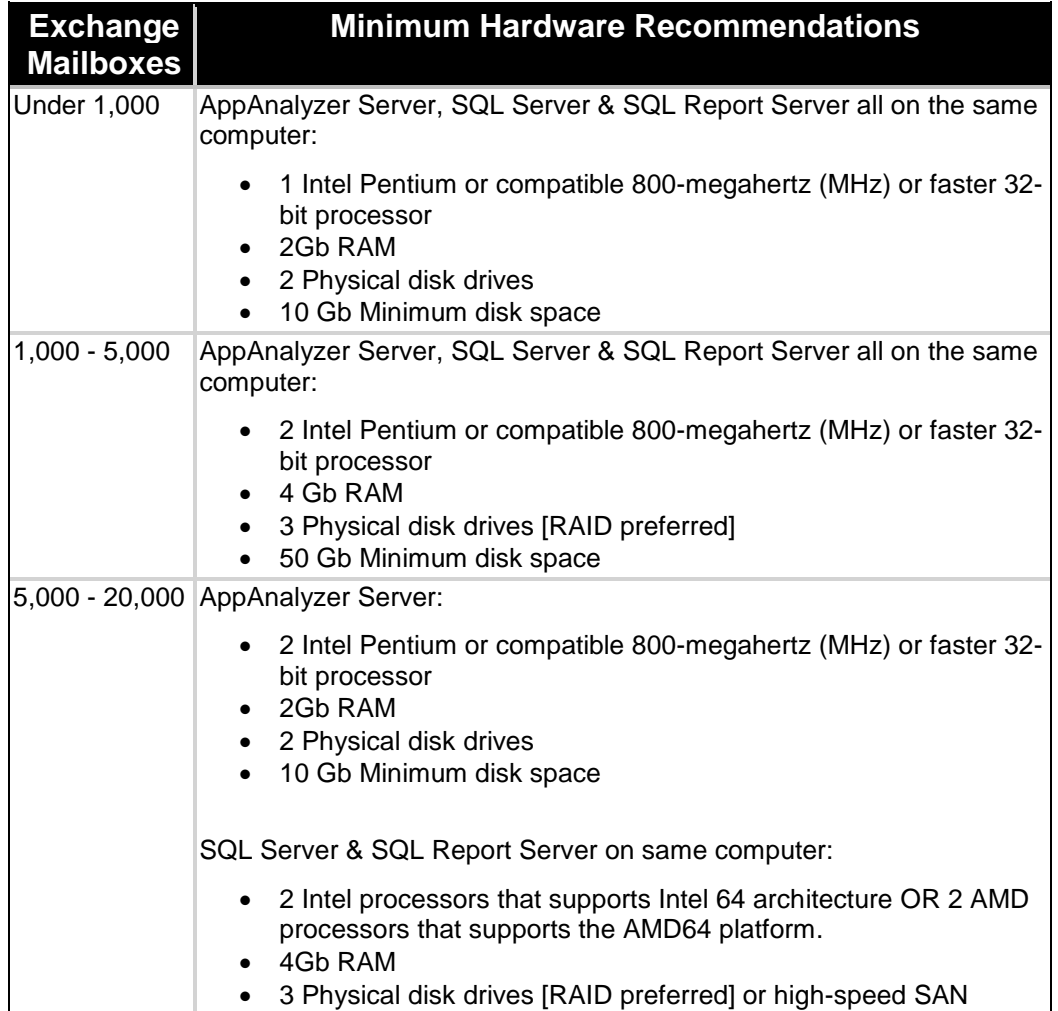

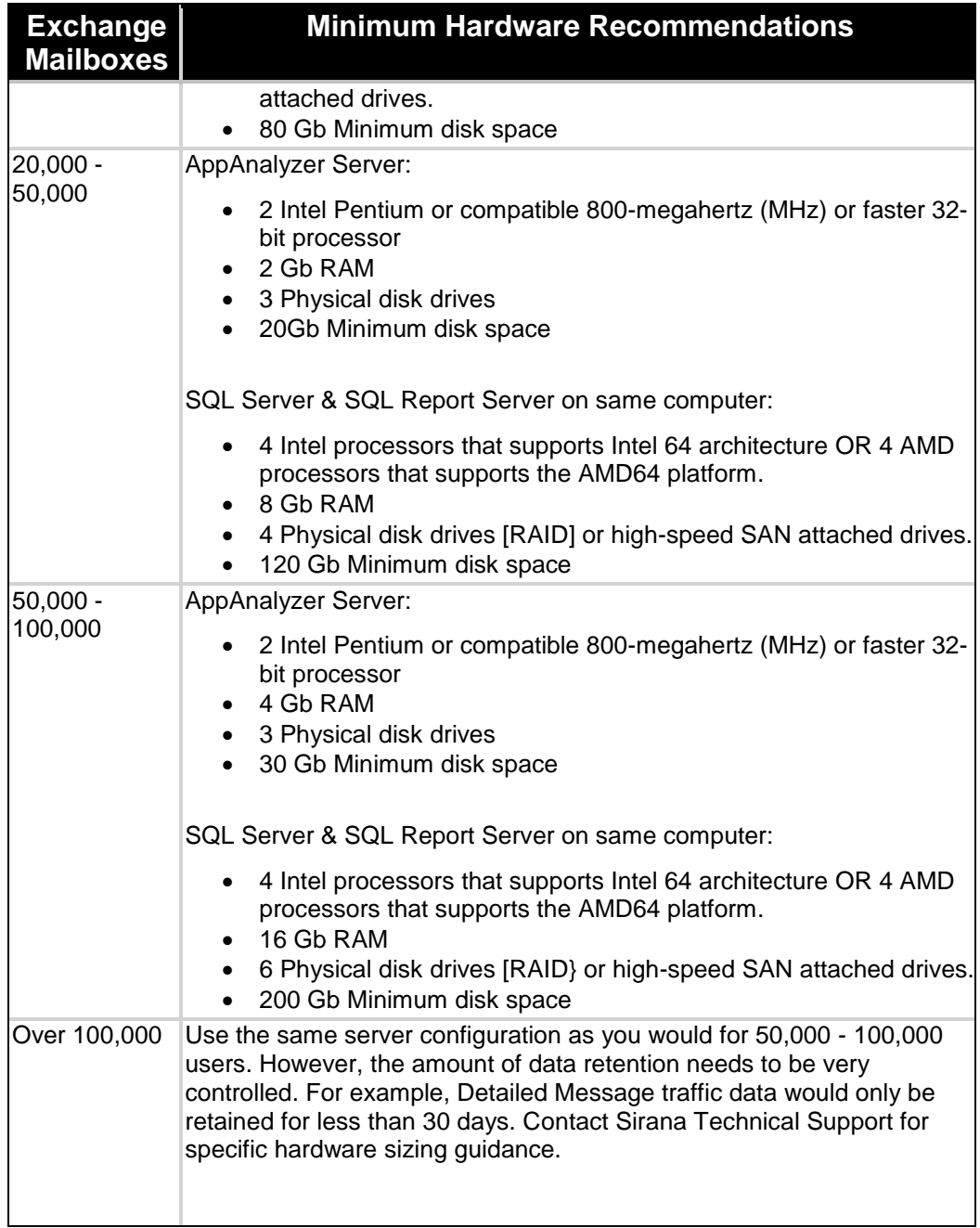

**Note:** AppAnalyzer has been tested in both VMware Server and Microsoft Hyper-V Server virtual environments and has no functional limitations or restrictions. It is important to note that AppAnalyzer is an enterprise-class application, and as such, all virtual sessions should be configured to perform equivalent to a physical server environment.

# **Data Retention**

#### **Detailed Data**

AppAnalyzer imports detailed message traffic data from the Exchange message tracking logs into the AppAnalyzer SQL database during the Exchange Log task. These detailed message traffic database tables contain information about each message all the way down to the individual message-level. These message-level details include things like the originator, recipient, recipient count, size of message, message subject, time of origination, time of delivery, encryption level, and message ID.

Since the data for each message is loaded into the database, larger customer environments could expect to see literally millions of new rows added to their database each day. Trying to execute SQL queries against this large amount of data would make reporting very slow. AppAnalyzer addressed this issue in two ways.

#### **Summary Data**

Attempting to diagnose why a certain message took a long time to be delivered, or trying to find all of the messages that are over a certain size are usually short-term reporting and analysis needs, and do not require several months of detailed message traffic. AppAnalyzer builds summarized data aggregations from the detailed message traffic tables during the Data Aggregation task. These summary message traffic tables allow you to do long-term trend analysis (i.e. many months or years) without having to retain the huge amount of data associated with detailed message-level traffic. Most of the AppAnalyzer message traffic reports are based off of this summary message traffic data.

#### **Data Aging**

Built-in database aging and maintenance ensure that your data warehouse remains manageable and efficient. Different aging periods can be set for the detailed message traffic and summary message traffic data. Detailed message traffic should be retained for a shorter period, while Summary message traffic may be kept for many months or even years.

## **Setting-up the Installer Account**

To run the installation program, you must be logged in using an account that has the following permissions:

- Administrative permissions on the computer where you want to install AppAnalyzer, which you can get by being a member of the local Administrators group.
- Permissions to create the AppAnalyzer SQL Database and logins on the SQL Server, which you can get by adding this account to the appropriate role in SQL Server Management Studio. If you cannot run the installer with an account that has these permissions, you can specify a SQL Server login name and password with these permissions during the installation.
- Permissions to create the report definitions and data source on the SQL Server Reporting Services server.

## **Service Account Permissions**

The AppAnalyzer Server service runs with a service account that requires specific permissions to gather data from the Exchange environment, insert this data into the SQL Server database, and process SQL Server Reporting Services report queries.

#### **SQL Server Permissions**

The AppAnalyzer Server connects to the AppAnalyzer SQL Server database using either Windows Authentication or SQL Authentication. You must choose between one of these two authentication methods during [installation.](#page-48-0)

#### *SQL Authentication*

By default, AppAnalyzer will rely on SQL authentication as it is typically the most reliable. The AppAnalyzer Installation will either create this account for you, or allow you to use an existing SQL account. If you choose to rely on an existing SQL account, it must have the following permissions:

- Server Role: bulkadmin
- Server Role: public
- User Mapping: The account must be a dbo on the AppAnalyzer database.

#### *Windows Authentication*

AppAnalyzer can operate using Windows authentication, but it is recommended to only choose this option if you are running all of the AppAnalyzer components (AppAnalyzer Server, AppAnalyzer SQL Server, and AppAnalyzer SQL Report Server) on the same server. The AppAnalyzer Installation will add the AppAnalyzer service account to the AppAnalyzer SQL Server with the necessary permissions. The following permissions are established for the AppAnalyzer service account:

- Server Role: bulkadmin
- Server Role: public
- User Mapping: dbo on the AppAnalyzer database.

#### *Distributed Environment*

If you are running the AppAnalyzer Server and AppAnalyzer SQL Server on different servers and plan to use Windows Authentication, you will need to take additional, manual steps in order to ensure proper operations.

- 1. The SQL Server service account must run under a domain account (not Local System).
- 2. Install the Setspn tool from the Microsoft Windows Server Support Tools (see Microsoft KB 892777 - [http://support.microsoft.com/kb/892777\)](http://support.microsoft.com/kb/892777).
- 3. Run Setspn -A MSSQLSvc/<FQDN machine name>:1433<domain>/<user>
- 4. Go to Active Directory Users and Computers and select the <domain>/<user> account.
- 5. Under the Delegation tab (which won't appear until the SPN is created), select "Trust this user for delegation for any service."

For more information about Service Principal Names, see the Microsoft article "Service Principal Names" -- [http://msdn.microsoft.com/en-us/library/ms677949.aspx\)](http://msdn.microsoft.com/en-us/library/ms677949.aspx)

#### **Exchange Permissions**

The AppAnalyzer Server service gathers data from the Exchange server under the authority of the permissions assigned to the AppAnalyzer service account. The AppAnalyzer Server service account must have an associated mailbox in Exchange. This service account has slightly different permission requirements depending on the version of Exchange Server.

#### *Exchange Server 2000/2003*

In order to run the core AppAnalyzer Exchange data collection tasks on an Exchange 2000 or Exchange 2003 server, the AppAnalyzer service account must have the following permissions:

- Exchange View-Only Administrator delegated at the Organization level.
- Rights to read files on the Exchange server administrative shares.
- Rights to read files from the Exchange server tracking log shares.
- Rights to read files from the Exchange server IIS log locations.
- Rights to read all Exchange server mailbox and public folder store file system directories.

#### *Optional Rights for Mailbox and Public Folder Content tasks*

The AppAnalyzer Mailbox Content and Public Folder Content tasks collect keyword and attachment related content from messages stored in Exchange server mailboxes and public folders. In addition to the normal Exchange permissions outlined above, the AppAnalyzer service account must be granted Full Mailbox Access to each mailbox that will be scanned by the Mailbox Content task. To grant Full Mailbox Access on Exchange 2000 or Exchange 2003 servers:

- 1. Open Exchange System Manager.
- 2. Right click on the Exchange server and select Properties.
- 3. Click on the Security tab.
- 4. Allow "Send As" and "Receive As" permissions to the AppAnalyzer service account.
- 5. Click Okay to apply the changes.

#### *Exchange Server 2007/2010*

In order to run the core AppAnalyzer Exchange data collection tasks on an Exchange 2007/2010 server, the AppAnalyzer service account must have the following permissions:

- Exchange View-Only Administrator, Exchange Recipient Administrator, or Exchange Organization Administrator permissions.
- Rights to read and write files on the Exchange server administrative shares.
- Rights to read and write files from the Exchange server tracking log shares.
- Rights to read and write files from the Exchange server IIS log locations.
- Rights to read and write to all Exchange server mailbox and public folder store file system directories.

#### *Optional Rights for Mailbox and Public Folder Content tasks*

The AppAnalyzer Mailbox Content and Public Folder Content tasks collect keyword and attachment related content from messages stored in Exchange server mailboxes and public folders. In addition to the normal Exchange permissions outlined above, the AppAnalyzer service account must be granted Full Mailbox Access to each mailbox that will be scanned by the Mailbox Content task. To grant Full Mailbox Access on Exchange 2007 servers:

1. Open the Exchange Management Shell.

- 2. Execute the following PowerShell commands:
	- o Get-MailboxServer ExchangeServerName | Add-ADPermission -User "AppAnalyzer Service Account" -ExtendedRights Send-As
	- o Get-MailboxServer ExchangeServerName | Add-ADPermission -User "AppAnalyzer Service Account" -ExtendedRights Receive-As

**Note: Replace "ExchangeServerName" with the name of your Exchange server. Also replace "AppAnalyzer Service Account" with the name of your AppAnalyzer service acount.**

#### **Sendmail Permissions**

The AppAnalyzer Server service gathers data from the Sendmail server under the authority of the permissions assigned to the AppAnalyzer service account. The Sendmail log files can be retrieved by connecting to either a FTP location or UNC file path location. By default, the AppAnalyzer Server service account is utilized for this authentication to the Sendmail server log location. This can be overridden by updating the properties of the Sendmail server within the AppAnalyzer WebAdmin Console.

#### **BlackBerry Permissions**

The AppAnalyzer Server service gathers data from the BlackBerry server under the authority of the permissions assigned to the AppAnalyzer service account.

#### *BlackBerry Configuration Database*

The BlackBerry Database task connects to the BlackBerry Enterprise Server Configuration database and copies key BES server and device configuration and usage information. This task is required for all BlackBerry reports and should be run daily. By default, the AppAnalyzer Server service account is utilized for this authentication to the BlackBerry configuration database and the account should have a minimum of Read Only permissions to the database. This can be overridden by updating the properties of the BlackBerry domain within the AppAnalyzer WebAdmin Console.

#### *BlackBerry Log Files*

The BlackBerry message agent, phone call, and SMS log files can be retrieved by connecting to a UNC file path location. By default, the AppAnalyzer Server service account is utilized for this authentication to the BlackBerry server log location. This can be overridden by updating the properties of the BlackBerry server within the AppAnalyzer WebAdmin Console.

# **Preparing Exchange**

AppAnalyzer collects two different types of log files from the Exchange server: Exchange Message Tracking logs, and Internet Information Services (IIS) logs. These logs must be enabled and accessible by the AppAnalyzer service account in order to report on message traffic and client access related activity.

#### **Exchange Server IIS Log Requirements**

If you plan to gather data for Exchange Client Access reports, you must enable IIS logging with extended properties. Use the following procedure to enable IIS logging:

- 1. Launch the Internet Information Services (IIS) Manager on the Exchange Server.
- 2. Locate the web site that hosts Exchange.
- 3. Select the Properties for the web site.
- 4. On the Web Site tab, select Enable Logging.
- 5. From the Active log format menu, select W3C Extended Log File Format.
- 6. In the Enable Logging field, click Properties.
- 7. Click the Advanced tab.
- 8. Select Date, Time, and the following Extended Properties:
	- o Client IP Address (c-ip)
		- o User Name (cs-username)
		- o Server IP Address (s-ip)
		- o Server Port (s-port)
		- o Method (cs-method)
		- o URI Stem (cs-uri-stem)
	- o URI Query (cs-uri-query)
	- o Protocol Status (sc-status)
	- o Protocol Substatus (sc-substatus)
	- o Win32 status (sc-win32-status)
	- o Bytes Sent (sc-bytes)
	- o Bytes Received (cs-bytes)
	- o User Agent (cs-User-Agent)

The Exchange Server IIS Log task gets its data from the IIS logs, so they must be available to the AppAnalyzer Server Service Account. There are several ways you can make them available:

- Grant the AppAnalyzer service account local administrator permissions on the Exchange server (or Domain Administrator).
- Share the default log file directory (\%WinDir%\system32\LogFiles\W3SVC1).
- Configure the logs to go in a directory that is already shared or configure a utility to copy them to such a directory.
- List the location of the log-file directory in the IIS Log File Location field on the Exchange Server Properties dialog.

#### **Exchange Server Message Tracking Log Requirements**

To gather data about and report on message traffic and delivery times, ensure message tracking is turned on. Message tracking is required only if you want to view or publish reports that are dependent on the Exchange Log type of data gathering task.

#### **To turn on message tracking in Exchange 2000/2003:**

- 1. Start Exchange System Manager.
- 2. If Administrative Groups appears, expand it.
- 3. If one or more administrative groups are displayed, expand the administrative group that contains the Exchange Server.
- 4. Expand Servers.
- 5. Right-click the Exchange Server, and click Properties.
- 6. On the General tab, check Enable message tracking. Note: You can also select Enable Subject Logging and Display, if you want to have the message subject line exposed in message traffic reports.
- 7. Click OK.

#### **To turn on message tracking in Exchange 2007/2010:**

See the Microsoft article, "Exchange 2007: How to Configure Message Tracking" <http://technet.microsoft.com/en-us/library/aa997984.aspx> .

## **Begin Install**

Run the Setup.exe from the AppAnalyzer CD image or download location to start the Installation Wizard for Sirana AppAnalyzer.

**Note: If you do not have .NET 1.1 installed, this setup program detects that and automatically launches the Microsoft .NET installer. When you complete that installation, you may proceed.**

#### **Pre-Installation Check Utility**

The Pre-Installation Check utility scans your environment to confirm that you have the necessary hardware, software, and account access permissions to properly perform an installation or upgrade. The initial dialog verifies the existence and connectivity to the Microsoft SQL Server and Microsoft SQL Server Reporting Services Server you intend to utilize for your AppAnalyzer operations. You will also need to provide a service account that will be used by AppAnalyzer to perform data gathering, reporting publishing, and database access.

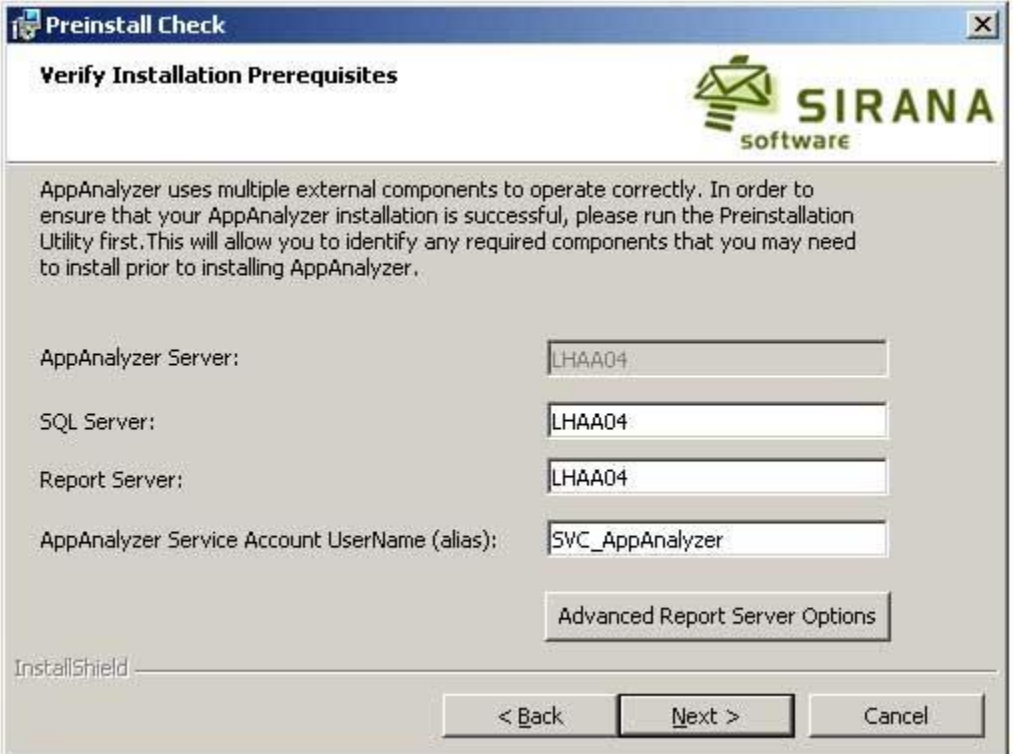

If you plan to utilize non-default virtual directory settings for your Microsoft SQL Server Reporting Services server, click on the "**Advanced Report Server Options**" button and complete the following dialog and click the "Update" button.

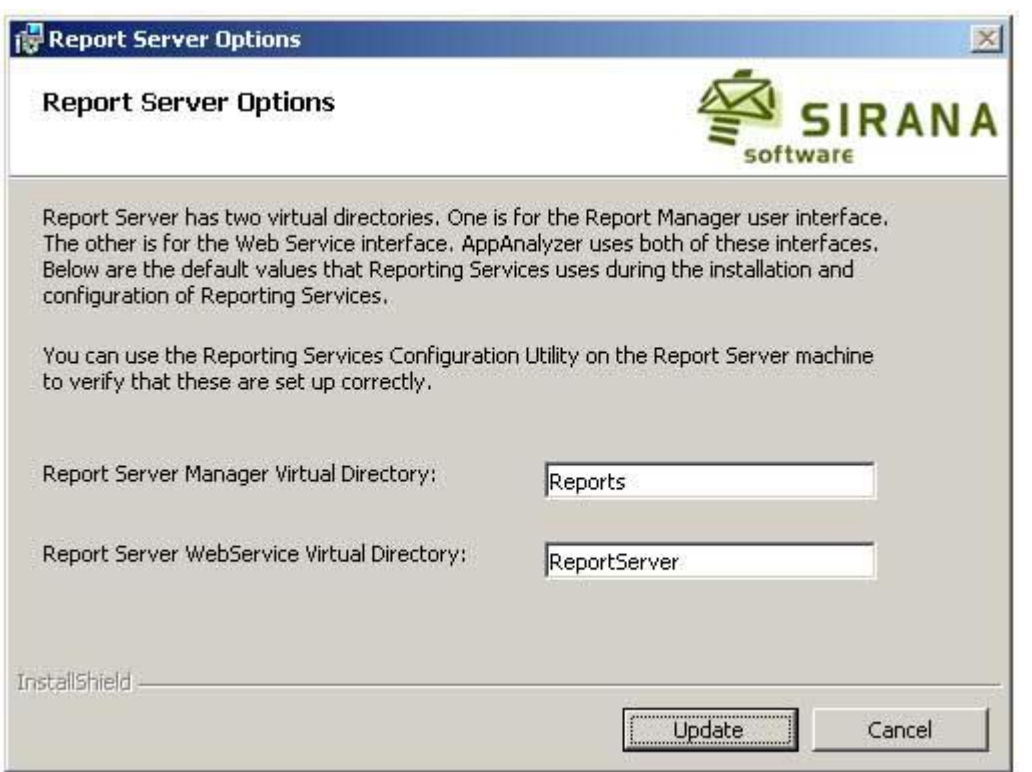

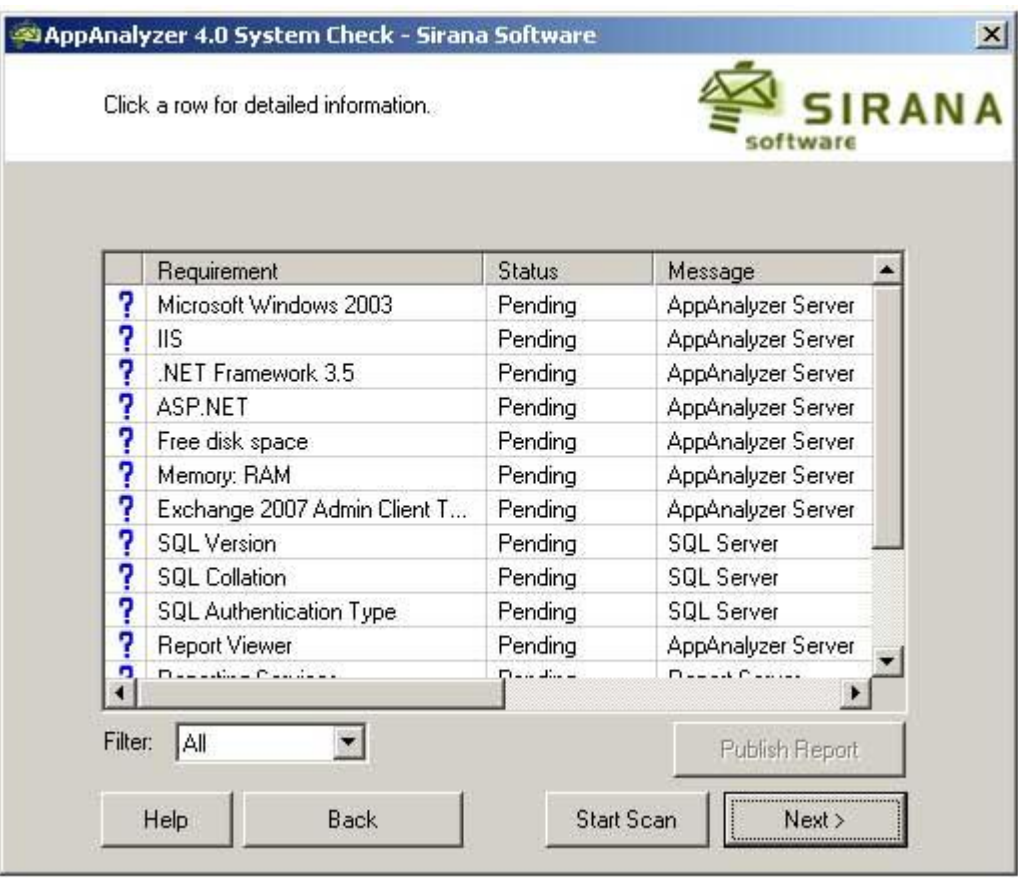

After inputting the necessary server locations, service account, and virtual directory information, the initial list of items to be scanned will appear.

Click the "Start Scan" button to verify that all requirements have been met before continuing with the AppAnalyzer installation. This utility can be run several times if needed to confirm all components are correctly installed.

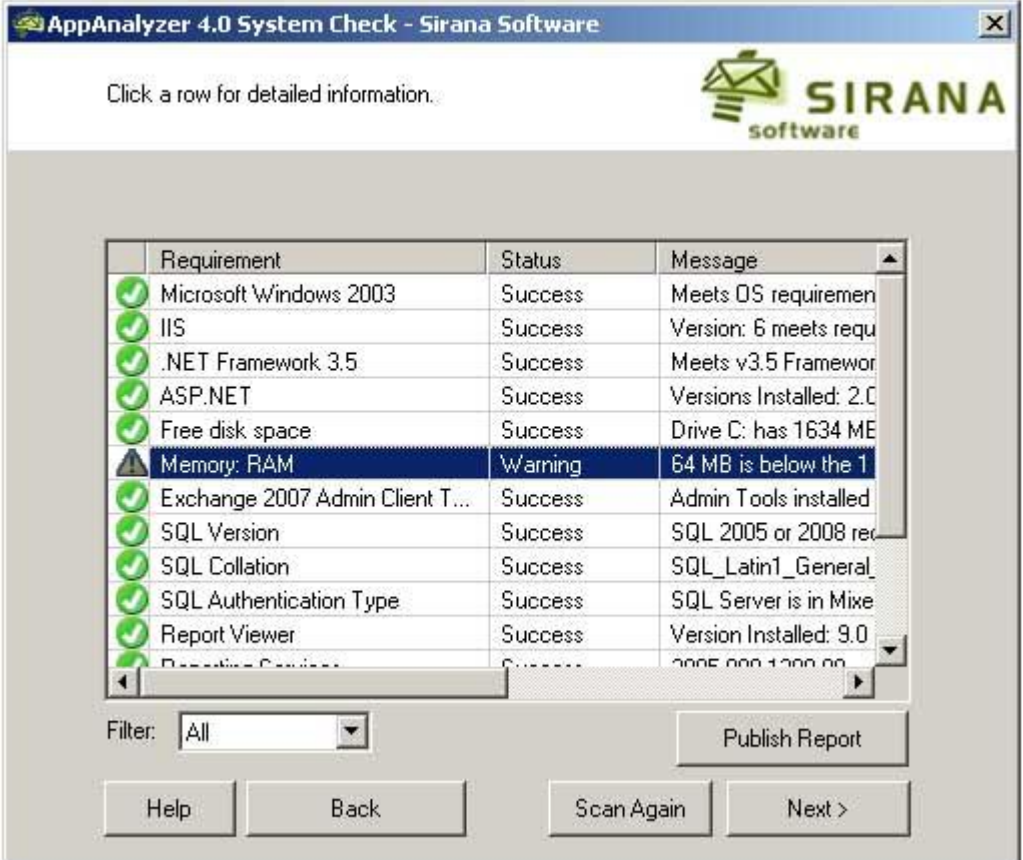

.

#### **License Agreement**

You must accept the Sirana AppAnalyzer license agreement in order to proceed with installation.

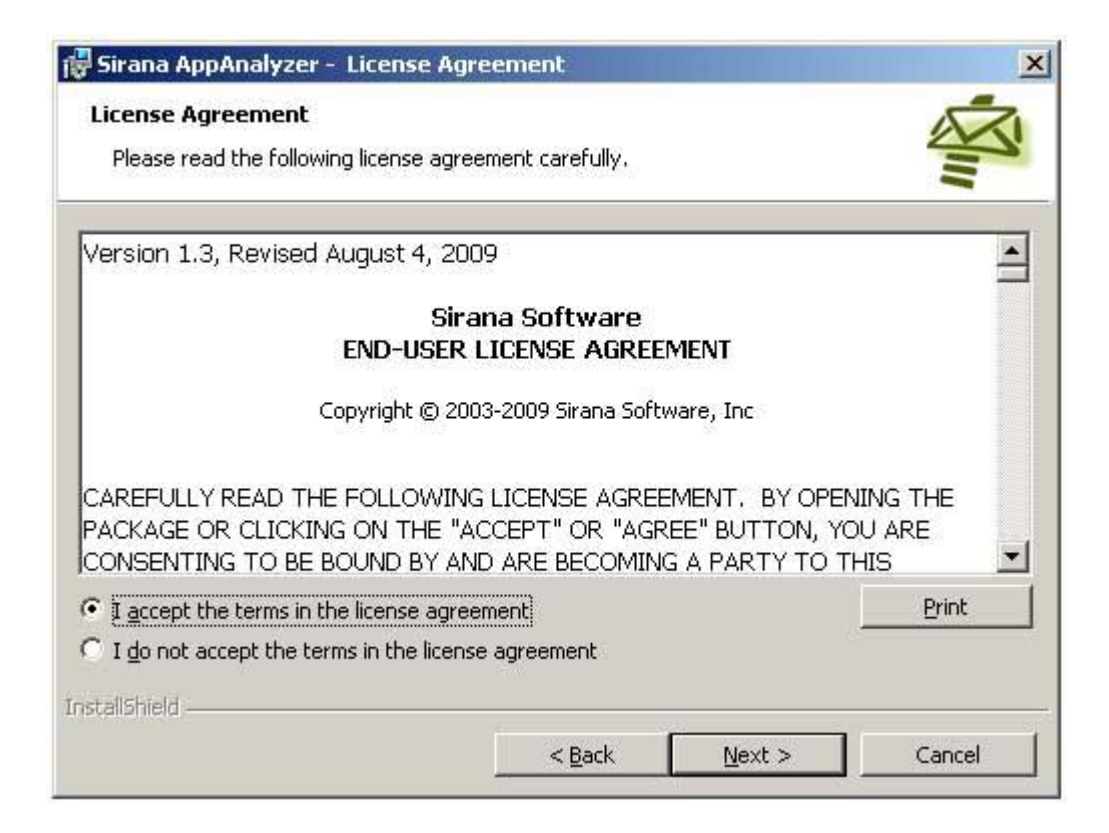

#### **AppAnalyzer Service Account**

Input a domain account and password that the AppAnalyzer Server service can use for ongoing authentication and data collection. This account must be an Administrator on the AppAnalyzer Server machine, as well as being a domain account (not a local computer account). Additionally, this account needs at least "Exchange View Only Administrator" permission to perform key data gathering tasks.

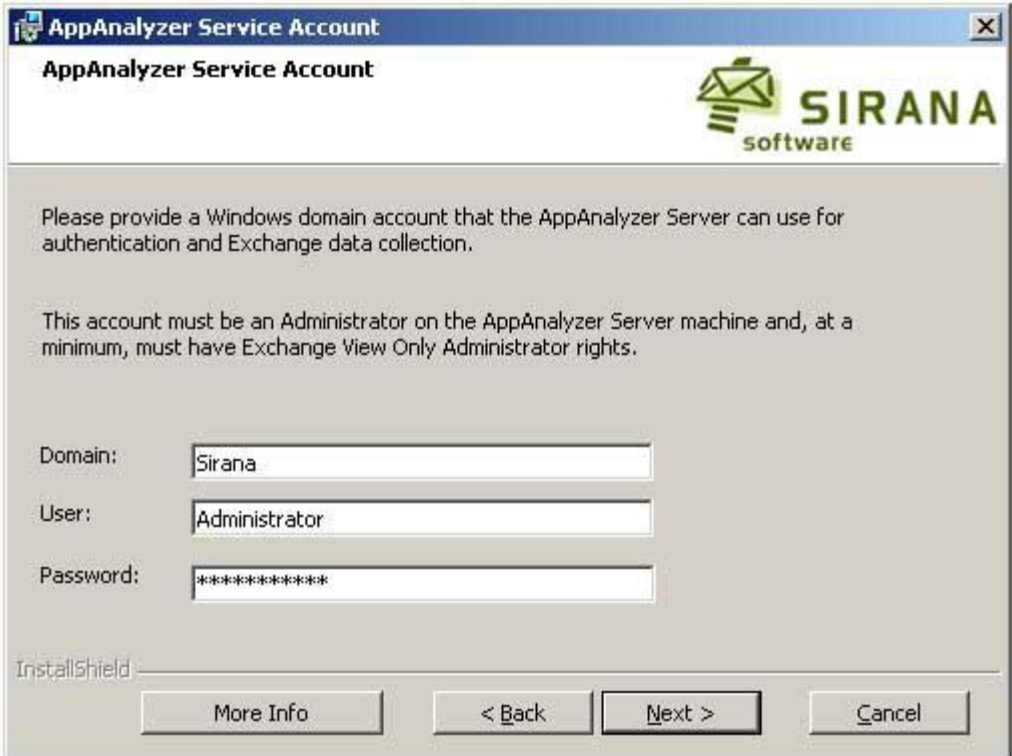

## **Set-up the WebAdmin**

Use this dialog to specify the IIS Virtual Server settings. AppAnalyzer can be installed in a non-default web site if you prefer.

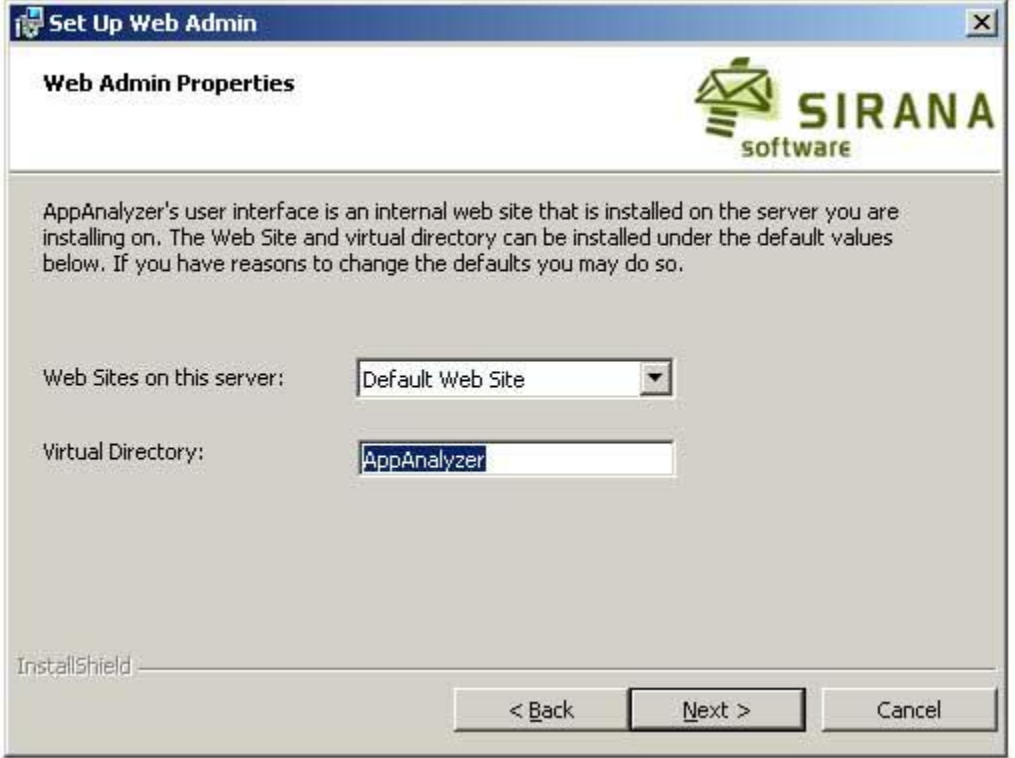

#### **SQL Reporting Services Server**

Input the name of the Microsoft SQL Server Reporting Services server that will host the AppAnalyzer report definitions and subscriptions. If you have modified your virtual directory settings for Microsoft SQL Server Reporting Services, you can also input the appropriate SQL Server Reporting Services virtual directory names.

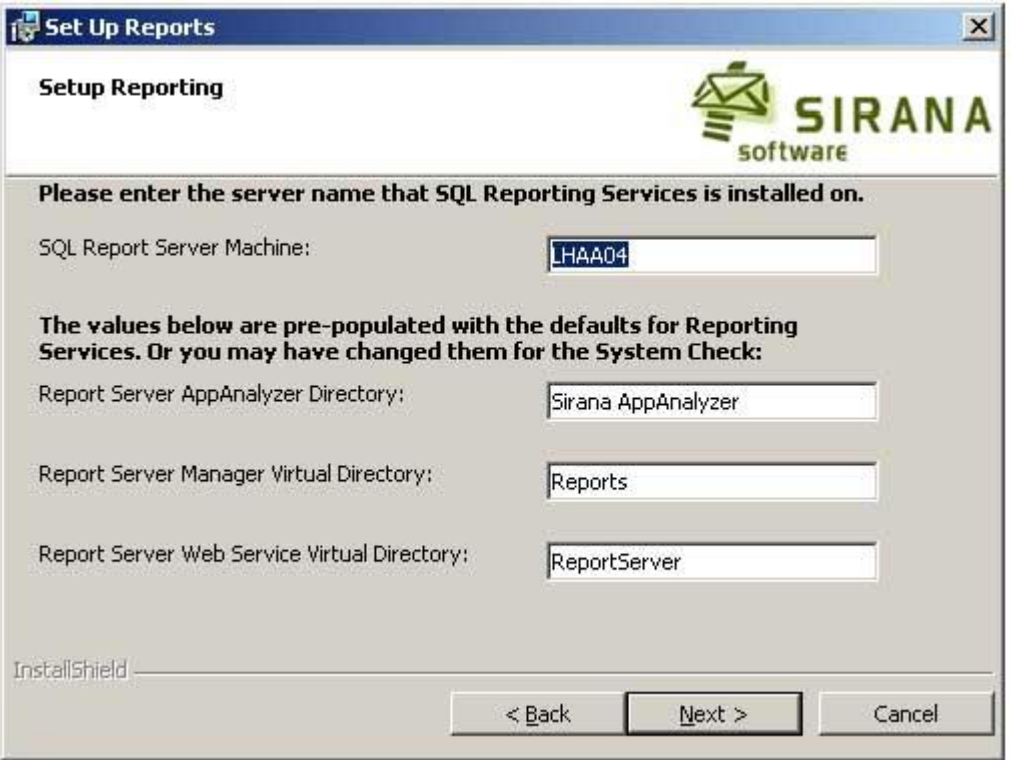

#### **SQL Database Settings**

These settings apply to the Microsoft SQL Server settings.

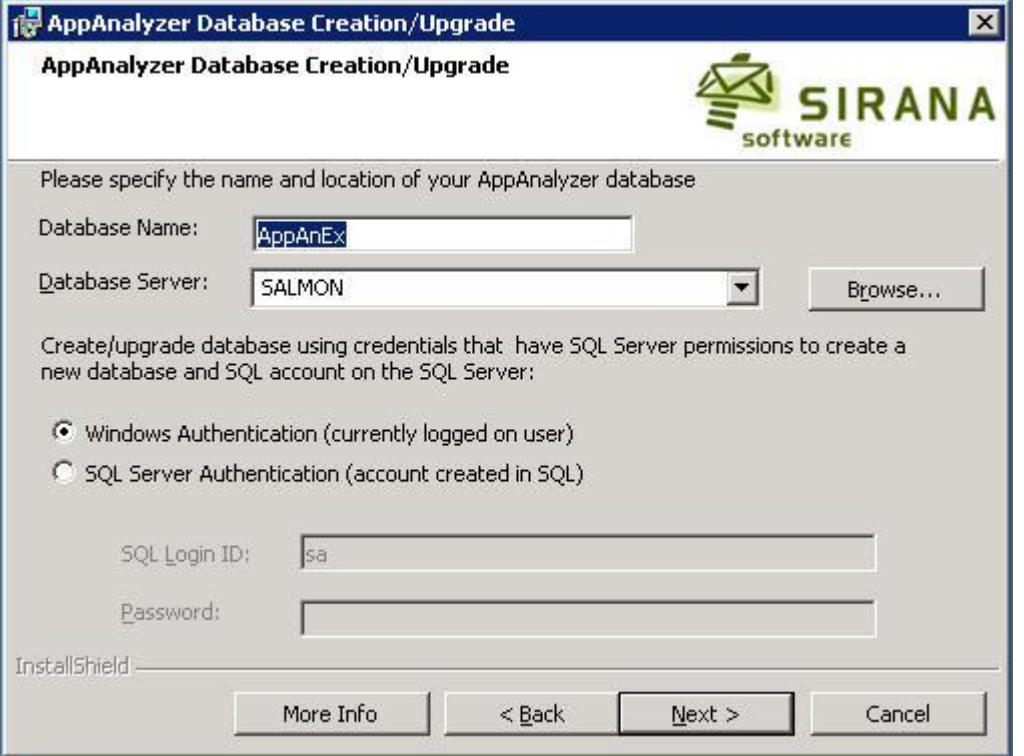

- 1. In the Database Name field, specify a name for the AppAnalyzer SQL Database. In the Database Server field, input the server name of the SQL Server that hosts AppAnalyzer database. This should be the same server name and database name as the AppAnalyzer 3.5 database that was backed-up and restored during the upgrade preparation steps. By default this database name is AppAnEx.
- 2. Select Windows Authentication if you want to connect to the SQL database using the Windows domain credentials that you are currently logged-on with. Select SQL Server Authentication if you want to connect using SQL Server security, then specify a SQL Server login name in the User ID field, and the appropriate password in the Password field.
- 3. Click Next to continue.

#### **AppAnalyzer Database Authentication**

The AppAnalyzer Server service will need a constant connection to the AppAnalyzer SQL Server database. You can choose to have the AppAnalyzer Server service connect to the SQL Server using SQL Authentication or Windows Authentication. The default setting is SQL Authentication as this is the easiest method for distributed environments (AppAnalyzer Server and SQL Server on separate physical machines).

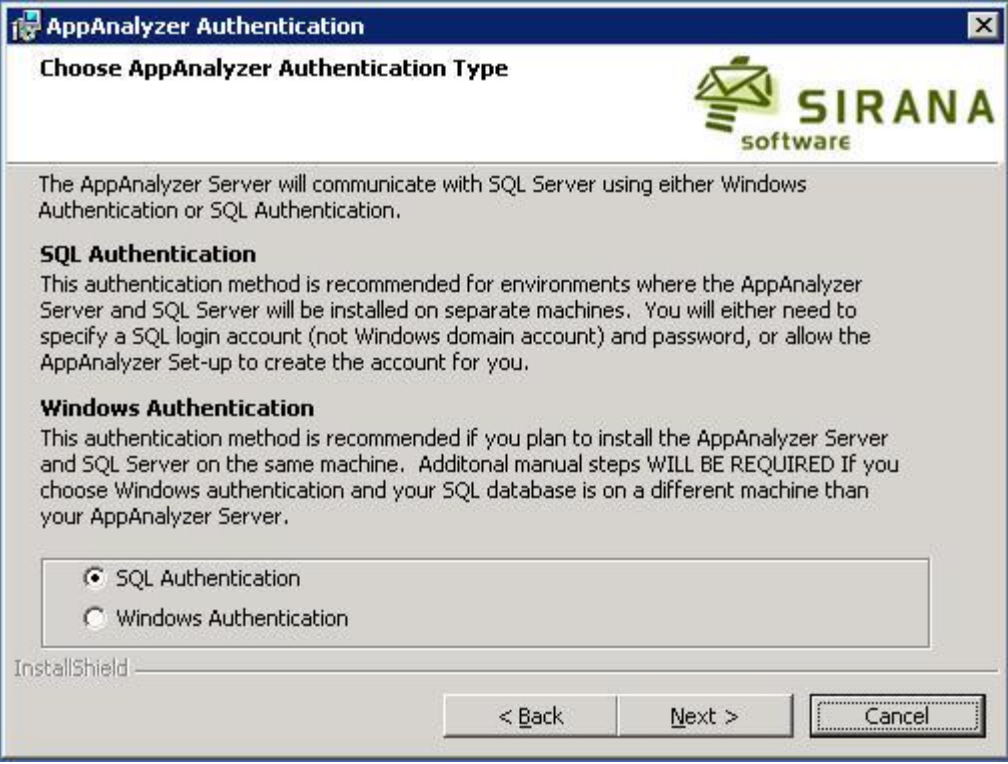

If you do select SQL Authentication for your authentication type, another dialog will appear that describes which SQL account will be used for the connection. By default, the Sirana AppAnalyzer Set-up Wizard can create the SQL account for you. The account that will be created in SQL is called "AppAnalyzer" and this account will be given a random, strong password. If you prefer, you can supply your own SQL account (not Windows account) and password.

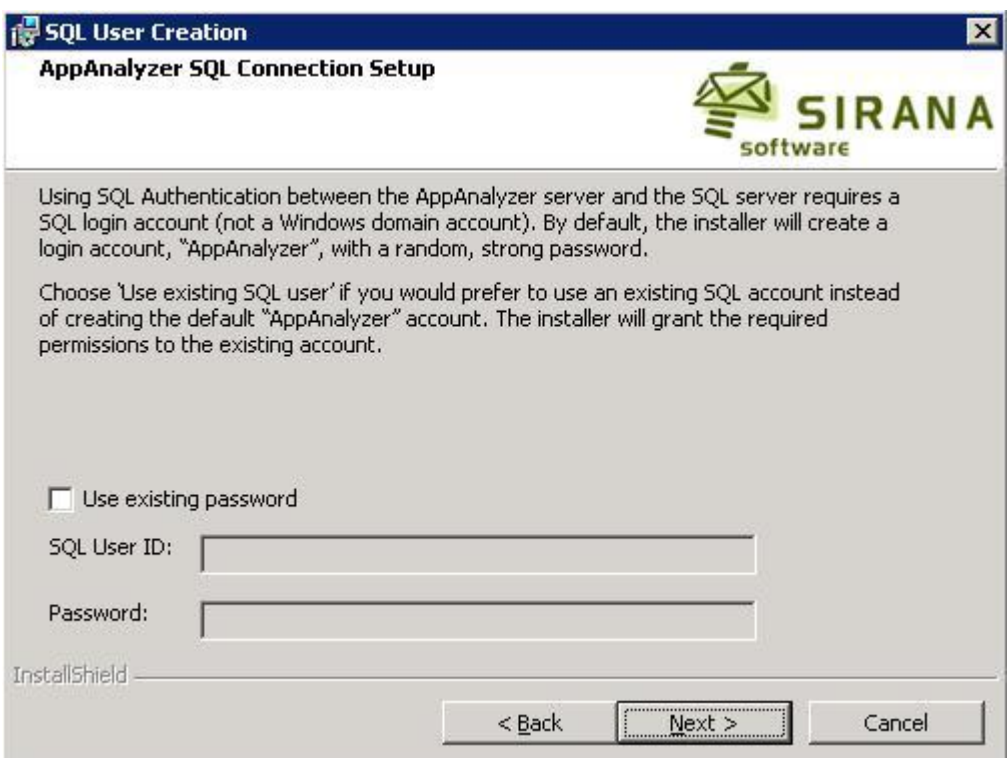
If, instead of choosing SQL Authentication, you chose Windows Authentication, the following dialog may appear. This dialog only applies if you are installing in a distributed environment (AppAnalyzer Server and SQL Server on separate physical machines). You will be required to follow the steps within this dialog to properly configure for Windows Authentication in a distributed environment. You will need to download the Setspn tool from the Microsoft Windows Server Support Tools in order to execute step 2 of this process.

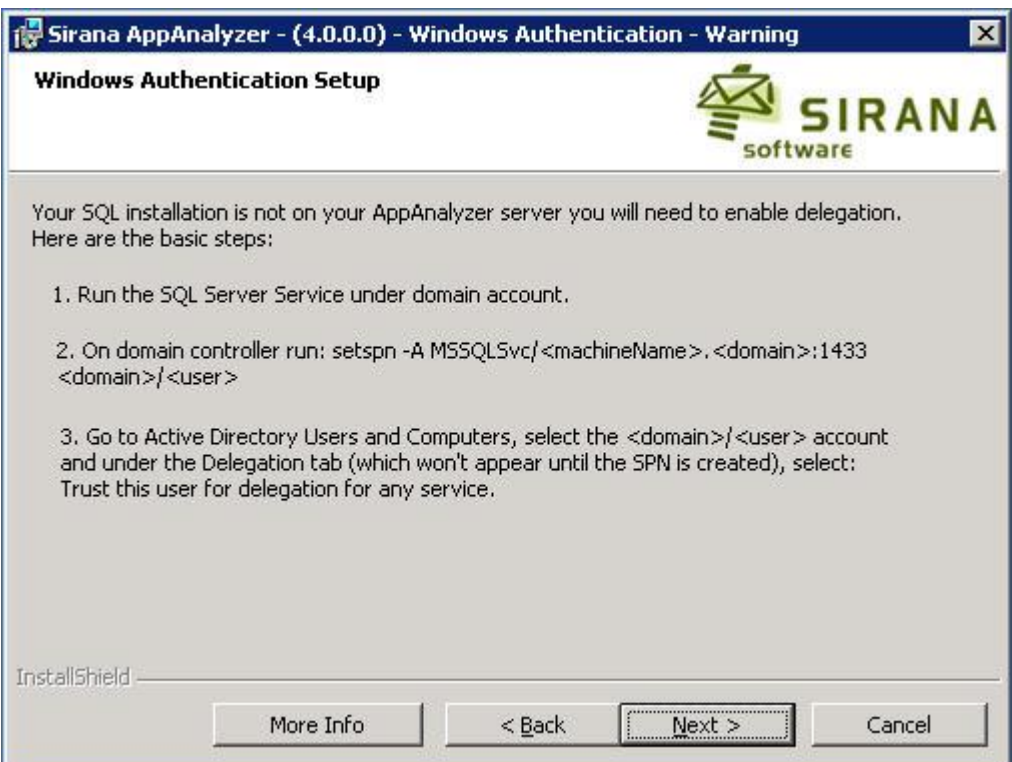

#### **Selecting Setup Type**

This dialog enables you to choose the installation location for the AppAnalyzer program files.

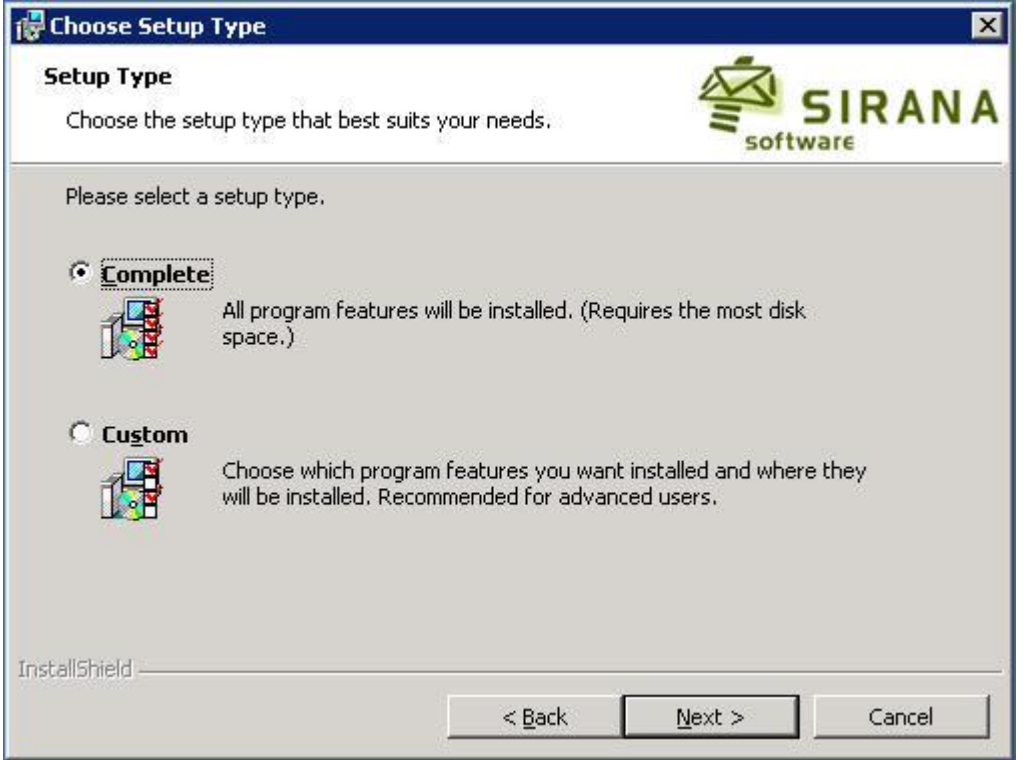

- 1. Select Complete to install the AppAnalyzer components in their default locations. Select Custom if you want to specify different installation directories.
- 2. Click Next.

If you selected Complete, click Next to Install the Program.

#### **Ready to Install**

- 1. In the Ready to Install the Program dialog, click Install.
- 2. In the Installing AppAnalyzer dialog, wait for the wizard to install the AppAnalyzer Server, the AppAnalyzer SQL Database, and the AppAnalyzer SQL Reporting Server. This process may take several minutes.
- 3. When you receive a message that the database setup completed successfully, click OK. In the Installation Wizard Completed dialog, click Finish.

### **Post Install**

When the AppAnalyzer Set-up Wizard completes, it should present the option to launch the AppAnalyzer WebAdmin. Launch the WebAdmin and follow the steps in the [Getting Started](#page-59-0) section to begin gathering data and working with reports.

## **Upgrade Overview**

AppAnalyzer 4.3.0 only supports upgrades from AppAnalyzer 3.5 or higher. If you are currently running a version older than AppAnalyzer 3.5, please contact Sirana Technical Support for assistance.

### **Database Upgrade**

AppAnalyzer 4.3.0 supports a direct upgrade of all AppAnalyzer 4.0.x databases during installation.

AppAnalyzer 3.5 required both SQL Server 2000 and SQL Server Analysis Services 2000. AppAnalyzer 4.2.0 requires SQL Server 2005 and no longer requires SQL Server Analysis Services. Because AppAnalyzer 4.2.0 cannot be installed on SQL Server 2000, you will need to back-up your existing AppAnalyzer 3.5 SQL database and restore it to a SQL Server 2005 server prior to upgrading to AppAnalyzer 4.2.0.

### **AppAnalyzer 3.5 Reports**

AppAnalyzer 4.x utilizes a completely different reporting engine from AppAnalyzer 3.5. The AppAnalyzer 3.5 reports were a combination of SQL Server and SQL Server Analysis Server (OLAP) reports that were queried and rendered by a proprietary system. AppAnalyzer 4.x has been developed upon the native functionality found within SQL Server Reporting Services. All of the AppAnalyzer 4.x reports have been created using the [Microsoft Report Definition](http://www.microsoft.com/sql/technologies/reporting/rdlspec.mspx)  [Language](http://www.microsoft.com/sql/technologies/reporting/rdlspec.mspx) (RDL), allowing for faster report development and customization.

The reports you have created and scheduled within AppAnalyzer 3.5 will not be carried forward when upgrading to AppAnalyzer 4.x. It is recommended that you save copies of each AppAnalyzer 3.5 report to a file directory for future reference. If you have regularly scheduled reports, you should also create a spreadsheet of the report names, scheduled intervals, file format, and recipients (or file share locations). You will need these when creating the new scheduled reports in AppAnalyzer 4.x.

### **Upgrade Steps**

#### **Upgrading from AppAnalyzer 4.2.x to 4.3.0**

A successful upgrade from AppAnalyzer 4.2.x to AppAnalyzer 4.3.0 should follow these steps:

- 1. Allow all currently running tasks to complete or manually stop the tasks.
- 2. Stop the AppAnalyzer Server service.
- 3. Make a back-up of the AppAnalyzer SQL database.
- 4. Install AppAnalyzer 4.3.0.

#### **Upgrading from AppAnalyzer 3.5 to AppAnalyzer 4.3.0**

A successful upgrade from AppAnalyzer 3.5 to AppAnalyzer 4.3.0 should follow these steps:

- 1. Save copies of all scheduled reports to a file location for future reference. Create a spreadsheet with scheduled report times and parameters.
- 2. Allow all currently running tasks to complete or manually stop the tasks.
- 3. Stop the AppAnalyzer Server service.
- 4. Make a back-up of the AppAnalyzer SQL database.
- 5. Restore the AppAnalyzer SQL database to a Microsoft SQL Server 2005 server.
- 6. Uninstall the AppAnalyzer 3.5 application.
- 7. Install all prerequisite software.
- 8. Install AppAnalyzer 4.3.0.

### **Post Upgrade**

If you have moved your AppAnalyzer Server to a different server as part of the upgrade, you must take additional steps to ensure tasks will execute properly. Additionally, you may need to reconfigure the Exchange IIS Log location if you were running the OWA task in AppAnalyzer 3.5. See [Post Upgrade](#page-53-0) for more details.

### **Permissions Required for Running Set-up**

To run setup on a computer, you must have Administrative permissions on the computer where you are upgrading AppAnalyzer.

You must also have administrator's permissions to create the AppAnalyzer SQL Database and logins on the SQL Server. This includes the SQL Server Report Server. You can specify a SQL Server login name and password with these permissions during the AppAnalyzer setup.

### **Begin Upgrade**

Run the Setup.exe from the AppAnalyzer CD image or download location to start the Installation Wizard for Sirana AppAnalyzer.

**Note: If you do not have .NET 1.1 installed, this setup program detects that and automatically launches the Microsoft .NET installer. When you complete that installation, you may proceed.**

#### **Pre-Installation Check Utility**

The Pre-Installation Check utility scans your environment to confirm that you have the necessary hardware, software, and account access permissions to properly perform an installation or upgrade. The initial dialog verifies the existence and connectivity to the Microsoft SQL Server and Microsoft SQL Server Reporting Services Server you intend to utilize for your AppAnalyzer operations. You will also need to provide a service account that will be used by AppAnalyzer to perform data gathering, reporting publishing, and database access.

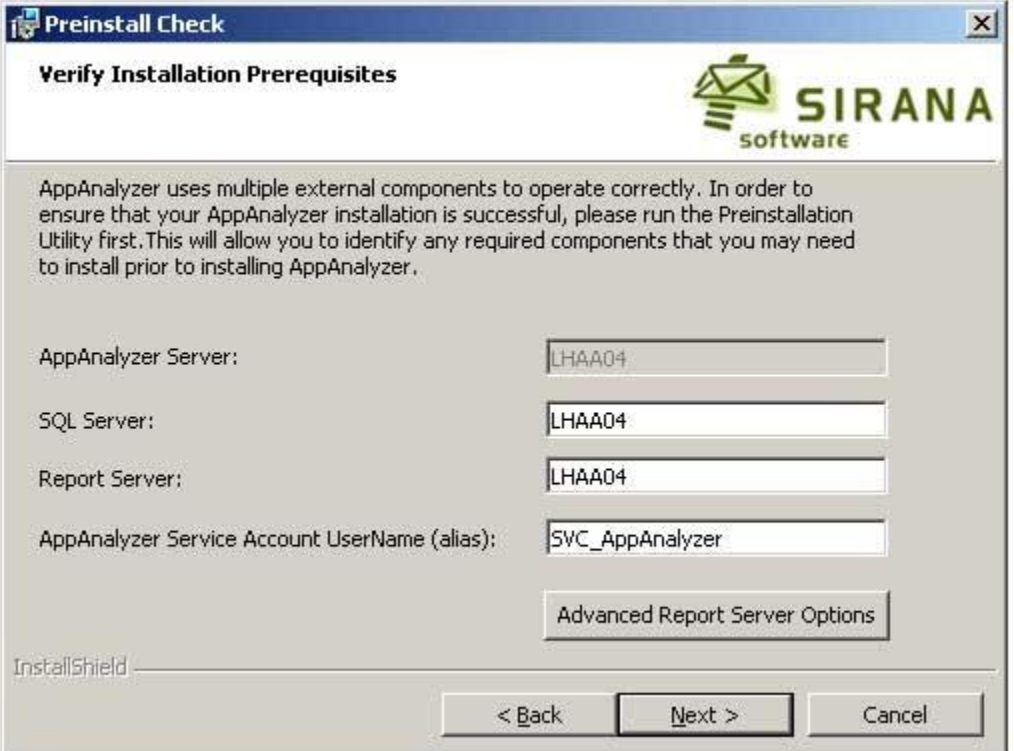

If you plan to utilize non-default virtual directory settings for your Microsoft SQL Server Reporting Services server, click on the "**Advanced Report Server Options**" button and complete the following dialog and click the "Update" button.

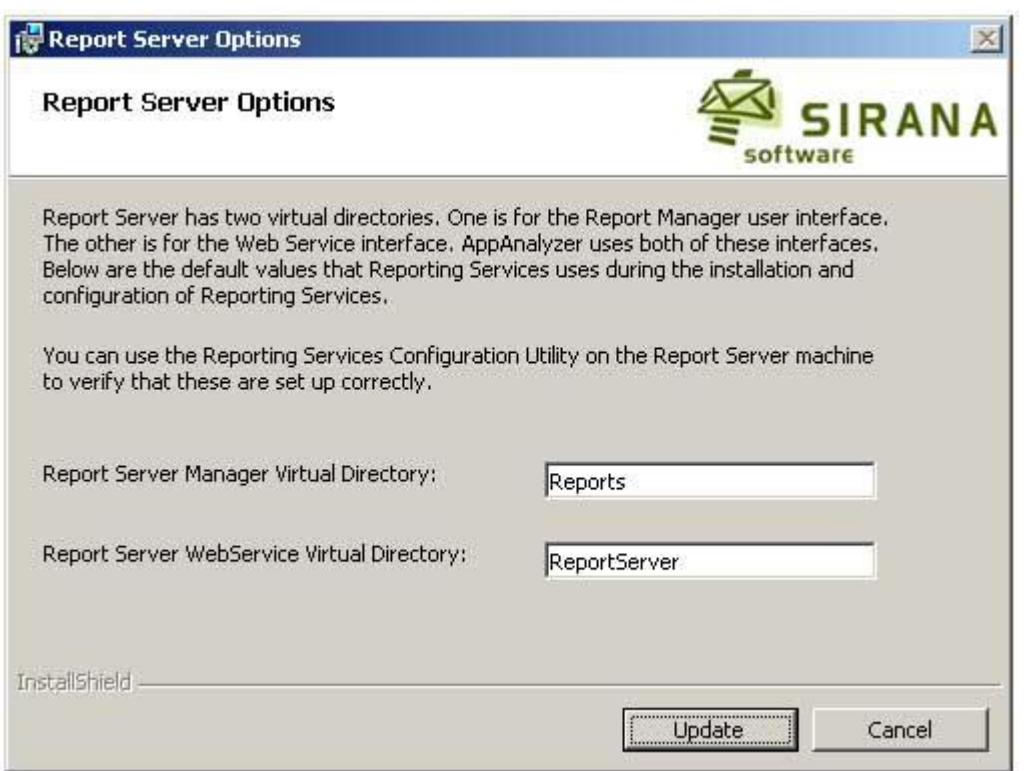

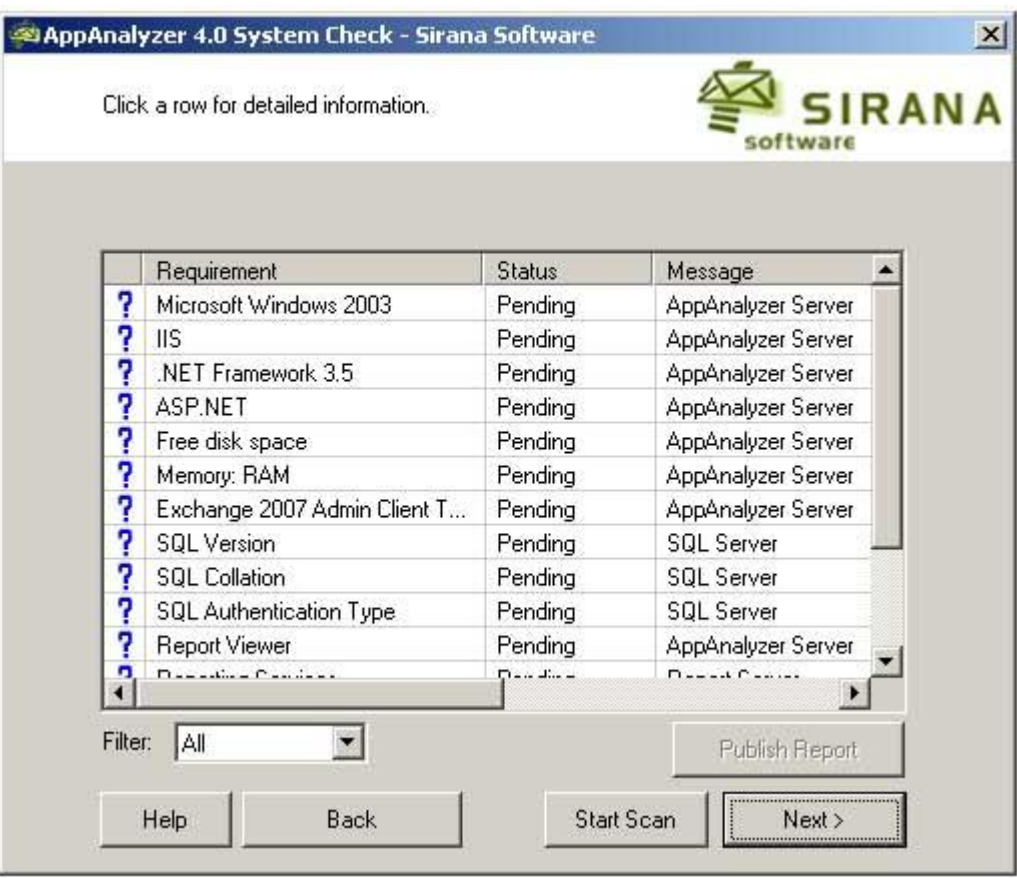

After inputting the necessary server locations, service account, and virtual directory information, the initial list of items to be scanned will appear.

Click the "Start Scan" button to verify that all requirements have been met before continuing with the AppAnalyzer installation. This utility can be run several times if needed to confirm all components are correctly installed.

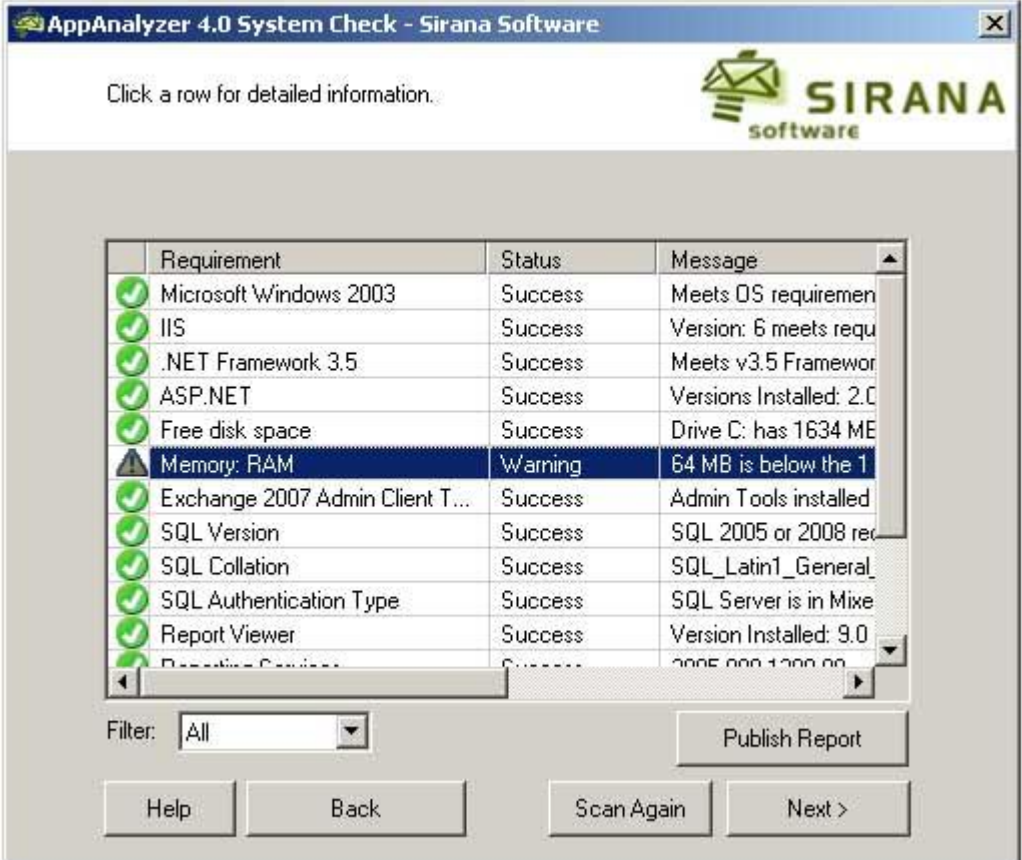

.

#### **License Agreement**

You must accept the Sirana AppAnalyzer license agreement in order to proceed with installation.

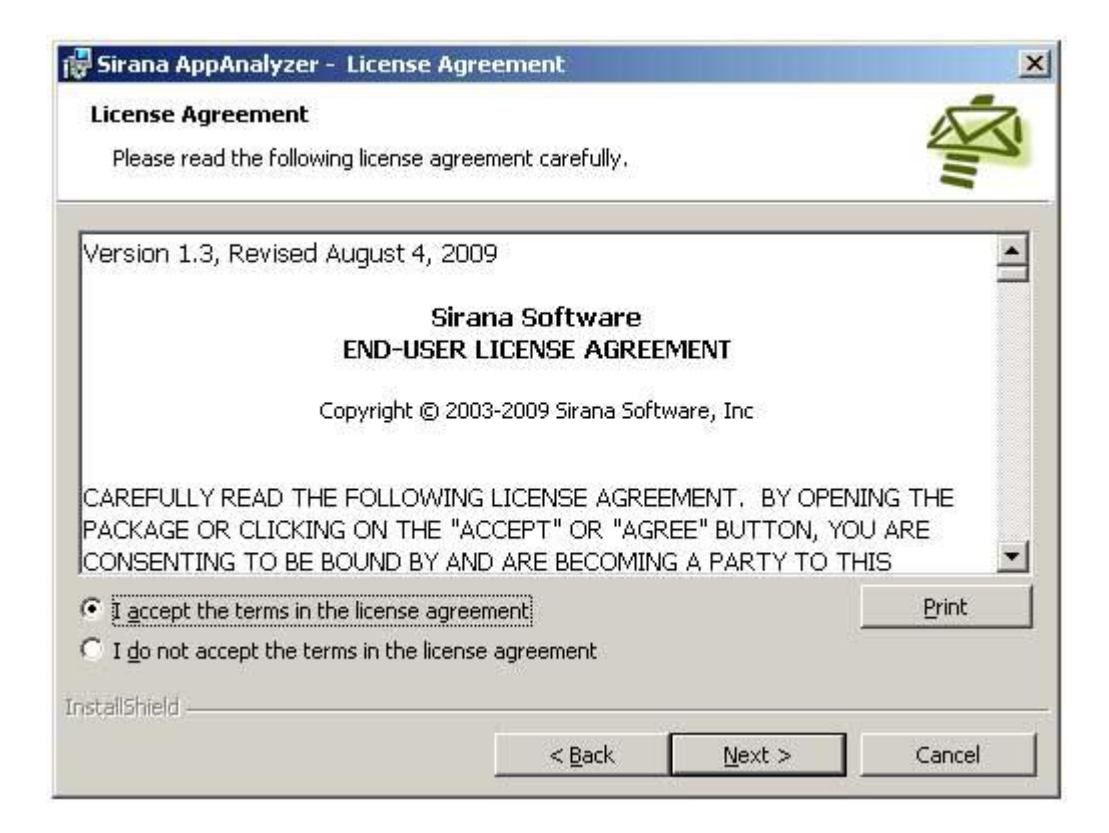

#### **AppAnalyzer Service Account**

Input a domain account and password that the AppAnalyzer Server service can use for ongoing authentication and data collection. This account must be an Administrator on the AppAnalyzer Server machine, as well as being a domain account (not a local computer account). Additionally, this account needs at least "Exchange View Only Administrator" permission to perform key data gathering tasks.

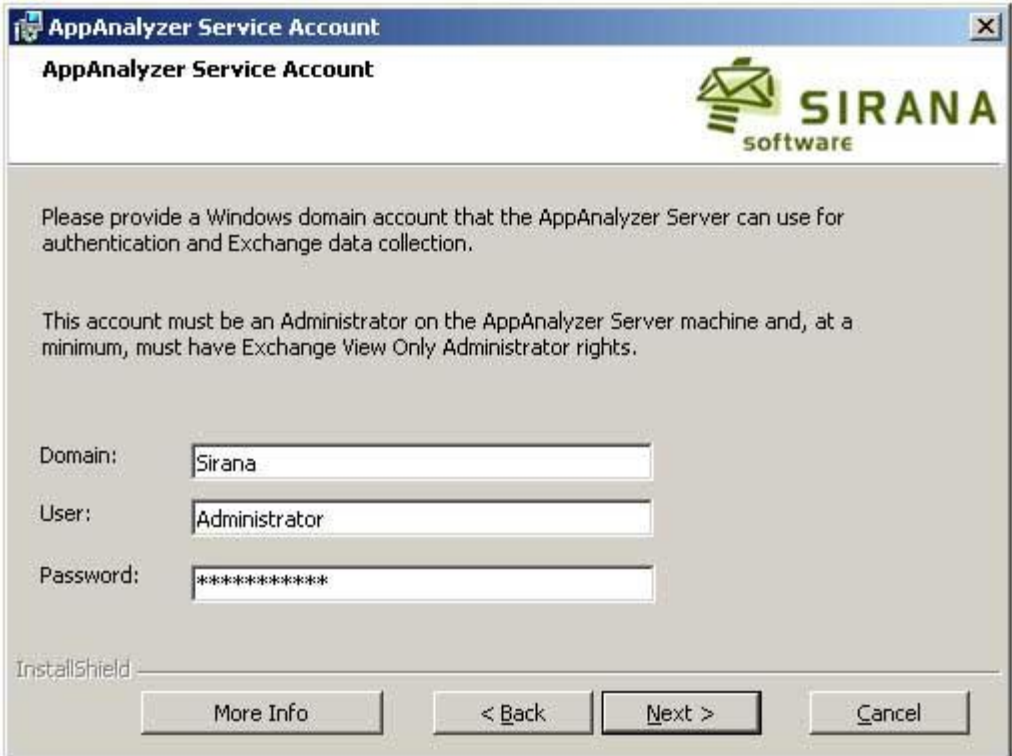

### **Set-up the WebAdmin**

Use this dialog to specify the IIS Virtual Server settings. AppAnalyzer can be installed in a non-default web site if you prefer.

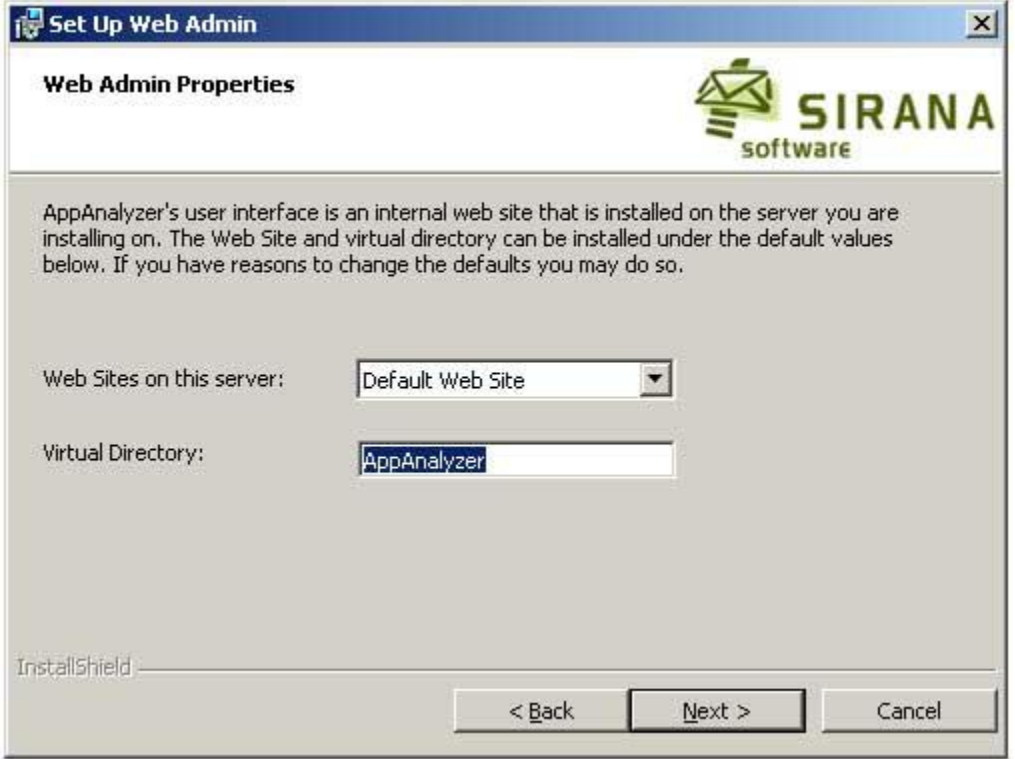

#### **SQL Reporting Services Server**

Input the name of the Microsoft SQL Server Reporting Services server that will host the AppAnalyzer report definitions and subscriptions. If you have modified your virtual directory settings for Microsoft SQL Server Reporting Services, you can also input the appropriate SQL Server Reporting Services virtual directory names.

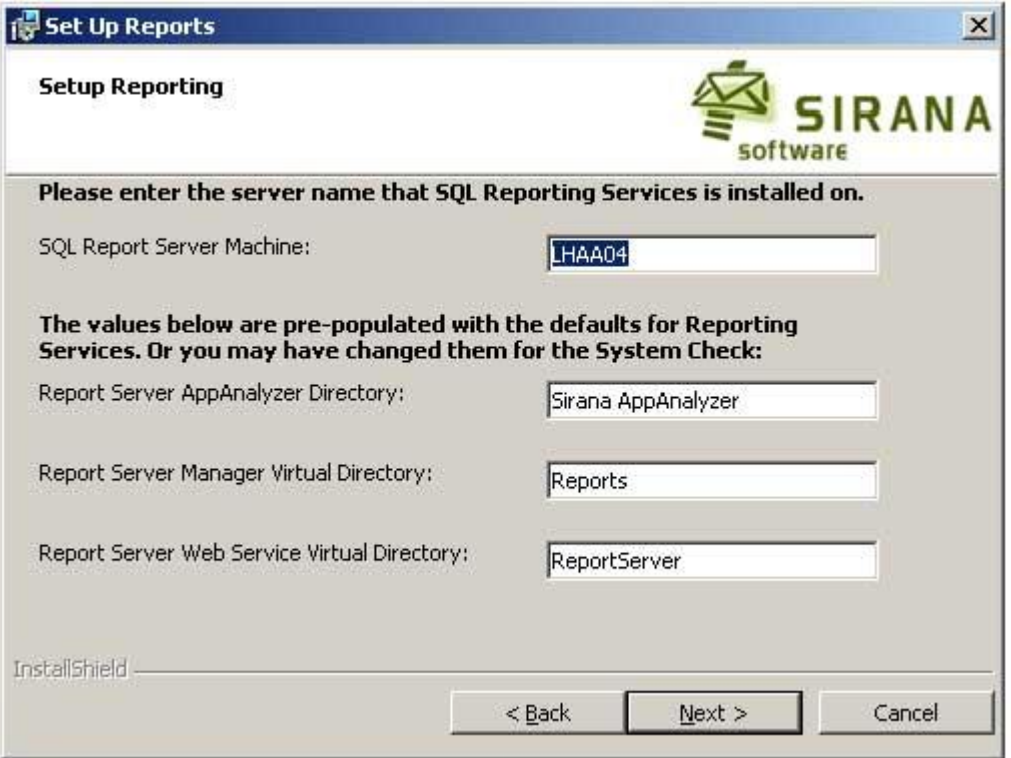

#### **Database Creation/Upgrade**

These settings apply to the Microsoft SQL Server settings.

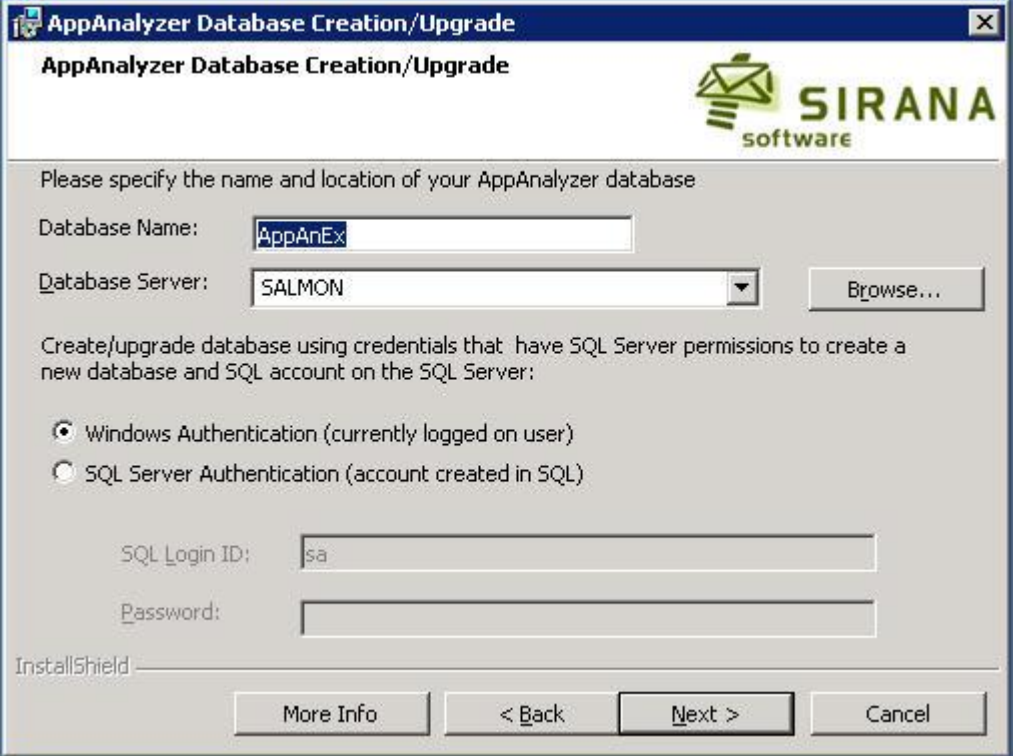

- 1. In the Database Name field, specify a name for the AppAnalyzer SQL Database. In the Database Server field, input the server name of the SQL Server that hosts AppAnalyzer database. This should be the same server name and database name as the AppAnalyzer 3.5 database that was backed-up and restored during the upgrade preparation steps. By default this database name is AppAnEx.
- 2. Select Windows Authentication if you want to connect to the SQL database using the Windows domain credentials that you are currently logged-on with. Select SQL Server Authentication if you want to connect using SQL Server security, then specify a SQL Server login name in the User ID field, and the appropriate password in the Password field.
- 3. Click Next to continue.

#### **AppAnalyzer Database Authentication**

The AppAnalyzer Server service will need a constant connection to the AppAnalyzer SQL Server database. You can choose to have the AppAnalyzer Server service connect to the SQL Server using SQL Authentication or Windows Authentication. The default setting is SQL Authentication as this is the easiest method for distributed environments (AppAnalyzer Server and SQL Server on separate physical machines).

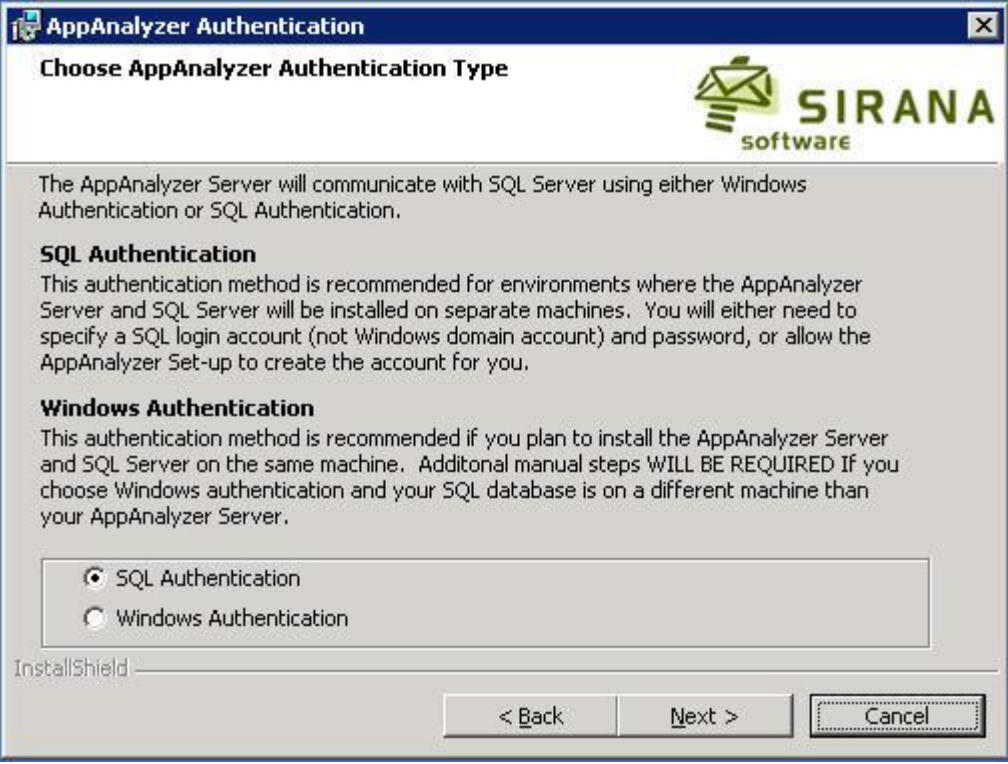

If you do select SQL Authentication for your authentication type, another dialog will appear that describes which SQL account will be used for the connection. By default, the Sirana AppAnalyzer Set-up Wizard can create the SQL account for you. The account that will be created in SQL is called "AppAnalyzer" and this account will be given a random, strong password. If you prefer, you can supply your own SQL account (not Windows account) and password.

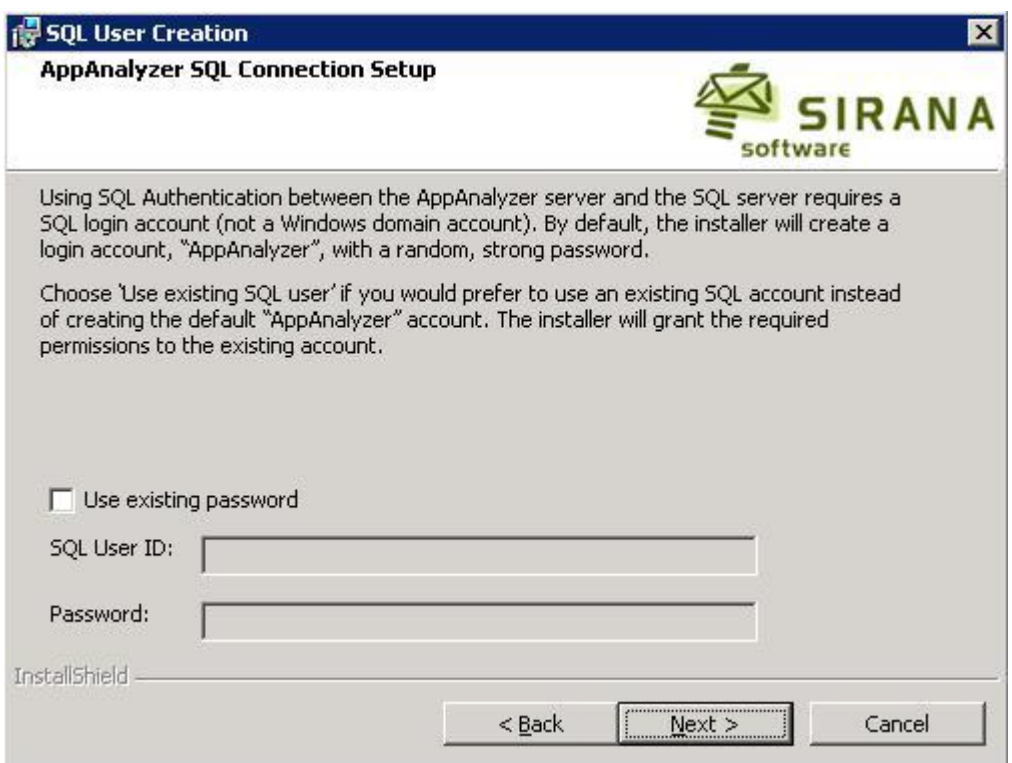

**Note: If the AppAnalyzer SQL account already exists, an additional dialog will appear with instructions for updating this account. This typically only occurs during an upgrade from version 4.0 or higher of AppAnalyzer.**

If, instead of choosing SQL Authentication, you chose Windows Authentication, the following dialog may appear. This dialog only applies if you are installing in a distributed environment (AppAnalyzer Server and SQL Server on separate physical machines). You will be required to follow the steps within this dialog to properly configure for Windows Authentication in a distributed environment. You will need to download the Setspn tool from the Microsoft Windows Server Support Tools in order to execute step 2 of this process.

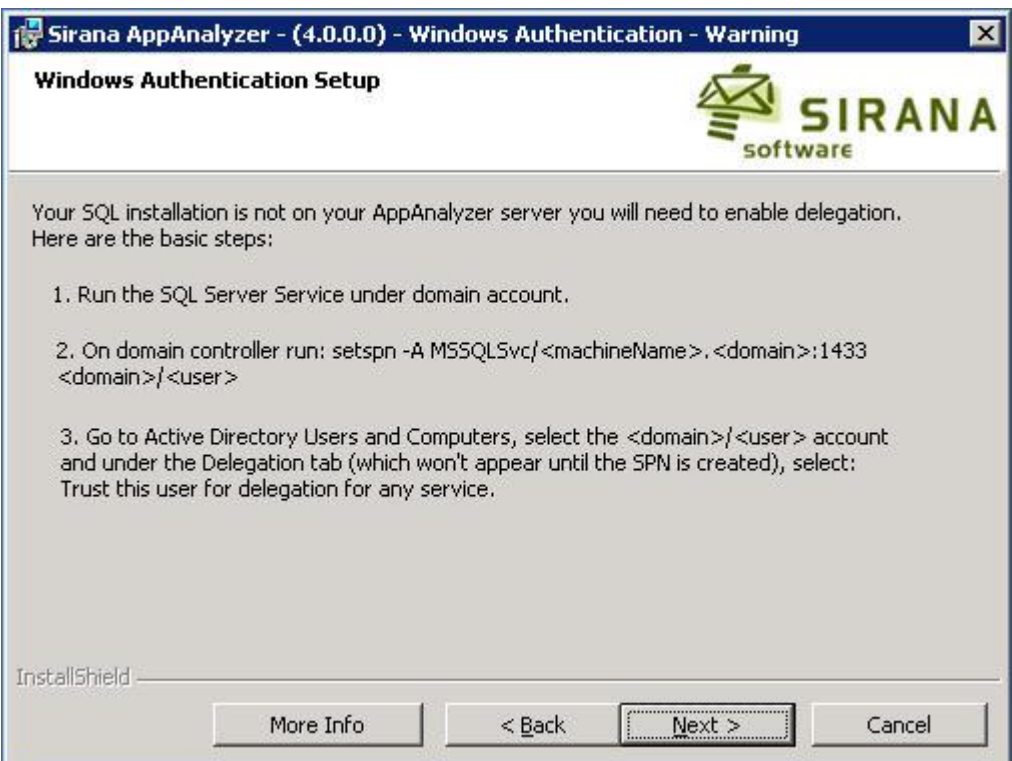

#### **Selecting Set-up Type**

This dialog enables you to choose the installation location for the AppAnalyzer program files.

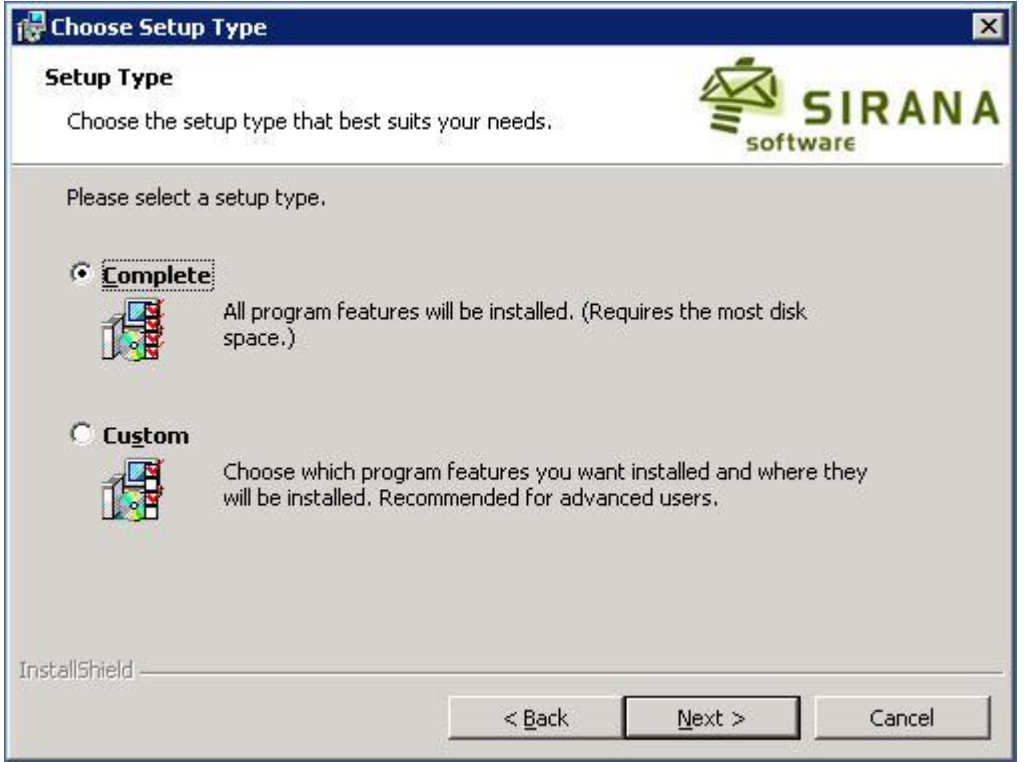

- 1. Select Complete to install the AppAnalyzer components in their default locations. Select Custom if you want to specify different installation directories.
- 2. Click Next.

If you selected Complete, click Next to Install the Program.

#### **Ready to Install**

.

- 1. In the Ready to Install the Program dialog, click Install.
- 2. In the Installing AppAnalyzer dialog, wait for the wizard to install the AppAnalyzer Server, the AppAnalyzer SQL Database, and the AppAnalyzer SQL Reporting Server. This process may take several minutes.
- 3. A dialog should appear to choose between Overwriting your existing AppAnalyzer database, or upgrading it. Make sure to select Upgrade if you want to retain your old AppAnalyzer data for historical reporting and task history

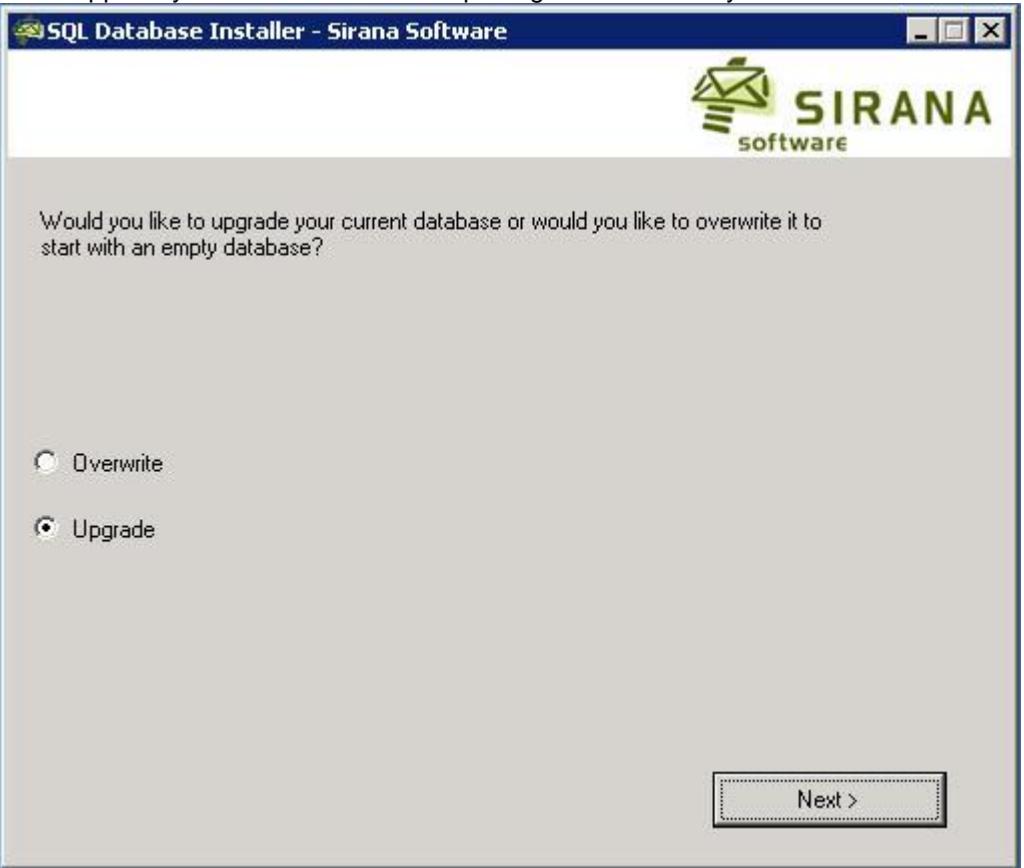

<span id="page-53-0"></span>When you receive a message that the database setup completed successfully, click OK. In the Installation Wizard Completed dialog, click Finish.

### **Post Upgrade**

When the AppAnalyzer Set-up Wizard completes, it should present the option to launch the AppAnalyzer WebAdmin. Launch the WebAdmin and follow the steps in the [Getting Started](#page-59-0) section to begin gathering data and working with reports.

#### **AppAnalyzer Server Name Change**

If you installed AppAnalyzer 4.3.0 on a different server than your prior AppAnalyzer server was installed, you will need to update the Tasks execution server within the AppAnalyzer SQL database. Each reccurring task that you had scheduled in AppAnalyzer 4.2.0 was assigned an AppAnalyzer Server for execution.

For example, you may have had daily tasks scheduled to collect the Exchange Logs on an AppAnalyzer 4.2.0 server called SERVER1. You installed the new AppAnalyzer 4.3.0 server on a new server called SERVER2. When you copied the database from the AppAnalyzer 4.2.0 server to the new AppAnalyzer 4.3.0 database location, those tasks will still be in the database with the SERVER1 as their execution server. Since SERVER1 no longer exists, the tasks will never run again. You must update the database to point all of those tasks to SERVER2.

You can manually delete all of the tasks within the WebAdmin Console and create new tasks with SERVER2 as your AppAnalyzer execution server. If you have numerous tasks, it may be easier to run a stored procedure within the AppAnalyzer SQL database and automatically update the execution server for all tasks. To run this stored procedure:

- 1. Launch the SQL Server Management Studio on the AppAnalyzer SQL Server and connect to the database engine.
- 2. Locate the AppAnalyzer database (default name is AppAnEx) under the Databases tree node.
- 3. Right click on the AppAnalyzer database and select New Query.
- 4. Type the following command: EXEC dbo.uti\_change\_exec\_server\_name '<old server name>', '<new server name>'
	- Using the example above, you would type: EXEC
	- dbo.uti\_change\_exec\_server\_name 'SERVER1', 'SERVER2'
	- Make sure to type the server names in upper case.
- 5. Click the Execute button in the SQL Server Management Studio toolbar.
- 6. You should see a number of rows affected by the query. Once complete, close SQL Server Management Studio.

## **Licensing Overview**

There are two types of licenses: Evaluation License and Full Use License.

### **Evaluation license**

If no license fee is paid, an evaluation license is granted only for the evaluation period (that is, trial period) agreed upon by your enterprise and Sirana (or an authorized reseller). An evaluation license is granted for the exclusive purpose of testing and evaluating AppAnalyzer to determine whether you desire to obtain a full use license.

The evaluation period is measured from the date that you install AppAnalyzer. After the evaluation period expires, the AppAnalyzer Server no longer executes tasks, which effectively renders AppAnalyzer useless for its designed purposes. If the evaluation period expires, you can request an extension or replace your evaluation license with a full use license. Both options involve obtaining an additional license key and adding it to your license key list accessed from the AppAnalyzer WebAdmin Console.

### **Full use license**

If a license fee has been paid to Sirana or to an authorized reseller, a full use license is granted. A full use license allows you to use AppAnalyzer for productive use and continues unless and until terminated in accordance with the Termination clause of the license agreement.

Each full use license has a limit for the maximum number of Exchange Server mailboxes, Sendmail servers, and/or BlackBerry devices to be monitored by AppAnalyzer. If the limit is exceeded, you are reminded by the WebAdmin and other methods that you are not in compliance with the terms of your license agreement. If you exceed the mailbox, server, and/or device limit, you can come into compliance by:

- Increasing the limit by purchasing an additional license key and adding it to your license key list accessed from the AppAnalyzer WebAdmin Console.
- Reducing the number of monitored mailboxes, Sendmail servers, and/or BlackBerry devices by suspending data gathering on one or more Exchange, Sendmail, and/or BlackBerry servers.

### **License Keys**

AppAnalyzer relies on license keys to recognize the terms of your license agreement, including the limit on evaluation period, number of monitored Exchange mailboxes, number of monitored Sendmail servers, and number of BlackBerry devices. License keys provide the information required not only to monitor and enforce limits but also to grant the proper limits. The latter purpose ensures that you are allotted the full evaluation period to which you and Sirana agreed or the full mailbox, server, and/or device limit for which you paid.

To ensure that AppAnalyzer recognizes the correct terms of your license, maintain your list of license keys such that it is always complete and up-to-date according to your current license.

By default, four license keys are installed with AppAnalyzer. They provide a 30-day evaluation license to evaluate the AppAnalyzer Server, AppAnalyzer for Exchange, AppAnalyzer for Sendmail, and AppAnalyzer for BlackBerry Enterprise Server. If you have a full use license or an evaluation license with a longer evaluation period, you must add the license key(s) for that license to the list of license keys.

#### **AppAnalyzer for Exchange License Keys**

There are two forms of AppAnalyzer for Exchange license keys:

- An AppAnalyzer for Exchange WebAdmin license is used to license the AppAnalyzer for Exchange administration console.
- A Mailbox license is used to license Exchange mailboxes for AppAnalyzer for Exchange reporting.

The WebAdmin license takes the form of a serial number. This serial number is provided to you when you purchase AppAnalyzer for Exchange, and is valid for use on a single AppAnalyzer server. The serial number takes the format of AEX-NNNNN-NNNNN-NNNNN-NNNNN where N is a letter or number. You enter the serial number using the AppAnalyzer WebAdmin.

The Mailbox license is also controlled by a serial number. Each mailbox license serial number represents a specific number of mailboxes, such as 6,500. You can install multiple mailbox license serial numbers on an AppAnalyzer server. When you do so, the number of licensed mailboxes is the total of the number of individual mailbox licenses you own. For example, if you add a 1,500 mailbox license to your existing 6,500 mailbox license, you will now be licensed for 8,000 mailboxes. You add the license file to the AppAnalyzer database using the AppAnalyzer WebAdmin.

#### **AppAnalyzer for BlackBerry Enterprise Server License Keys**

AppAnalyzer for BlackBerry Enterprise Server is a separate, add-on product that works in conjunction with AppAnalyzer for Exchange. There are two forms of AppAnalyzer for BlackBerry Enterprise Server license keys:

- An AppAnalyzer for BlackBerry Enterprise Server WebAdmin license is used to license the AppAnalyzer for BlackBerry Enterprise Server administration console.
- A device license is used to license BlackBerry Enterprise Server handheld devices for AppAnalyzer for BlackBerry Enterprise Server reporting.

The WebAdmin license takes the form of a serial number. This serial number is provided to you when you purchase AppAnalyzer for BlackBerry Enterprise Server, and is valid for use

on a single AppAnalyzer server. The serial number takes the format of ABB-NNNNN-NNNNN-NNNNN-NNNNN where N is a letter or number. You enter the serial number using the AppAnalyzer WebAdmin.

The device license is also controlled by a serial number. Each device license serial number represents a specific number of BlackBerry Enterprise Server handheld devices, such as 100. You can install multiple device license serial numbers on an AppAnalyzer server. When you do so, the number of licensed devices is the total of the number of individual device licenses you own. For example, if you add a 100 device license to your existing 200 device license, you will now be licensed for 300 BlackBerry Enterprise Server handheld devices. You add the license file to the AppAnalyzer database using the AppAnalyzer WebAdmin.

#### **AppAnalyzer for Sendmail License Keys**

AppAnalyzer for Sendmail is a separate, add-on product that works in conjunction with AppAnalyzer for Exchange. There are two forms of AppAnalyzer for Sendmail license keys:

- **An AppAnalyzer for Sendmail WebAdmin license is used to license the AppAnalyzer** for Sendmail administration console.
- A Server license is used to license Sendmail servers for AppAnalyzer for Sendmail reporting.

The WebAdmin license takes the form of a serial number. This serial number is provided to you when you purchase AppAnalyzer for Sendmail, and is valid for use on a single AppAnalyzer server. The serial number takes the format of ASM-NNNNN-NNNNN-NNNNN-NNNNN where N is a letter or number. You enter the serial number using the AppAnalyzer WebAdmin.

The Server license is also controlled by a serial number. Each Server license serial number represents a specific number of Sendmail servers, such as 20. You can install multiple Server license serial numbers on an AppAnalyzer server. When you do so, the number of licensed Servers is the total of the number of individual Server licenses you own. For example, if you add a 15 Server license to your existing 20 Server license, you will now be licensed for 35 Sendmail servers. You add the license file to the AppAnalyzer database using the AppAnalyzer WebAdmin.

<span id="page-57-0"></span>To ensure that AppAnalyzer recognizes the correct terms of your license, keep your list of license keys up-to-date with your current license. License keys are issued to you by Sirana Software and can be found by logging-on to the Sirana web site (or contacting the authorized reseller that your purchased from).

### **Determining Your License Key Numbers**

To determine your current list of license key numbers, display the Options -- AppAnalyzer Servers -- Licenses page of the WebAdmin.

If you need to add a license key but are unsure of the license key number that has been issued to you, logon to the Sirana Software web site and view the My Sirana section.

Another way to determine your license key number is to send an email to support@sirana.com. In your email, include:

- Your company's or organization's name
- Your company's or organization's mailing address
- A contact person's name, telephone number, and email address
- The product name, "AppAnalyzer"

A Sirana representative will respond to your email.

### **Viewing and Updating License Information**

Your list of license keys is maintained from the Options -- AppAnalyzer Servers -- Licenses page of the WebAdmin. Whenever you are issued a new license key, be sure to add it to the list. Ordinarily, it is not necessary to delete license keys because AppAnalyzer is able to recognize and give precedence to the current license keys.

AppAnalyzer relies on license keys to recognize the terms of your license agreement, including the limit on evaluation period, number of monitored mailboxes, or WebAdmin seats.

#### **Adding Licenses**

To add a license key:

- 1. Logon to the WebAdmin Console.
- 2. Click on the Options -- AppAnalyzer Servers -- Licenses page.
- 3. Input the serial number (license key) you received from Sirana Software or your reseller.
- 4. Click on the Add button

If the key is valid, you should see your license information updated on the License page.

### **Expired and Exceeded Licenses**

If you have an evaluation license, and the evaluation period expires, the following symptoms arise:

- When you start the WebAdmin, a pop-up window notifies you that the evaluation period has expired.
- The only page available to you in the WebAdmin is the Options page.
- The AppAnalyzer Server no longer executes tasks.

If you have a full use license, and you exceed the limit on the number of monitored mailboxes, the following symptoms arise:

- When you start the WebAdmin, a pop-up window notifies you that the mailbox limit has been exceeded.
- The upper, right-hand corner of the WebAdmin console will constantly display a license exceeded warning.

You can request extensions or replacements for both types of licenses as described [here.](#page-57-0)

## **Removing AppAnalyzer**

To remove AppAnalyzer, use the Add/Remove Programs component of Control Panel or run the setup program again. After removing AppAnalyzer, if you want to delete its database, you must do so manually.

*Note: Deleting the AppAnalyzer SQL Database deletes all of the data that has been gathered by AppAnalyzer. This action also deletes task and report definitions and other operational data. After deletion, the only way to recover deleted data is to restore the database from a backup. Backups are not performed by AppAnalyzer. Rather, their creation is the responsibility of the AppAnalyzer administrator.*

<span id="page-59-0"></span>To delete the AppAnalyzer SQL Database, use the SQL Server Enterprise Manager.

# **Getting Started**

The Getting Started section summarizes setting up your environment to gather messaging data, view and schedule reports, and secure AppAnalyzer.

## **Starting the WebAdmin Console**

There are two ways to start the WebAdmin Console:

- **From the Start menu This method works only on the AppAnalyzer Server computer.**
- Within Microsoft Internet Explorer This method works on the AppAnalyzer Server computer and other computers that can connect to it, provided that Internet Explorer 7.0 (or later) is installed on those computers.

To start the WebAdmin Console from the Start menu:

Click Start > All Programs > Sirana Software> AppAnalyzer > AppAnalyzer WebAdmin.

To start the WebAdmin Console from Internet Explorer:

- 1. Start Internet Explorer.
- 2. Go to the URL for the WebAdmin Console, which has the following format: http://<server-name>/<virtual-directory-alias>

Where <server-name> is the name of the AppAnalyzer Server computer.

<virtual-directory-alias> is the alias of the IIS virtual directory for the WebAdmin Console. The default value is AppAnalyzer, but you can specify a different value during setup.

The AppAnalyzer WebAdmin console is a Web-based user interface for administrators and end-users. The initial Log In screen is shown below.

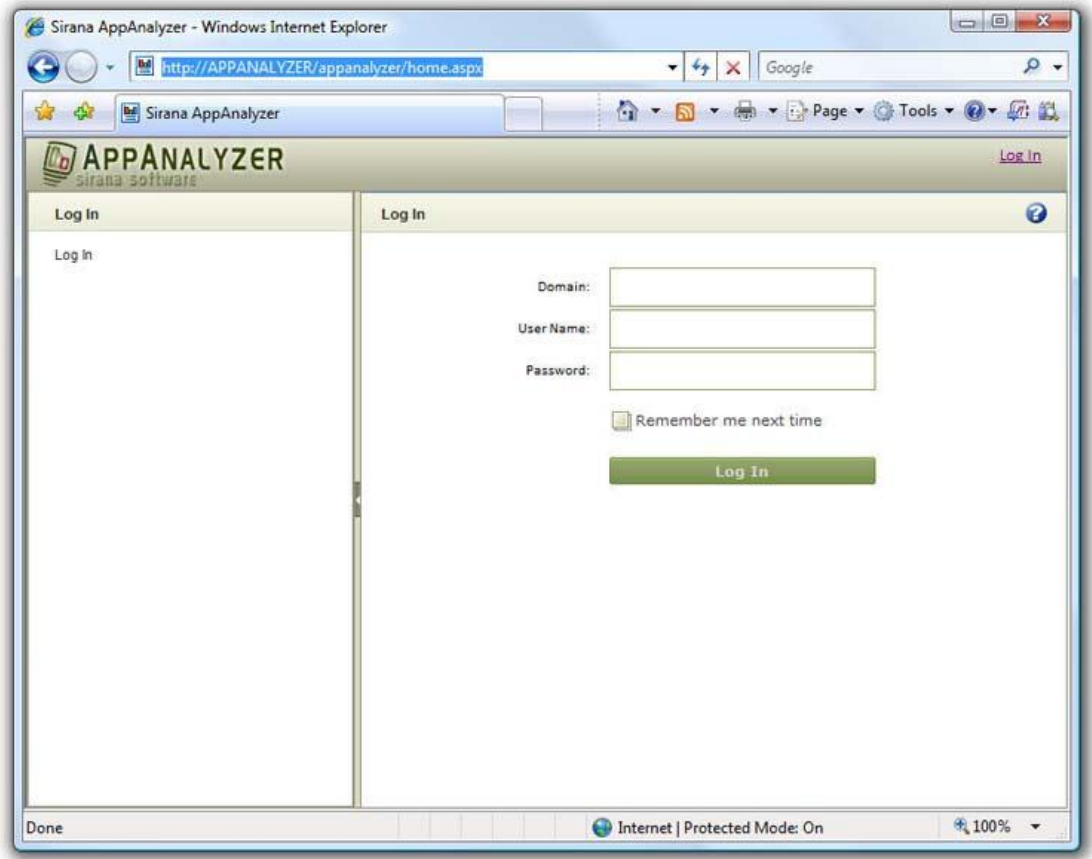

Input a valid Windows domain, user name and password to logon.

Note: There are no security roles enabled until the first user logs on. For more about security roles and permissions, see [AppAnalyzer Security.](#page-126-0)

## **AppAnalyzer Checklist**

The AppAnalyzer Checklist should appear upon your first logon to the WebAdmin console. This checklist outlines the three main steps you must perform before viewing reports. These steps include:

### **Step 1: Run the Active Directory Task**

The first data gathering task that should always be run on either a new installation or upgrade is the Active Directory task. This task gathers all of the email recipient information for your organization. You can execute this task by either clicking on the Step 1 icon, or going to the Tasks page of the WebAdmin and scheduling a new task.

#### **Note: The Active Directory task should execute automatically on an upgrade from a previous version of AppAnalyzer.**

### **Step 2: Gather Logs from the Messaging Servers**

After successfully completing the Active Directory task, you can begin to gather other data for the AppAnalyzer reports. (You can skip this step if you are upgrading from a previous version of AppAnalyzer.) Click on the Step 2 icon to display the Task Wizard or by going to the Tasks page of the WebAdmin and scheduling a new task. It is not recommended to run all of the data gathering tasks immediately. See the **[Tasks Overview](#page-67-0) section for further details on the** individual tasks. View the Tasks page to verify that all of the newly scheduled tasks have completed before moving on to Step 3.

### **Step 3: Process Data for Reports**

The final step is to execute the Data Aggregation task. This task will aggregate the data for summary message traffic based reports and should only be run once all data collection has completed successfully. Click on the Step 3 icon to display the Task Wizard or by going to the Tasks page of the WebAdmin and scheduling a new task.

Once the Data Aggregation task has completed successfully, click on the "Do not show this checklist in the future" checkbox and reload the AppAnalyzer Today page.

**Note: These are the minimum steps required in order to get messaging-related reports. Additional tasks are required for all reports to function.**

## **Viewing Your First Reports**

AppAnalyzer installs dozens of pre-built reports separated into various report categories. Once you have successfully completed the steps in the AppAnalyzer Checklist, many of these reports will begin to display data. Simply click on the Reports section of the WebAdmin and browse the reports within each category. You may find that additional data collection is needed to properly display some reports. See the [Tasks Overview](#page-67-0) section for details on the individual data collection performed by each task. You can also learn more about how to modify, save, and export the reports in the [Reports Overview](#page-83-0) section.

## **Publishing Your First Reports**

Reports can be scheduled to be automatically emailed out to users or copied to file share locations via report Subscriptions.

To publish a report:

- 1. Click Reports in the WebAdmin Console.
- 2. Click on a report in the report tree.
- 3. From within the report, click New Subscription in the report toolbar area.
- 4. Follow the steps in the New Subscription Wizard to create the subscription.

## **Securing AppAnalyzer**

AppAnalyzer is secured via a role-based authorization system that integrates with your organizations Windows Active Directory. The set of actions that a user or group of users can perform are controlled by their assignment to specific roles within AppAnalyzer. Additional levels of security can be implemented on a report by report basis by leveraging the built-in security of Microsoft SQL Server Reporting Services.

See [AppAnalyzer Users](#page-127-0) and [AppAnalyzer Roles](#page-127-1) for specific details on securing the AppAnalyzer WebAdmin.

# **AppAnalyzer WebAdmin**

The AppAnalyzer WebAdmin is the user interface for configuring and managing AppAnalyzer, as well as viewing, editing, and publishing AppAnalyzer reports. The WebAdmin is divided into the following areas:

- AppAnalyzer Today
- Tasks
- Reports
- Security
- Exchange Configuration
- Sendmail Configuration
- BlackBerry Configuration
- Options

## **AppAnalyzer Today**

This page is the default page of the WebAdmin Console, the user interface for administrators. Use this page to:

- Navigate to other pages and elements of the WebAdmin
- Obtain guidance through the post-setup procedures
- View favorite reports as well as upcoming tasks or tasks that ran most recently
- View the summarized status of your tasks, Exchange Servers, and user license

By default this page has two versions the [AppAnalyzer Checklist](#page-64-0) contains steps for getting started. You can toggle it to show the [My AppAnalyzer Today](#page-65-0) status page.

### <span id="page-64-0"></span>**AppAnalyzer Checklist**

The AppAnalyzer Checklist should appear upon your first logon to the WebAdmin console. This checklist outlines the three main steps you must perform before viewing reports. These steps include:

#### **Step 1: Run the Active Directory Task**

The first data gathering task that should always be run on either a new installation or upgrade is the Active Directory task. This task gathers all of the email recipient information for your organization. You can execute this task by either clicking on the Step 1 icon, or going to the Tasks page of the WebAdmin and scheduling a new task.

#### **Note: The Active Directory task should execute automatically on an upgrade from a previous version of AppAnalyzer.**

#### **Step 2: Gather Logs from the Messaging Servers**

After successfully completing the Active Directory task, you can begin to gather other data for the AppAnalyzer reports. (You can skip this step if you are upgrading from a previous version of AppAnalyzer.) Click on the Step 2 icon to display the Task Wizard or by going to the Tasks page of the WebAdmin and scheduling a new task. It is not recommended to run all of the

data gathering tasks immediately. See the [Tasks Overview](#page-67-0) section for further details on the individual tasks. View the Tasks page to verify that all of the newly scheduled tasks have completed before moving on to Step 3.

#### **Step 3: Process Data for Reports**

The final step is to execute the Data Aggregation task. This task will aggregate the data for summary message traffic based reports and should only be run once all data collection has completed successfully. Click on the Step 3 icon to display the Task Wizard or by going to the Tasks page of the WebAdmin and scheduling a new task.

Once the Data Aggregation task has completed successfully, click on the "Do not show this checklist in the future" checkbox and reload the AppAnalyzer Today page.

#### **Note: These are the minimum steps required in order to get messaging-related reports. Additional tasks are required for all reports to function.**

### <span id="page-65-0"></span>**My AppAnalyzer Today**

#### **Task Status Pane**

This section displays the status of the last tasks executed by this AppAnalyzer server.

The task status list shows status of the last running of each type of task.

The possible states are defined as follows:

**Success** - successfully completed tasks.

**Running** - currently running tasks.

**Pending** - tasks that have reached their start times but have not yet started. They may be awaiting resources or the completion of an exclusive task. Or, they might be exclusive tasks awaiting the completion of running tasks.

**Retry** - tasks that failed and are awaiting the start times of their automatic retries.

**Incomplete** - incomplete tasks. These tasks have finished running but completed only part of their work.

**Failed** - failed tasks.

**Stopping** - tasks that are currently stopping.

**Stopped** - tasks that have been stopped.

**Never Run** - tasks that are awaiting the start times of their first runs.

#### **My Favorite Reports Pane**

The My Favorite Reports section provides quick links to the reports you have designated in the My Favorite Reports area.

#### **Licenses Pane**

The Licenses section displays the number of monitored Exchange mailboxes, Sendmail servers, and BlackBerry devices, along with the license limits for each.

To view or add a license keys, click Manage Licenses.

If the number of monitored mailboxes, servers, and/or devices exceeds your limit, you are no longer in compliance with the AppAnalyzer license agreement. To restore compliance, obtain a new license key from Sirana Software and add it to your key list. See the [Licenses](#page-143-0) section for more details on how licensing operates.

#### **Exchange Servers Pane**

The Exchange Servers list contains an entry for the managed and unmanaged Exchange servers within your organization.

**Managed** - number of Exchange servers about which you are collecting data.

**Unmanaged** - number of Exchange servers for which data collection is currently suspended.

Exchange servers can be managed or unmanaged by editing the properties for the server on the Exchange Configuration page of the WebAdmin.

#### **Other Applications Pane**

The Other Applications pane list contains an entry for the managed and unmanaged Sendmail and BlackBerry servers within your organization.

**Managed** - number of Sendmail and BlackBerry servers about which you are collecting data.

**Unmanaged** - number of Sendmail and BlackBerry servers for which data collection is currently suspended.

Sendmail and BlackBerry servers can be managed or unmanaged by editing the properties for the server on the Sendmail and/or BlackBerry Configuration pages of the WebAdmin.

#### **AppAnalyzer Server Pane**

This section displays information about the computer on which this AppAnalyzer Server is installed. Note that the size of the temporary bulk data (tempBD) directory is included along with the amount of available disk space.

#### **SQL Server Pane**

This section displays information about the computer on which Microsoft SQL Server is installed.

#### **SQL Report Server Pane**

This section displays information about the computer on which Microsoft SQL Server Reporting Services server is installed.

### **About Sirana AppAnalyzer**

The About Sirana AppAnalyzer dialog displays information about the installed versions of the AppAnalyzer Server service and AppAnalyzer Server database. This dialog also provides a button to launch the Sirana Technical Support web site.

## <span id="page-67-0"></span>**Tasks**

Tasks are executed automatically by the AppAnalyzer Server at the times and intervals that you choose. These tasks manage the flow of data from Exchange and Sendmail Servers to the AppAnalyzer databases, where reports can access the data. If you schedule a task to run on more than one server, AppAnalyzer creates a separate task for each server. So even though you create one schedule, multiple instances of the task may result.

The tasks are described in the following topics based on what the tasks do:

- **AppAnalyzer Server Tasks**
- **Microsoft Exchange Tasks**
- **Sendmail Tasks**
- **BlackBerry Tasks**

### **AppAnalyzer Server Tasks**

#### **Active Directory**

The Active Directory task queries the Exchange organization's configuration in Active Directory to determine the current sites, servers, storage groups, public folders, distribution groups and recipients. AppAnalyzer installs a single, periodic Active Directory task that by default runs daily at 6:00:00 PM.

Each Active Directory task gathers data about all monitored Exchange Servers in the organization. Therefore, a maximum of one periodic task can exist at a time, but you can run additional single execution tasks as needed.

#### **Data Aggregation**

The Data Aggregation task updates the Summary Message Traffic tables within the AppAnalyzer SQL Database. AppAnalyzer installs a single, periodic Data Aggregation task that by default runs daily at 3:00:00 AM.

A maximum of one periodic task can exist at a time, but you can run additional singleexecution tasks as needed. This task type is exclusive. That is, it runs only when no other tasks are running.

#### **Data Deletion**

The Data Deletion task deletes older data from the AppAnalyzer SQL Database, including entries from the task log and single-execution tasks that have already run.

AppAnalyzer installs a single, periodic Data Deletion task that by default runs daily at midnight.

A maximum of one Data Deletion task can exist at a time, but you can run additional singleexecution tasks as needed. This task type is exclusive. That is, it runs only when no other tasks are running.

#### **Database Maintenance**

The Database Maintenance task performs a variety of maintenance operations on the AppAnalyzer SQL Database. A single, periodic task of this type is installed. By default, it runs daily at 1:00:00 AM. A maximum of one periodic task can exist at a time, but you can run additional single-execution tasks as needed.

### **Microsoft Exchange Tasks**

#### **Exchange Log**

The Exchange Log task gathers message tracking log data from the specified Exchange server. This task is also an important part of performance tuning and is discussed further in [Staggering Exchange Log Task Executions.](#page-152-0)

#### **Exchange Server IIS Log**

The Exchange Server IIS Log task gathers information from the IIS web logs about client access usage. Reports can be displayed for Outlook Web Access, Outlook Mobile Access, RPC over HTTP, and Active Sync usage. This task should be run on all Exchange servers that have enabled logging for the Exchange IIS virtual directory. It is recommended that this task be run daily. This task is only required for reports in the Client Access report category.

#### **Information Store**

The Information Store task gathers information stores data from the specified Exchange server. AppAnalyzer does not create this task automatically, so you have to schedule it from the Schedule Tasks wizard on the Tasks page.

#### **Mailbox Content**

The Mailbox Content task gathers data about keywords and attachments in Exchange Server mailboxes. This task has extended properties not available in most other types. It can:

Search selected mailboxes.

Search for specific keywords and/or attachments.

Forward or delete items containing a match.

You can specify defaults for these values on the Content Analysis tab of the Options page. You can override the defaults when you schedule the task.

#### **Mailboxes**

The Mailboxes task gathers data about Exchange server mailboxes, including their sizes, item counts, and last logon dates. You have to schedule it from the Schedule Tasks wizard on the Tasks page.

#### **Public Folder Content**

The Public Folder Content task gathers data about keywords and attachments in Exchange server public folders. This task has extended properties not available in most other types. It can:

Search selected public folders.

Search for specific keywords and/or attachments.

Forward or delete items containing a match.

You have to schedule it from the Schedule Tasks wizard on the Tasks page. **Note that the Public Folder Content task can not be run against Exchange 2010 servers.**

#### **Public Folders**

The Public Folders task gathers data about Exchange Server public folders, including their sizes, item counts, and last access dates.

You have to schedule it from the Schedule Tasks wizard on the Tasks page. **Note that the Public Folders task can not be run against Exchange 2010 servers.**

#### **Windows Events**

The Windows Events task gathers data from Windows event logs on Exchange Server computers. AppAnalyzer does not create this task automatically, so you have to schedule it from the Schedule Tasks wizard on the Tasks page.

### **Sendmail Tasks**

#### **Sendmail Log**

AppAnalyzer for Sendmail has a single data collection task called the "Sendmail Log." This task connects to the Sendmail server(s) you select, copies the Sendmail log files to the AppAnalyzer Server, processes the logs, and imports into the SQL database to enable reporting on Sendmail message volumes, message sizes, queue delays, recipient counts, host pair traffic, and much more. You have to schedule this task from the Schedule Tasks wizard on the Tasks page.

While not required by all Sendmail reports, it is important to also run the Exchange Server Active Directory task for recipient mailbox resolution.

### **BlackBerry Tasks**

#### **BlackBerry Database**

The BlackBerry Database task connects to the BlackBerry Enterprise Server Configuration database and copies key BES server and device configuration and usage information. This task is required for all BlackBerry reports and should be run daily.

#### **BlackBerry Agent Log**

The BlackBerry Agent Log task gathers information from the Mailbox Agent logs on each BlackBerry Enterprise Server. These logs contain synchronization data between the BlackBerry Configuration Database and user mailboxes and are enabled by default. The data from this task displays report data on message activity from the devices. It is recommended that this task be run daily against all BlackBerry Enterprise Servers with Mailbox agent logs enabled.

#### **BlackBerry Phone Log**

The BlackBerry Phone Log task gathers information from the Phone Call Logs on each BlackBerry Enterprise Server. These logs contain synchronization data between the BlackBerry Configuration Database and user mailboxes, and are enabled by default. The data from this task primarily displays report data on phone calls made and received from the devices. It is recommended that this task be run daily against all BlackBerry Enterprise Servers with Message agent logs enabled.

#### **BlackBerry SMS Log**

The BlackBerry SMS Log task gathers information from the SMS Text Logs on each BlackBerry Enterprise Server. These logs contain synchronization data between the BlackBerry Configuration Database and user mailboxes, but the logs are not enabled by default. The data from this task primarily displays report data on text messages sent and received from the devices. It is recommended that this task be run daily against all BlackBerry Enterprise Servers with Message agent logs enabled.

### **Task Planning**

Each data-gathering task schedule specifies the frequency, start date, and start time of data gathering. Each task gathers specific types of data. Task planning is about what the tasks do, how they are different, considerations for their use, and scheduling suggestions.

#### **Creating a Master Schedule**

In larger environments you may find it useful to create a master schedule, a planning document that describes your collection of tasks. You can use the master schedule as a guide for the creation and maintenance of your tasks.

Creating a master schedule involves:

- 1. Selecting execution times for the tasks that you have decided to run.
- 2. Filling in a "Master schedule template," in order to create your own master schedule.
- 3. Filling in copies of a "Report schedule template," in order to augment your master schedule with the details required for report tasks.

#### *Selecting Task Execution Order*

For each task that you have decided to run, select times for their execution. For types that permit only a single periodic task, select a single time. For types that require a separate task for each Exchange Server, you can select a single time or different times for different servers.

#### *Note: Keep in mind that task execution times are relative to the local time of the SQL Server that manages the AppAnalyzer databases.*

**Data Gathering** – The first time after installation that you run the data-gathering tasks, they must be executed consecutively in the following order:

- Exchange Servers task (This is a Run Once task that is automatically executed the first time the AppAnalyzer Server is started).
- **Active Directory task**

 Other tasks (in any order): Exchange Log, Information Store, Mailbox Content, Mailboxes, Exchange Server IIS Log, Public Folder Content, Public Folders, Windows **Events** 

Thereafter, the data-gathering task types can be executed in any order, and they can be scheduled to start concurrently.

**Data Aggregation** -- The Data Aggregation task should be run daily, after all Data Gathering tasks have completed.

**Database Management** – Database management consists of the following tasks, which should be executed in the order listed:

- Data Deletion
- **Database Maintenance**

You should run these database management tasks when no other tasks are running, such as after midnight.

#### **Task Execution Notes**

• Delayed completion times

Some tasks may complete later than the planned end times. The first time your tasks run and periodically thereafter, review the tasks' end times and adjust the schedule of other tasks and dependent reports accordingly.

Exclusive Tasks

The Exchange Servers, Data Aggregation, Data Deletion, and Database Maintenance tasks are exclusive, so they can run only when no other tasks are running.

Mailbox Content and Public Folder Content

The Mailbox Content and Public Folder Content tasks can generate considerable load on the Exchange server. It is best to schedule these tasks of low utilization times, such as weekends.

Exchange Log and Exchange Server IIS Log

The Exchange Log and Exchange Server IIS Log tasks will generate significant network traffic as the log files are copied down from the Exchange server to the AppAnalyzer server. Run these tasks at times of lower network traffic. You can also schedule them for different sites or servers at different times.

#### **Determining Your Requirements**

To determine your enterprise's requirements, answer the following questions:

- Which reports do you need to view and export? See [Reports](#page-83-0) for a list of all available reports, what information they provide, and what tasks you need to run to gather data for them.
- On which Exchange Servers do you need to report? The data-gathering tasks enable you to specify servers.
- **How often is new data available to reports? This depends on the data. Some data,** such as mailbox count may not change very often while message count changes all the time.
- **What tasks supply information for these reports? See, [Tasks](#page-67-0) for more detail.**

Select the task types to include in your master schedule. The following topics describe considerations for certain tasks.
#### *Data Deletion and Database Maintenance Tasks*

Because continuous database growth ultimately leads to problems (for example, exhausted disk space), it is recommended that you run these tasks at least weekly.

#### *Selecting the Exchange Servers to Monitor*

Determine which Exchange servers you want to run each task against. If the selections are complex, consider creating a table of task types for Exchange sites and servers.

#### *Selecting Intervals to Gather Data*

New data is made available to reports by the periodic execution of data-gathering tasks and a subsequent Data Aggregation task. For each data-gathering task that you run, you should choose a useful interval. For example, you can run the Exchange Log tasks daily but run the Public Folders task weekly.

The selection of intervals is dependent in part on the needs of report readers. For example, if a report reader in your enterprise needs daily updates to reports containing mailbox information, run the Mailboxes tasks daily, followed by the relevant reports.

You should run most tasks daily. Only run the Mailbox Content and Public Folder Content tasks to investigate specific mailboxes or on a weekly or monthly basis. These tasks can take a very long time to run, depending on the number and size of mailboxes or public folders.

## <span id="page-72-0"></span>**Task Views**

As you begin to create tasks, you may find it necessary to view the task progress and details by grouping the tasks into different views. AppAnalyzer provides several views to enable grouping of tasks.

**Task View** -- The Task view groups tasks by task function. For example, you can select the Exchange Log node on the Task view tree to see just the Exchange Log tasks that have been scheduled.

**Status View** -- The Status view groups tasks by task status. For example, you can select the Failed status node on the Status view tree to see just those tasks that have failed.

**Microsoft Exchange View** -- The Microsoft Exchange view groups tasks by your Exchange organization hierarchy. For example, you can select the Sites View node on the Microsoft Exchange view tree to see the tasks grouped by site. Note that this view will display Exchange-related data collection tasks only.

**Sendmail View --** The Sendmail view groups tasks by your Sendmail servers or server groups. For example, you can select the Server Groups View node on the Sendmail view tree to see the tasks grouped by custom server groups. Not that this view will display Sendmailrelated data collection tasks only.

**BlackBerry View** -- The BlackBerry view groups tasks by your BlackBerry servers or server groups. For example, you can select the Server Groups View node on the BlackBerry view tree to see the tasks grouped by custom server groups. Note that this view will display BlackBerry-related data collection tasks only.

**AppAnalyzer Servers View** -- The AppAnalyzer Servers view groups AppAnalyzer Server specific tasks, such as Data Deletion.

## **Task Management**

The Tasks page within the AppAnalyzer WebAdmin is the main administration interface for managing AppAnalyzer tasks.

#### <span id="page-73-0"></span>**Toolbar Options**

The Tasks toolbar contains the following options.

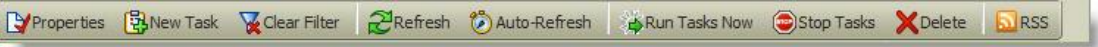

**Properties** – Click this button to view or modify the properties of the task(s) checked within the task list. You can modify the task interval, scheduled date/time, and AppAnalyzer execution server for the selected task(s).

**New Task** -- Click this button to schedule a new task. See [Schedule a Task](#page-74-0) for more information.

**Clear Filter** -- A filter can be applied within the [Task View](#page-72-0) in order to limit which tasks are displayed. The Clear Filter button removes all filters in the [Task View.](#page-72-0)

**Refresh** -- The tasks status does not automatically update in the WebAdmin unless the Auto-Refresh option is applied. Clicking on the Refresh button will update the WebAdmin with the most current tasks status.

**Auto-Refresh** -- The tasks status does not automatically update in the WebAdmin unless the Auto-Refresh option is applied. When this button is activated, the Task status page will automatically refresh every 60 seconds.

**Run Tasks Now** -- Select any task and click Run Tasks Now to run the task(s) immediately. This does not change the schedule.

**Stop Tasks** -- Click this button to stop the task(s) checked on the task list. Only tasks with a Pending, Running, or Retry status can be stopped. The schedule is retained and the job will run again at the next interval.

**Delete** -- Click this button to delete the task schedules checked on the task list. Other schedules for this task are not affected.

**RSS** -- Clicking on the RSS button allows you to subscribe to Really Simple Syndication (RSS) feeds for task status updates.

#### <span id="page-73-1"></span>**Task Status Columns**

The task list is divided into columns that provide information about each task. To sort the list by a particular column, click a column heading that displays the sort icon. Click again to reverse the sort order. The task list contains the following columns, which are listed in the order they appear from left to right.

**Expand / Collapse Icon** -- Clicking on the Expand/Collapse icon in the first column of a task will display/hide the task execution history.

**Checkbox** -- Selecting the checkbox next to a task(s) allows you execute one of the [Toolbar](#page-73-0) actions (Properties, Run Tasks Now, Stop Tasks, Delete).

**Task** – This column displays the [task type.](#page-67-0)

**Status** – This column displays the [status](#page-82-0) of each task.

**Server** – For data-gathering tasks, this column displays the Exchange Server about which the task gathers data.

**Processed** -- Displays progress of items processed by the task.

**Interval** – This column displays the frequency at which the task runs.

**Last Run** -- Displays the last time this task attempted to execute. (Note: This column may not appear if your screen resolution if not large enough.)

**Next Run –** If a task is scheduled, this column displays the date and time of the task's next execution. (Note: This column may not appear if your screen resolution if not large enough.)

**Elapsed** – The amount of time it took for the task to run. This value is measured from the actual start to completion, including any time in the Pending status. It also includes retry time. For example, suppose a tracking log task fails because of network problems, and waits for 60 minutes to retry. At retry, it finishes successfully in five minutes. Task elapsed time reports 65 minutes for this task.

**Run Time** – This column displays the amount of time it took for the task to run. This value is measured from the actual start to completion. That is, it does not include any time in the Pending status.

**Details** -- Clicking this link opens a dialog to display detailed information about the task execution steps.

#### **Task Filter Options**

The Task filter options include menus for limiting the contents of the task list. To display the filter options, click the drop-down box below the column heading.

The filter options are listed below.

**Task** – Select a task type to display only tasks of a certain type.

**Interval** – Select a task interval to display only the tasks scheduled to run at that interval.

**Status** – Select a task status to display only the tasks with that status. Refer to **Task Status** [Definitions.](#page-82-0)

<span id="page-74-0"></span>**Server** – Select an Exchange Server to display only the tasks defined for that server.

## **Schedule a Task**

Access this wizard from the New Task button on the Tasks page. Use this wizard to create one or more data-gathering tasks, which collect information about Exchange Servers. The collected information is the basis of AppAnalyzer reports.

The wizard has six steps, but some steps may be skipped, depending on the options selected in the wizard.

#### *Select Task Type*

The task type determines the type of information gathered. Use this wizard to schedule the following data-gathering tasks:

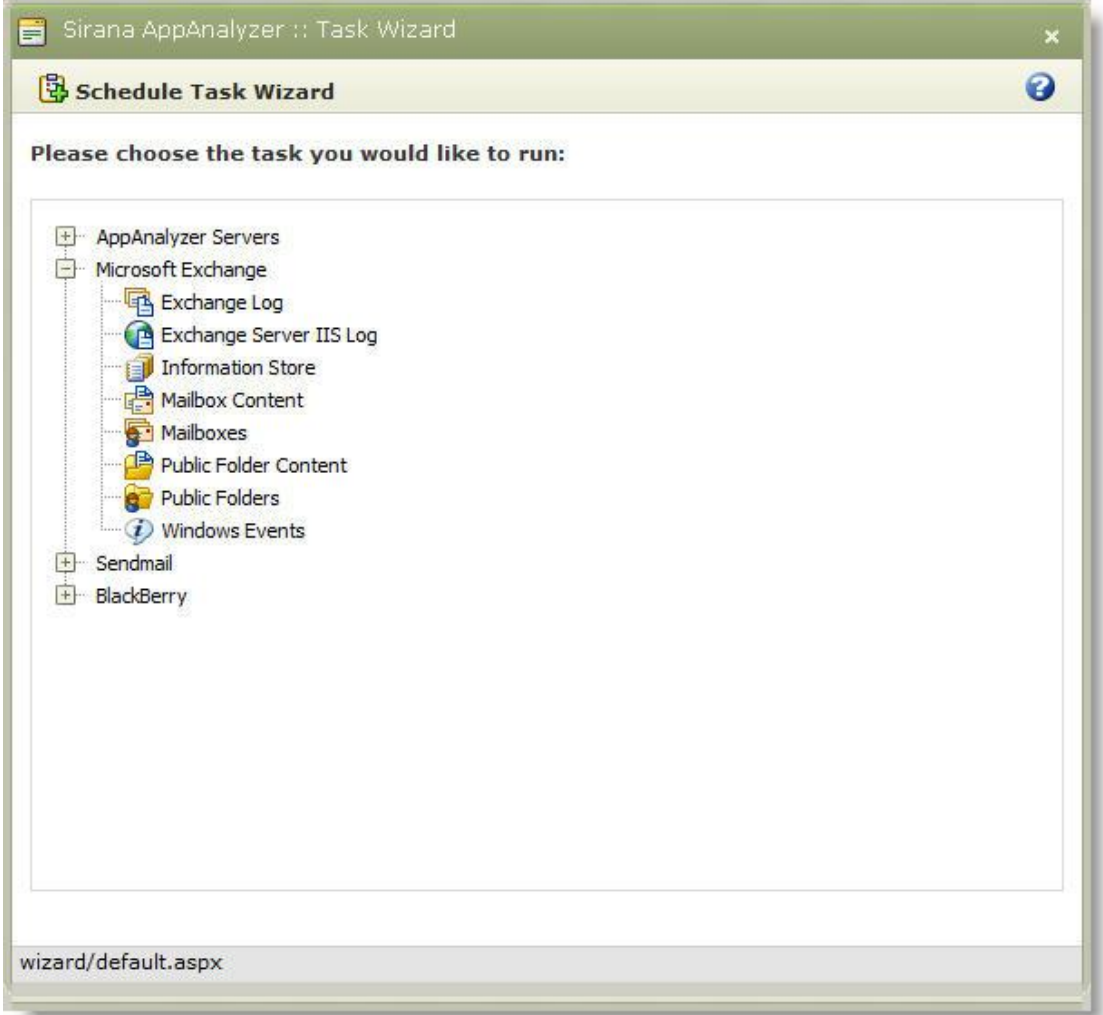

Select the type of task you would like to create. Select a task that you want to start at the same time, run at the same interval, collect data for the same servers, and run on the same AppAnalyzer server.

## *Customize Mailbox Content Task*

If you have chosen to create a new Mailbox Content task, the following dialog will appear:

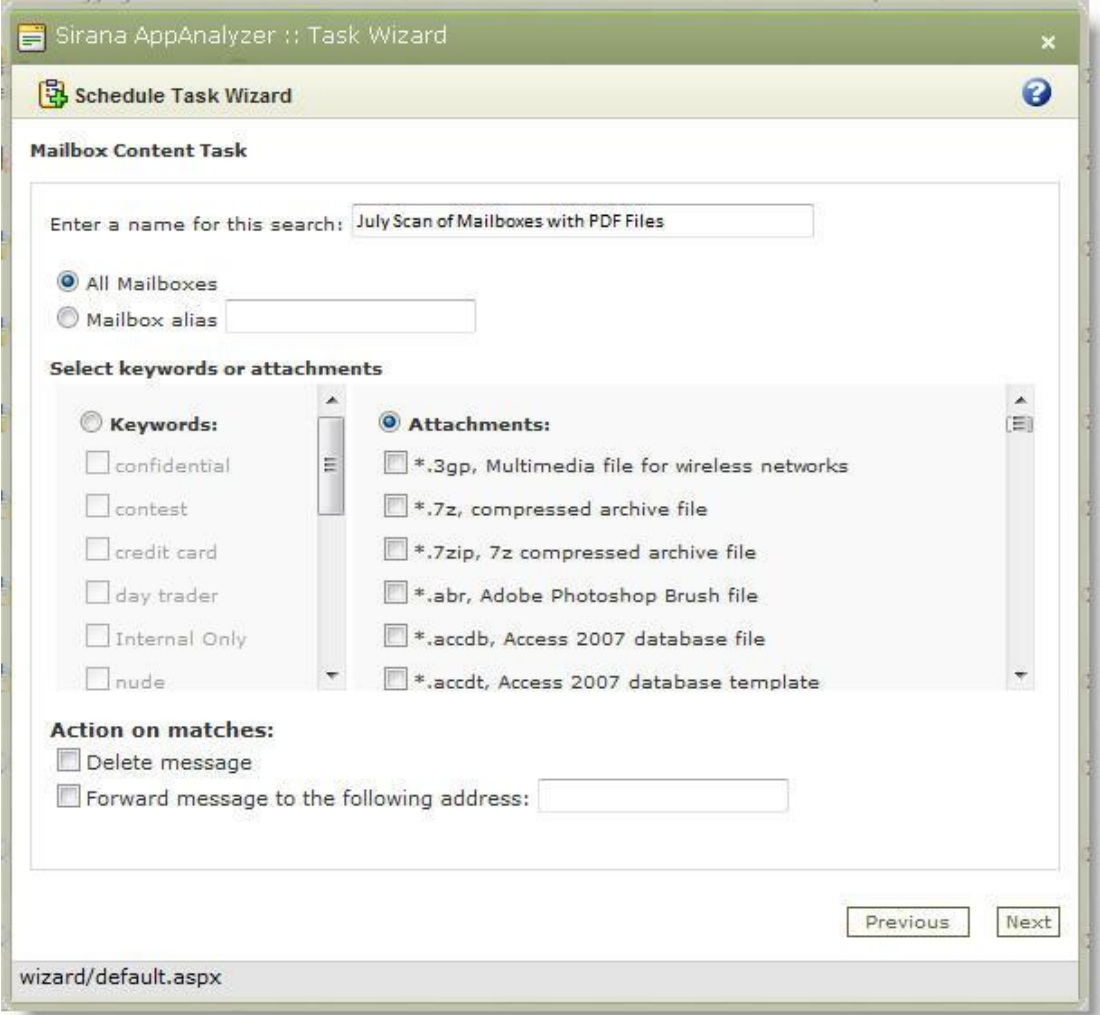

**Enter a name for this search -- Mailbox Content scans will be saved under a specific search** name that you define. This allows you to easily re-execute the task with the exact same settings at a later date.

**All Mailboxes** – Select this option to search all mailboxes on the Exchange Servers for which you are creating this task. (Select the Exchange Servers in a later step.)

**Mailbox name** – Select this option to search one mailbox. Type the mailbox alias.

**Keywords** – Select this option to search for keywords. You must select each keyword from the list. The keywords available for the search are defined in the [Content Analysis](#page-144-0) section of the Options page.

**Attachments** – Select this option to search for attachments. You must select each attachment from the list. The attachments available for the search are defined in the [Content](#page-144-0)  [Analysis](#page-144-0) section of the Options page.

**Delete message** – Select this option to delete from the searched mailboxes every item that contains a selected keyword or attachment.

**Forward message to the following address**– Select this option to forward from the searched mailboxes every item that contains a selected keyword or attachment. Specify the SMTP e-mail address to receive the forwarded items.

Click Next to continue.

## *Customize the Public Folder Content Task*

If you have chosen to create a new Public Folder Content task, the following dialog will appear:

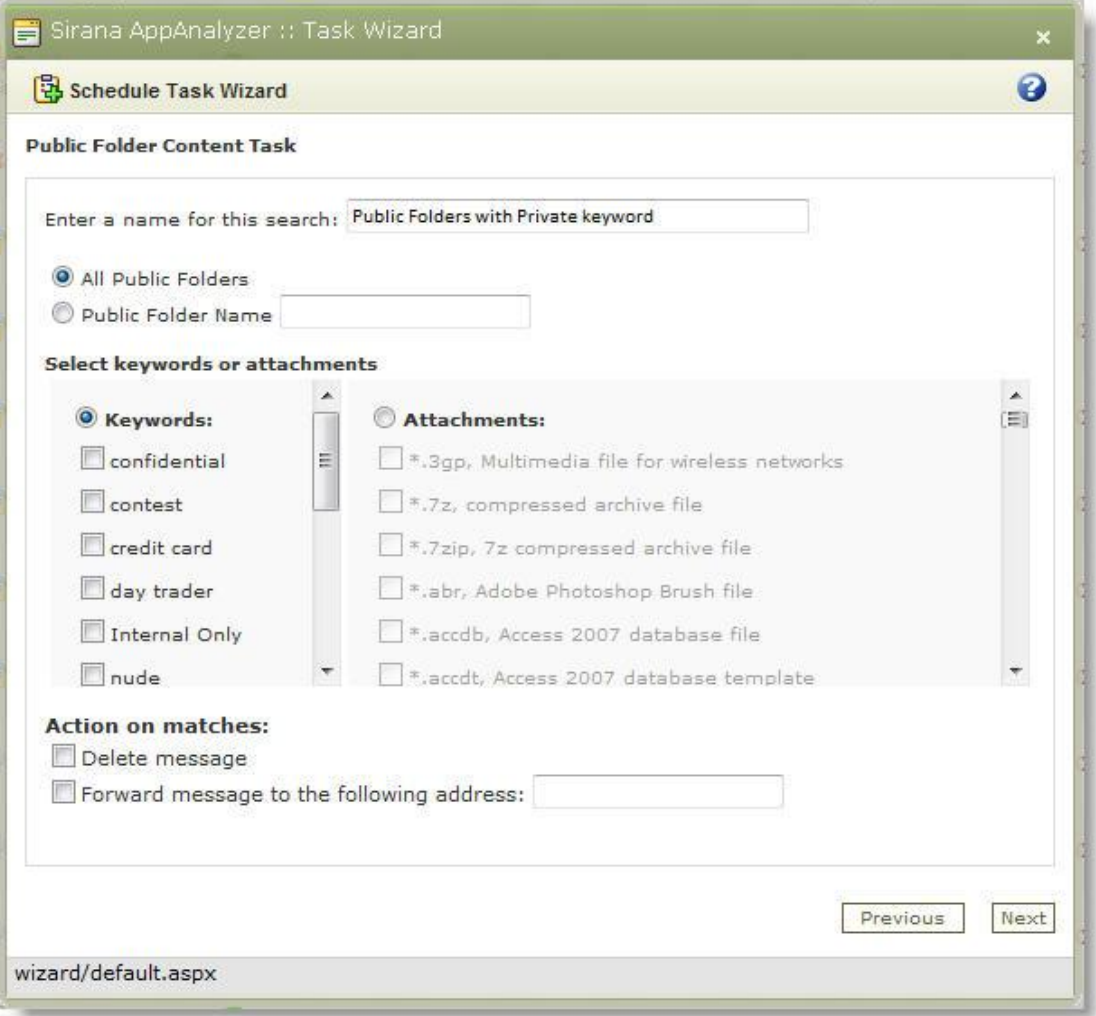

**Enter a name for this search** -- Public Folder Content scans will be saved under a specific search name that you define. This allows you to easily re-execute the task with the exact same settings at a later date.

**All Public Folders** – Select this option to search all public folders on the Exchange Servers for which you are creating this task. (Select the Exchange Servers in a later step.)

**Public Folder Name** – Select this option to search one public folder. Type the mailbox alias.

**Keywords** – Select this option to search for keywords. You must select each keyword from the list. The keywords available for the search are defined in the [Content Analysis](#page-144-0) section of the Options page.

**Attachments** – Select this option to search for attachments. You must select each attachment from the list. The attachments available for the search are defined in the [Content](#page-144-0)  [Analysis](#page-144-0) section of the Options page.

**Delete message** – Select this option to delete from the searched public folders every item that contains a selected keyword or attachment.

**Forward message to the following address**– Select this option to forward from the searched public folders every item that contains a selected keyword or attachment. Specify the SMTP e-mail address to receive the forwarded items.

Click Next to continue.

## *Customize the Mailbox Task*

If you have chosen to create a new Mailbox task, the following dialog will appear:

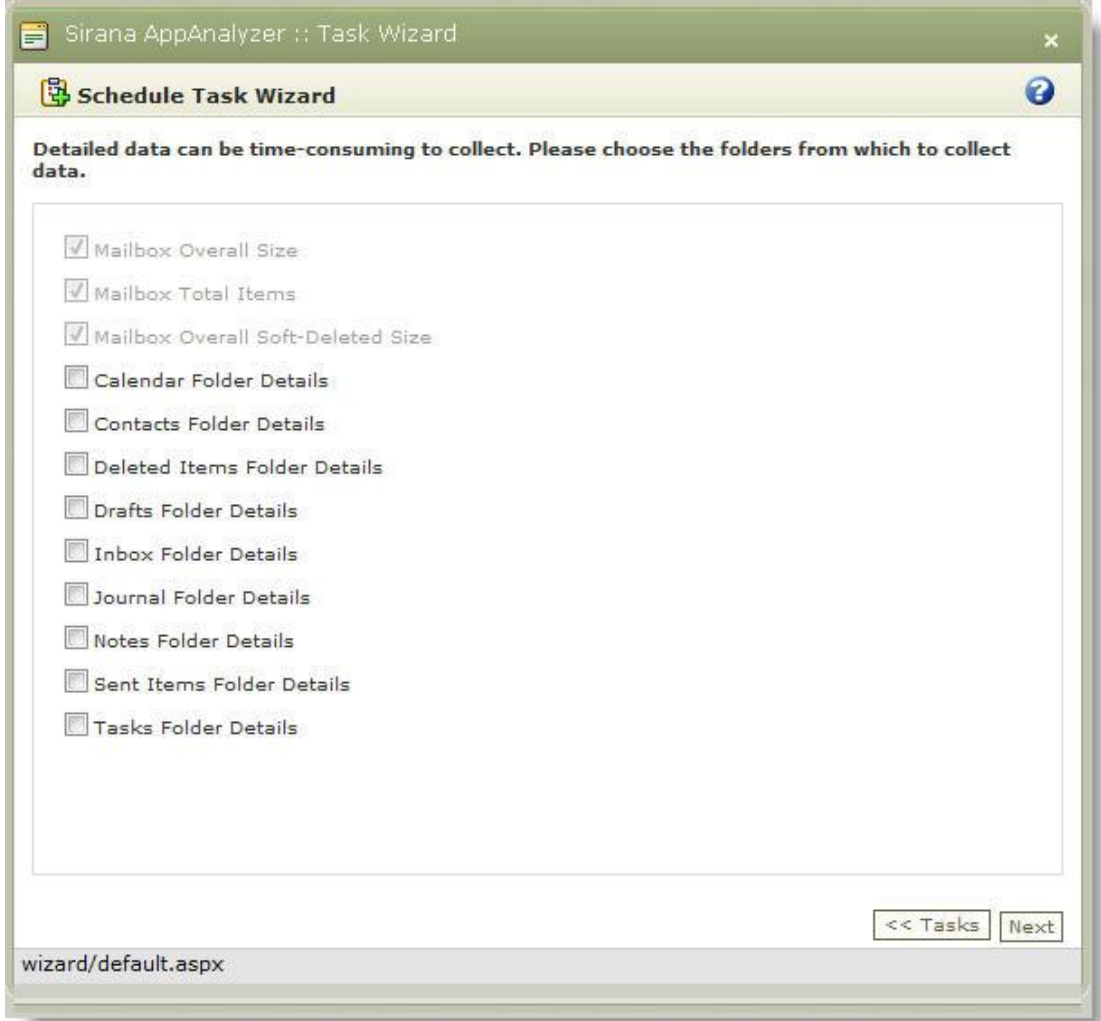

AppAnalyzer can collect size and count information about several of the default Exchange mailbox folders. Most of the AppAnalyzer Mailbox-related reports require only data collection for the Mailbox Overall Size, Mailbox Total Items, and Mailbox Overall Soft-Deleted Size folder items. You can elect to gather additional mailbox folder details. Note that each additional folder item selected will increase the overall Mailbox task execution time.

Click Next to continue.

## *Select Task Interval*

The following intervals are available:

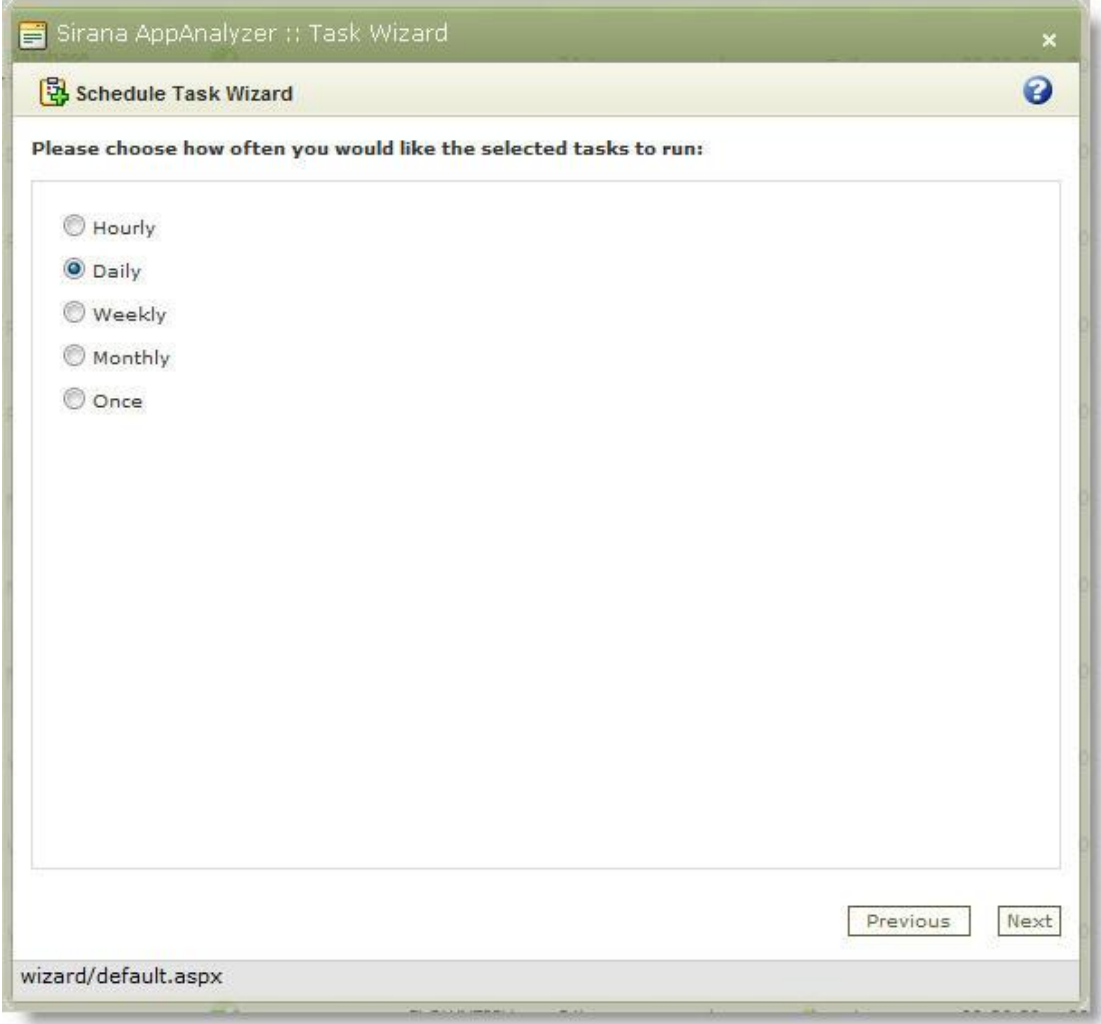

Select how often you would like the task to run and click Next.

## *Select Start Time and Date*

In this dialog, select the time and date that the tasks run for the first time.

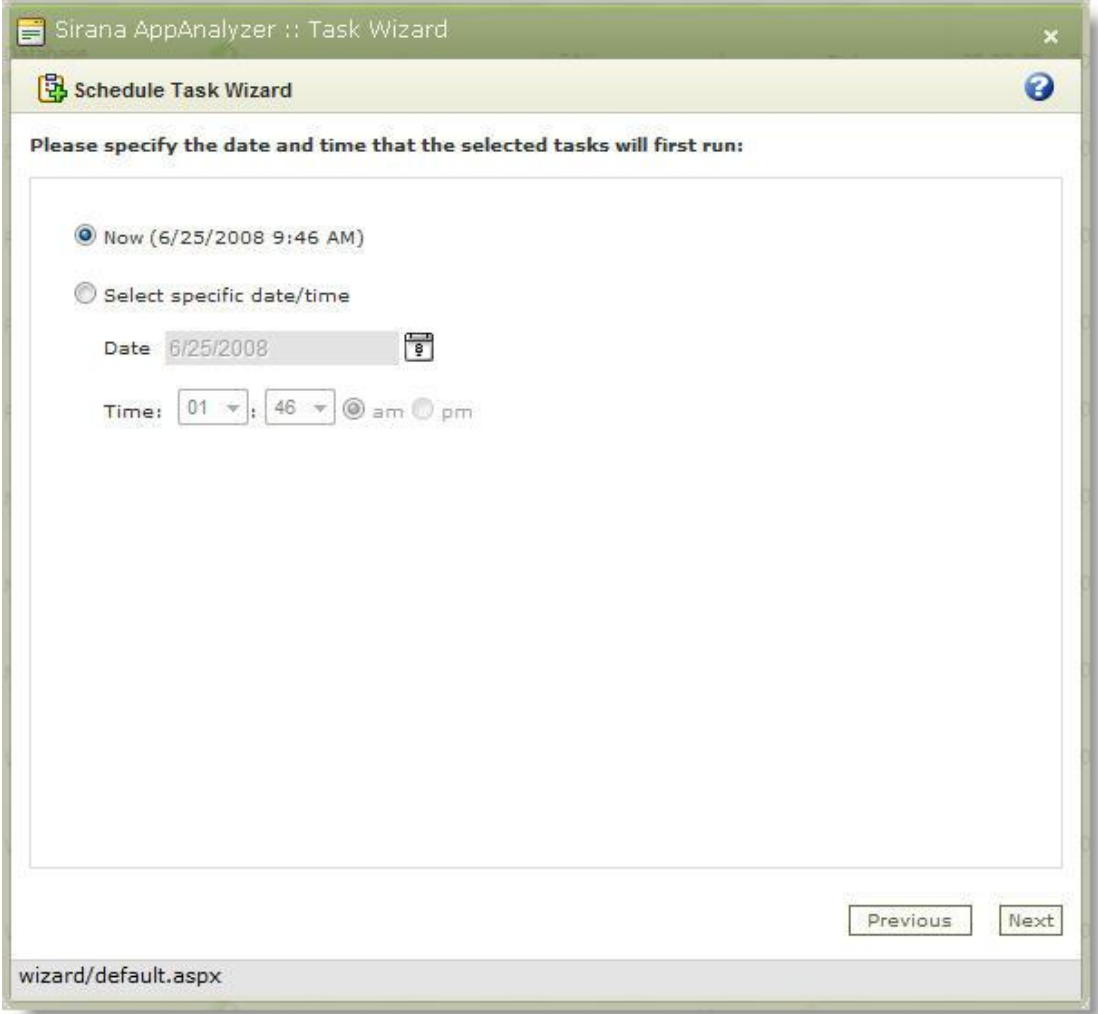

- 1. Select whether the task schedule is to begin now or at some time in the future. Now means as soon as you complete the wizard.
- 2. If you want to start the schedule at some time in the future, click the calendar icon to select a month, day, and year. Then select a time. If you select a date/time that is in the past, the report schedule begins as if you selected Now.
- 3. Click Next.

## *Select Exchange Site or Server*

In this dialog, select the Exchange site or server from which you want to gather data:

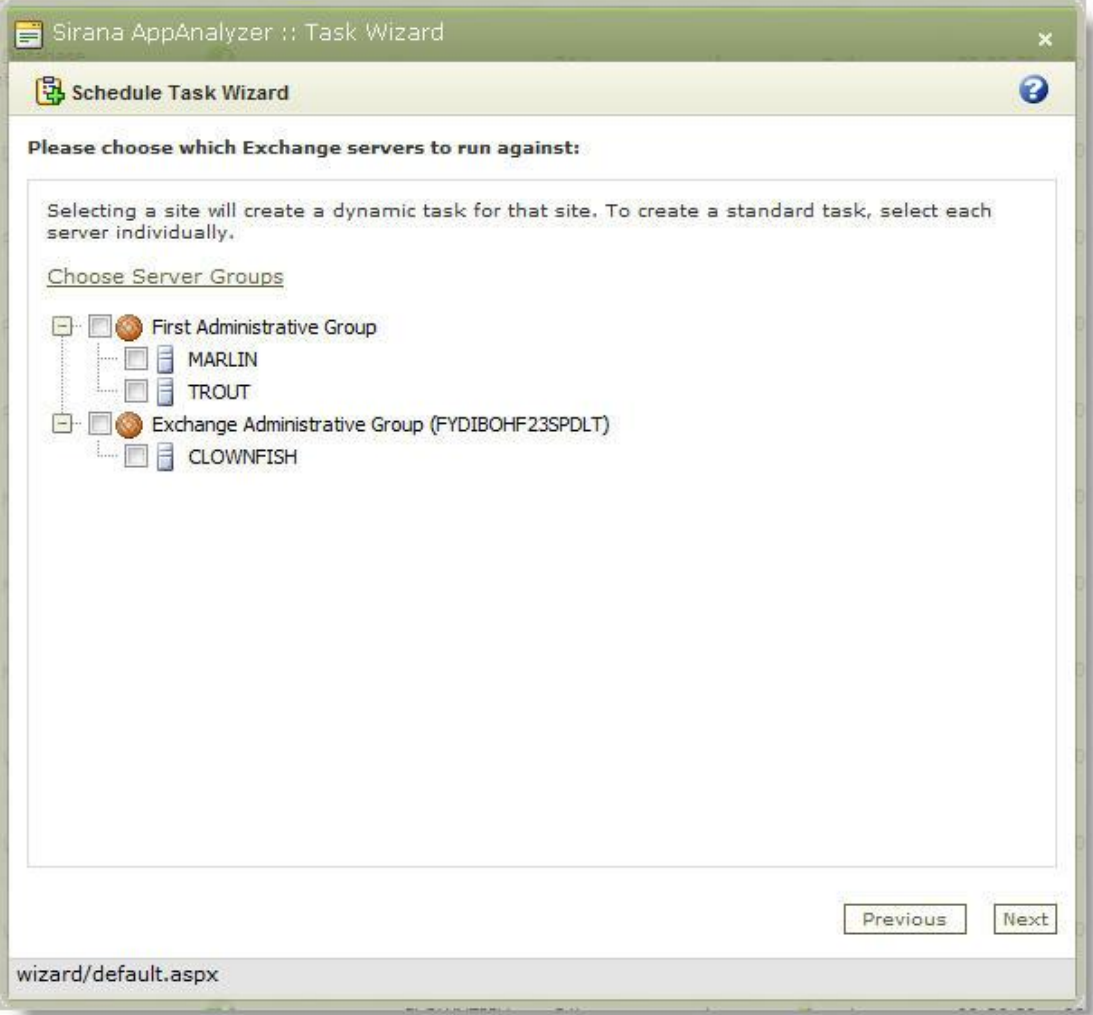

Alternatively, if you have created server groups, you can click Choose Server Groups and then select the server group about which you want to gather data.

#### **Dynamic Tasks**

By assigning a task to a site or server group, all servers within those sites or server groups will automatically be scheduled for the task. As new servers join the sites and/or server groups, they will also be automatically assigned any tasks that were assigned at the site and/or server group level. You can see which tasks have been created dynamically by looking for the task icons that contain a lightening bolt within the [Task Views.](#page-72-0)

Click Next to continue.

## *Confirm Selections*

In this dialog, you can confirm the selections you made in earlier steps of the wizard.

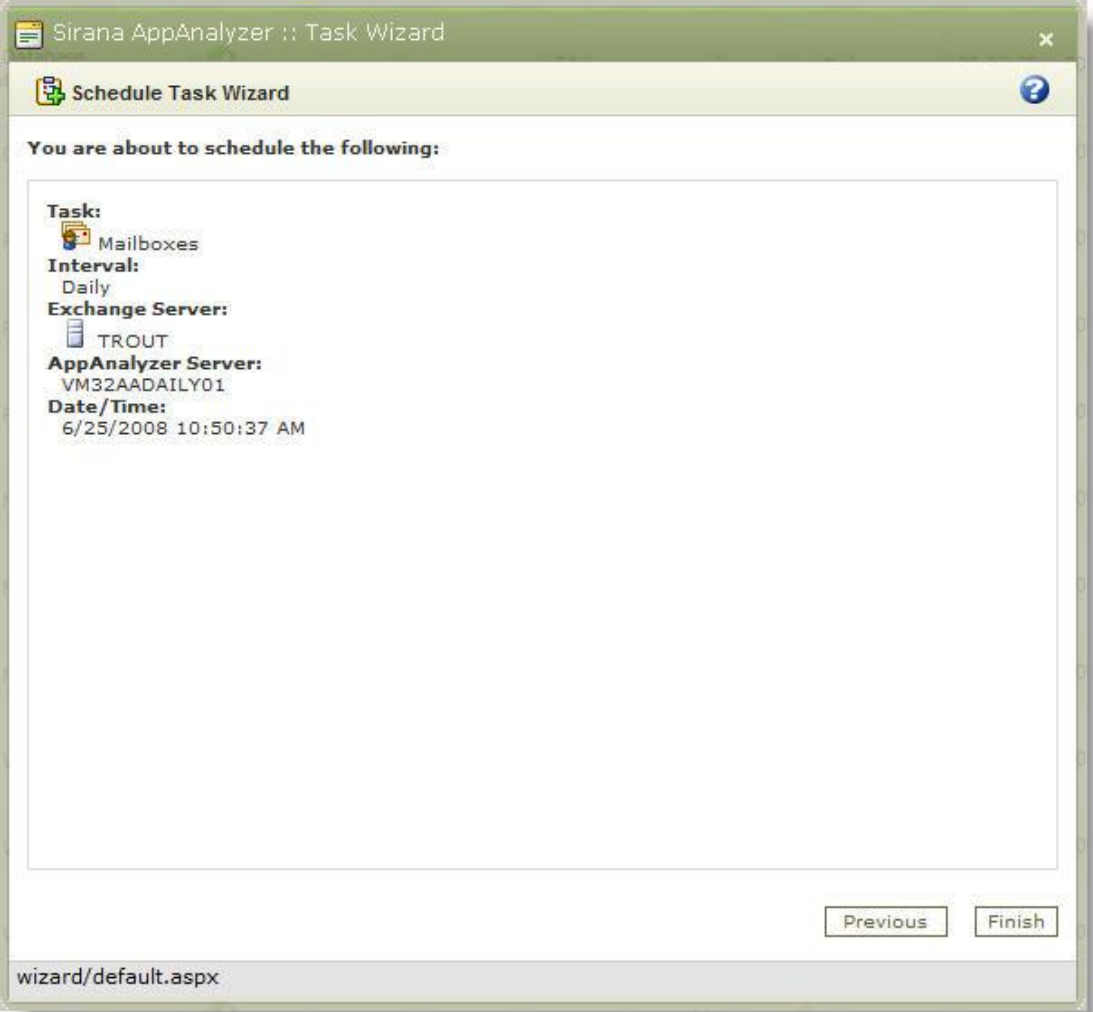

This box displays the selections you made in earlier steps. To change a selection, click Previous to display the step in which you made that selection, and then change it.

<span id="page-82-0"></span>Click Finish to complete the new task scheduling.

#### **Task Status Definitions**

The status column displays the status of each task in the status frame at the bottom or the summarized status of multiple tasks (such as in the Task Types frame, which shows a single status for all tasks of each type).

**Running** -- The task is running now.

**Failed** -- The task has failed. View the [task details](#page-73-1) for more information on the actual step that failed.

**Incomplete** -- The task has completed but performed only part of the work. View the [task](#page-73-1)  [details](#page-73-1) for more information on the actual step that caused the incomplete status.

**Pending** -- The start time for the task has been reached, but the task has not yet started. The task may be awaiting resources or the completion of an exclusive task.

**Retry** -- The task failed, and the start time for the automatic retry has not yet been reached.

**Stopped** -- The task has been stopped prior to completion.

**Stopping** -- The task is in the process of stopping prior to completion.

**Success** -- The task completed successfully.

**Never Run** -- The start time for the task's first run has not been reached, or a task of this type has never been run.

# **Reporting Overview**

To specify a report's content, including both its fields and its formatting, you can use one of three common approaches:

#### **Use a standard report**

The simplest approach is to publish or view a report with predefined content. Numerous such reports are supplied with AppAnalyzer and are ready to run immediately after installation. You cannot modify a standard report's content or filters unless you save it with a new name, thus creating a custom report.

## **Create a new, custom report**

When you create a new report you start with a standard report, redesign the content and time range. You have to save the report with a new name to keep your changes.

#### **Modify a report**

You can modify a custom report and save it with the same name, to overwrite the original custom report. You cannot modify standard reports. You can publish all reports in static form to two types of destinations:

- **Shared network directories**
- **Email addresses**

## **Working with Reports**

AppAnalyzer offers great flexibility when needing to author, edit, and publish reports. This section describes how to work within reports to get the results you need, save reports for future use, and publish reports for others to see.

## <span id="page-84-0"></span>**Report Controls**

Each report contains a number of controls that allow you to group and filter the data to your specific needs. These controls vary from report to report, but most reports contain the following controls. After making any modifications to the controls in a report, you must click on the View Report button to re-execute the report query.

#### *Date*

Many reports require a range of dates on which to report. The Date range fields are on the left side at the top of the frame.

**Preset ranges** – You can select a preset date range from the Range menu at the top.

**Custom ranges** – Click the Custom Range selection from the Date Range drop-down input dates in the From and To fields to select the date range.

If a report does not use a date range, these date controls do not appear.

#### *Content*

Reports that contain a Content control allow the user to adjust the units of measurement are displayed and counted. For example, a report may allow you to choose between the Daily Average, Daily Mailbox Average, or Total messages. The same report might also provide a choice between message count or size of messages.

#### *Group*

The data returned in most reports can be grouped by an Exchange organizational entity, such as Site, Server, Storage Group, or Directory Attribute. These groupings can be sub-filtered to display a specific object from the group . For example, you may want to group by server, and sub-filter to display Server X only.

#### *Filter*

Some reports include an optional Filter selection. This Filter selection allows the user to limit the report data results to a subset of what has been chosen in the Group control. For example, you can execute a report that displays message traffic grouped by server with the Filter applied by a particular department. This will return a server-by-server breakdown of the message traffic for a particular department only.

#### **Viewing a Report**

Most reports will load automatically with the saved settings when you click on the report name in the report tree. If you make any modifications to the settings in the report [Controls,](#page-84-0) you must click on the View Report button to refresh the report with the new settings.

#### *Sorting*

Click a column with up/down sort arrows in the heading to sort the list by that column. A small triangle appears to the right of the column heading to indicate that the list is sorted by this column.

Click again to reverse the sort order. The triangle points up or down to indicate ascending or descending order.

#### *Drilling Down*

For many reports the item on which you report represents a level in a hierarchy and you can change this level. For example you could get a report on messages by site, server group, server, or storage group.

Click an underlined item from the list. The list changes to show the next level of constituent items. For example, if you click an underlined server group, the list changes to display the servers in the group.

#### **Saving a Report**

To save a report that you have modified, click Save As. This button saves the report currently displayed on the Reports page.

**Name** – Use this field to change the title of the saved report. If you have modified a standard report. If the report is a custom report you are allowed to overwrite an existing report, although it warns you when the report already exists.

**Description** – This box displays the description for the report. In the report, the description appears beneath the report table. You can edit this field. For example, if you publish a report with certain filters set, you can edit this description to describe it.

**Save** – The Save button allows the user to save modifications that have been made to a report, such as date range, grouping, and filters. Standard reports can not have modifications saved and must be saved under a new name. Custom reports can be saved over an existing custom report.

#### <span id="page-86-0"></span>**Subscriptions**

Subscriptions allow you to schedule reports for automatic publishing to email users or network shares. A subscription is also known as a scheduled report. Click on the New Subscription button when viewing a report to launch the New Subscription Wizard.

#### *New Subscription Wizard*

## **Set Report Parameters**

A set of report parameters will appear depending on the report you have chosen for the new subscription. These parameters are the same as the [controls](#page-84-0) within the report. You choose to either maintain the default settings, or modify the parameters that will be used when the report subscription executes. Click Next to continue.

## **Report's Destination**

Scheduled reports can either be published via email to specific email addresses, or copied to a network share location you designate. Click Next in the New Subscription Wizard to continue.

If you have chosen Email as your destination, you must enter the To address, a Subject, and Message Priority. You can optionally input a Comment that will be included in the email along with the attached report output.

If you have chosen Network Share as your destination, you must enter a standard UNC path, credentials to access the share, and how you want the report to save if it already exists on the share.

Click Next to continue.

#### **Output Format**

The scheduled report can be published in one of the following file formats:

- Extensible Markup Language (\*.xml)
- Comma Separated Values (\*.csv)
- Tagged Image File Format (\*.tif)
- Adobe Portable Document Format (\*.pdf)
- Microsoft Excel (\*.xls)
- Web Archive (\*.mhtml)

Select of the formats and click Next.

## **Report Frequency**

The schedule report can be published a single time or at reoccurring intervals. Choose from one of the following intervals:

- Hourly
- Daily
- Weekly
- Monthly
- Once

Click Next to continue. Additional scheduling parameters will display depending on which of the intervals you have chosen. For example, if you chose "Once," the next step in the wizard will allow you execute the subscription right now, or specify a later date and time. You can also designate a date that you want this subscription to end (This is primarily for multiple day intervals.).

## **Subscription Confirmation**

Verify that the subscription has the parameters that you require. If not, click on the Previous button to go back and modify the subscription. Click Finish and Close when you are ready to execute the subscription.

#### *View or Modify a Subscription*

You can view all of the subscriptions that have been created for a particular report by expanding the report in the report tree and clicking on the Subscriptions node beneath that report. If you want to see all subscriptions for all reports, click on the All Subscription node at the bottom of the report tree.

A subscription can be modified (e.g. add a new person to the email distribution, change the schedule publish time, select a different file format, etc.) by clicking the Details link next to the subscription.

To delete a subscription, select the checkbox next to the subscription and click on the Delete button in the Subscriptions toolbar.

#### **Report History**

The Report History function within AppAnalyzer enables pre-execution of reports and saves them as snapshots. These snapshots are static reports that can be quickly rendered. Periodic snapshots can be automatically saved across time to provide a historical reference. You can use these snapshots in several ways: First, snapshots allow you to see how a report's data changes over time. You can browse past monthly snapshots, for example, to see how your environment looked in the past. Secondly, because accessing a snapshot does not require you to re-query the database, it's a good idea to schedule snapshots for popular reports so that you can access the report information quickly.

#### *Report History Wizard*

Click on the History Settings button in the Report toolbar to launch the Report History Wizard. This wizard will allow you to create or edit a schedule for creating report history. A report's history consists of a series of snapshots. Click Next to continue.

## **Snapshot Interval**

The snapshot of the report can be taken at reoccurring intervals. Choose from one of the following intervals:

- Hourly
- Daily
- Weekly
- Monthly
- No History (Use this selection to disable the snapshot)

Click Next to continue. Additional scheduling parameters will display depending on which of the intervals you have chosen. For example, if you chose Weekly, you can select how many weeks you want the snapshot to be taken and on which day of the week. Click Next to continue.

## **Specify Start Date and Time**

Once you have chosen an interval for the snapshots, you must designate the date and time you want to the snapshots to begin. You can also select a time to stop taking snapshots. Click Next to continue.

#### **Number of Snapshots**

You can control the number of snapshots you retain in report history by selecting from one of the following retention options:

- Use default setting (This relies on the default setting you have defined on your SQL Server Reporting Services server.)
- Keep an unlimited number of snapshots in report history
- Limit the copies of report history: (input number of copies)

#### **Report History Confirmation**

Verify that the Report History definition has the parameters that you require. If not, click on the Previous button to go back and modify the snapshot settings. Click Finish and Close when you are ready to execute the subscription.

#### *Viewing Report History*

You can view the report snapshots by expanding the report within the report tree and clicking on the Report History node for that report. You will not see any snapshots in the Report History until a snapshot has successfully completed. Once a snapshot is listed in the Report History, click on the View link next to the snapshot to see the report snapshot.

#### *Deleting a Snapshot*

Select the checkbox next to a snapshot(s) and click on the Delete button in the Report History toolbar to delete a snapshot.

## *Customizing a Report*

Clicking on the Customize button while viewing a report displays the Customize Report Colors dialog. Colors for the various table and report format headings can be adjusted based on your needs.

Once you have modified the colors within this dialog, you must click the Save button and then click on the report within the report tree.

#### **Deleting a Report**

You can delete any custom reports that have been created by viewing the report and clicking on the Delete button within the Reports toolbar. You will be asked to confirm this action since reports cannot be restored after deletion. Standard AppAnalyzer reports cannot be deleted.

## <span id="page-89-0"></span>**Exporting a Report**

The data from any report can be easily exported while viewing the report. The available export formats include the following:

- Extensible Markup Language (\*.xml)
- Comma Separated Values (\*.csv)
- Tagged Image File Format (\*.tif)
- Adobe Portable Document Format (\*.pdf)
- Microsoft Excel (\*.xls)
- Web Archive (\*.mhtml)

Choose one of the formats from the "Select a Format" drop-down directly above the report header. Once a format has been selected, click on the Export link next to the "Select a format" drop-down. A File Download dialog should appear that will let you either open the file in its exported format, save the file in its exported format, or cancel the export.

#### **Printing a Report**

There are two basic methods for printing a report:

#### *Print from the WebAdmin*

While viewing a report within the WebAdmin, click on the printer icon that is located just above the report header on the far right-hand side. This will launch the Windows Print dialog, allowing you to select the printer, Print range, and number of copies to print.

#### *Publish and Print from the Application*

Reports can be published through [Subscriptions](#page-86-0) or [exported](#page-89-0) to other file formats, such as Adobe Acrobat PDF. Opening the published reports in their supported applications allows you to edit and/or print directly from the supported application.

**Note: Not all reports are formatted to print with proper paging. These reports typically contain far too many columns of data to fit on standard sheet of paper and have been designed for screen viewing and/or exporting/editing.** 

## **My Favorite Reports**

The My Favorite Reports node on the Report tree provides quick access the reports you use most. You can add or remove reports from the My Favorite Reports through the [Options](#page-142-0) page.

## **Categorized Report List**

The following reports are included in AppAnalyzer (sorted by category):

## *[Active Directory](#page-101-0)*

Directory Attribute Reconciliation Directory Members Recipient Type Counts Recipient Type List

## *[AppAnalyzer Administration](../../../Content/AppAnalyzer_Help/AppAnalyzer_WebAdmin/Reports/ReportList/Exchange%20Reports/AAAdministration.htm)*

AppAnalyzer Task Status

## *[BlackBerry](#page-115-0)*

## **Applications**

Application Counts Application Counts by User Application List Applications Over N Size Users with a Specific Application Users without a Specific Application

## **Servers**

BlackBerry Services Message Traffic (Double Column) Message Traffic (Multi Column) Message Traffic (Single Column) Message Traffic by Server Group over Time Message Traffic over Time Server Configuration Server Events Server Events (Details) Server Events over Time

## **Service Levels**

Delivery Times Delivery Times by Interval Delivery Times by Interval over Time Delivery Times over Time Message History

## **Users and Devices**

Calls Made to a Specific Number Device Owner History Top N Users (Single Column) Usage Summary Usage Summary by User User Calls User Counts (Single Column) User Counts by Information Store User Counts over Time User Group Policy Assignments User List Users by Date Users by Policy Status Users Created or Deleted Users Not Active in N Days Users with Disabled Accounts Users with Low Device Memory Users with Policy Exceptions Users with Replaced Devices Users without Devices Users without Handheld Passwords Users without Mailboxes

## *[Client Access](#page-101-1)*

Client Access Server Usage by Site Server Group Client Access Server Usage by Site Server Group (detail) Client Access Server Usage by User Client Access Server Usage over Time Client Access Visit Length over Time Client Access Visits by Site Server Group Client Access Visits by Site Server Group (detail) Top N Users by Client Access Visit

## *[Distribution Groups](#page-103-0)*

Distribution Group Members Distribution Groups Not Used in N Days Individual Distribution Group Memberships Messages by Distribution Group

#### *[Email Policy Auditing](#page-103-1)*

Mailbox Messages by Attachment (Double Column) Mailbox Messages by Search Messages by Email Address or Internet Domain Messages by Email Address or Internet Domain (All Recipients) Messages by Email Address or Internet Domain (Details) Messages by Subject Line Messages by Subject Line (Details) Messages by Subject Line (Server Details) Messages Over N Megabytes Messages Over N Megabytes (details) Messages Over N Recipients Messages Over N Recipients (details) Public Folder Messages by Attachment (Double Column) Public Folder Messages by Search Top N Internet Domains in Message Traffic

## *[Exchange Diagnostics](#page-106-0)*

Exchange Server Events Mailbox Messages by Actual Delivery Time Interval

#### *[Mailbox Message Traffic](#page-106-1)*

Mailbox Messages Between Site Server Group Mailbox Messages by Recipient (Double Column) Mailbox Messages by Recipient (Multi Column) Mailbox Messages by Recipient (Single Column) Mailbox Messages by Site Server Group (Double Column) Mailbox Messages by Site Server Group (Multi Column) Mailbox Messages by Site Server Group (Single Column) Mailbox Messages over Time Top N Mailboxes in Message Traffic

## *[Mailboxes](#page-107-0)*

Inactive Mailboxes Mailbox Counts by Information Store Mailbox Counts by Quota Limit Size Mailbox Counts by Quota Limit Size Interval Mailbox Counts by Site Server Group (Multi Column) Mailbox Counts by Site Server Group (Single Column) Mailbox Counts by Size Increment Mailbox Counts by Storage Group Mailbox Folder Details Mailbox Folder Details by Site/Server/Group Mailbox List Mailbox Quota Status Mailbox Size Averages (Multi Column) Mailbox Size Averages (Single Column) Mailbox Size Averages by Site Server Group (Multi Column) Mailbox Size Averages by Site Server Group (Single Column) Mailbox Size Averages over Time Mailboxes Over N Size Top N Mailboxes

#### *[Public Folders](#page-110-0)*

Empty Public Folders Inactive Public Folders Mail-enabled Public Folder List by Site Server Group Public Folder Counts by Site Server Group Public Folder List by Site Server Group Public Folder Messages by Folder (Multi Column) Public Folder Messages by Site Server Group (Multi Column) Public Folder Size Averages by Site Server Group (Single Column) Public Folders by Date Created Public Folders by Date Created (details) Public Folders Over N Replicas Top N Public Folders

#### *[Sendmail](#page-113-0)*

Sendmail Messages by Server Group Sendmail Messages over Time

Top N Mailboxes in Sendmail Traffic Top N Recipients in Sendmail Traffic Top N Sendmail Host Pairs Top N Sendmail Hosts Top N Sendmail Hosts (Destination) Top N Sendmail Hosts (Origination)

## *[Server Message Traffic](#page-111-0)*

Server Messages by Site Server Group Tracking Log Events by Site Server Group

## *[Server Storage](#page-111-1)*

Information Store Audit Information Store Database Whitespace Information Store Sizes by Server Information Store Sizes over Time

#### *[Service Levels](#page-112-0)*

Average Delivery Times by Site Server Group Average Delivery Times over Time Mailbox Messages by Average Delivery Time Interval Mailbox Messages by Average Delivery Time Interval over Time

#### **Alphabetical Report List**

The following reports are included in AppAnalyzer (sorted alphabetically): AppAnalyzer Task Status Average Delivery Times by Site Server Group Average Delivery Times over Time BlackBerry Application Counts BlackBerry Application Counts by User BlackBerry Application List BlackBerry Applications Over N Size BlackBerry Calls Made to a Specific Number BlackBerry Delivery Times BlackBerry Delivery Times by Interval BlackBerry Delivery Times by Interval over Time BlackBerry Delivery Times over Time BlackBerry Device Owner History BlackBerry Message History BlackBerry Message Traffic (Double Column) BlackBerry Message Traffic (Multi Column) BlackBerry Message Traffic (Single Column) BlackBerry Message Traffic by Server Group over Time BlackBerry Message Traffic over Time BlackBerry Server Configuration BlackBerry Server Events BlackBerry Server Events (Details) BlackBerry Server Events over Time BlackBerry Services BlackBerry Top N Users (Single Column) BlackBerry Usage Summary BlackBerry Usage Summary by User BlackBerry User Calls BlackBerry User Counts (Single Column) BlackBerry User Counts by Information Store BlackBerry User Counts over Time BlackBerry User Group Policy Assignments BlackBerry User List BlackBerry Users by Date

BlackBerry Users by Policy Status BlackBerry Users Created or Deleted BlackBerry Users Not Active in N Days BlackBerry Users with a Specific Application BlackBerry Users with Disabled Accounts BlackBerry Users with Low Device Memory BlackBerry Users with Policy Exceptions BlackBerry Users with Replaced Devices BlackBerry Users without a Specific Application BlackBerry Users without Devices BlackBerry Users without Handheld Passwords BlackBerry Users without Mailboxes Client Access Server Usage by Site Server Group Client Access Server Usage by Site Server Group (detail) Client Access Server Usage by User Client Access Server Usage over Time Client Access Visit Length over Time Client Access Visits by Site Server Group Client Access Visits by Site Server Group (detail) Directory Attribute Reconciliation Directory Members Distribution Group Members Distribution Groups Not Used in N Days Empty Public Folders Exchange Server Events Inactive Mailboxes Inactive Public Folders Individual Distribution Group Memberships Information Store Audit Information Store Database Whitespace Information Store Sizes by Server Information Store Sizes over Time Mailbox Counts by Information Store Mailbox Counts by Quota Limit Size Mailbox Counts by Quota Limit Size Interval Mailbox Counts by Site Server Group (Multi Column) Mailbox Counts by Site Server Group (Single Column)

Mailbox Counts by Size Increment Mailbox Counts by Storage Group Mailbox Folder Details Mailbox Folder Details by Site/Server/Group Mailbox List Mailbox Messages Between Site Server Group Mailbox Messages by Actual Delivery Time Interval Mailbox Messages by Attachment Mailbox Messages by Average Delivery Time Interval Mailbox Messages by Average Delivery Time Interval over Time Mailbox Messages by Recipient (Double Column) Mailbox Messages by Recipient (Multi Column) Mailbox Messages by Recipient (Single Column) Mailbox Messages by Search Mailbox Messages by Site Server Group (Double Column) Mailbox Messages by Site Server Group (Multi Column) Mailbox Messages by Site Server Group (Single Column) Mailbox Messages over Time Mailbox Quota Status Mailbox Size Averages (Multi Column) Mailbox Size Averages (Single Column) Mailbox Size Averages by Site Server Group (Multi Column) Mailbox Size Averages by Site Server Group (Single Column) Mailbox Size Averages over Time Mailboxes Over N Size Mail-enabled Public Folder List by Site Server Group Messages by Distribution Group Messages by Email Address or Internet Domain Messages by Email Address or Internet Domain (All Recipients) Messages by Email Address or Internet Domain (details) Messages by Subject Line Messages by Subject Line (details) Messages by Subject Line (Server Details) Messages Over N Megabytes Messages Over N Megabytes (details) Messages Over N Recipients Messages Over N Recipients (details)

Public Folder Counts by Site Server Group Public Folder List by Site Server Group Public Folder Messages by Attachment (Double Column) Public Folder Messages by Folder (Multi Column) Public Folder Messages by Search Public Folder Messages by Site Server Group (Multi Column) Public Folder Size Averages by Site Server Group (Single Column) Public Folders by Date Created Public Folders by Date Created (details) Public Folders Over N Replicas Recipient Type Counts Recipient Type List Sendmail Messages by Server Group Sendmail Messages over Time Server Messages by Site Server Group Top N Internet Domains in Message Traffic Top N Mailboxes Top N Mailboxes in Message Traffic Top N Mailboxes in Sendmail Traffic Top N Public Folders Top N Recipients in Sendmail Traffic Top N Sendmail Host Pairs Top N Sendmail Hosts Top N Sendmail Hosts (Destination) Top N Sendmail Hosts (Origination) Top N Users by Client Access Visit Tracking Log Events by Site Server Group

#### **Exchange Reports Summary**

The AppAnalyzer for Exchange reports are grouped into the following categories:

#### *[Active Directory](#page-101-0)*

The reports within the Active Directory category display information about Exchange directory members and recipient types.

#### *[AppAnalyzer Administration](#page-101-1)*

The reports within the AppAnalyzer Administration category display information needed to monitor the ongoing operations of the AppAnalyzer service.

#### *[Client Access](#page-101-1)*

The reports within the Client Access category display information about the various non-MAPI client (Outlook Web Access, Outlook Mobile Access, RPC over HTTP, ActiveSync) visits and activity.

#### *[Distribution Groups](#page-103-0)*

The reports within the Distribution Groups category display information about the membership, permissions, activity and usage of Exchange Distribution Groups.

## *[Email Policy Auditing](#page-103-1)*

The reports within the Email Policy Auditing category display information about message content (keywords and attachments), detailed user activity, and other Exchange message traffic detail needed to monitor and establish e-mail policies.

#### *[Exchange Diagnostics](#page-106-0)*

The reports within the Exchange Diagnostics category display information about Exchange server events and server message delivery times.

#### *[Mailbox Message Traffic](#page-106-1)*

The reports within the Mailbox Message Traffic category display information about message traffic originated or delivered to Exchange Mailboxes (non-system traffic).

#### *[Mailboxes](#page-107-0)*

The reports within the Mailboxes category display information about the sizes, counts, quotas, and usage of Exchange Mailboxes.

#### *[Public Folders](#page-110-0)*

The reports within the Public Folders category display information about the sizes, counts, ownership, activity and usage of Exchange Public Folders.

## *[Server Message Traffic](#page-111-0)*

The reports within the Server Message Traffic category display information about all messages that flow through the Exchange servers (including system traffic).

#### *[Server Storage](#page-111-1)*

The reports within the Server Storage category display information about the sizes of Information Stores on each Exchange server.

#### *[Service Levels](#page-112-0)*

The reports within the Service Levels category display information about overall message delivery time and service levels.

#### <span id="page-101-0"></span>*Active Directory*

The reports within the Active Directory category display information about Exchange directory members and recipient types.

#### **Directory Attribute Reconciliation**

This report displays directory attribute values, user counts and user details for the specified directory attribute type.

#### **Directory Members**

This report displays counts of directory members. The counts are listed by the home Exchange sites of the directory members. This report can also display counts by organization, server group, directory attribute, or other groups.

#### **Recipient Type Counts**

This report displays counts of recipient types in the directory. You can filter the list by recipient type, as well as groups and directory attributes where applicable.

#### **Recipient Type List**

This report displays recipients by type in the directory. You can filter the list by recipient type, as well as groups and directory attributes where applicable.

#### <span id="page-101-1"></span>*Client Access*

The reports within the Client Access category display information about the various non-MAPI client (Outlook Web Access, Outlook Mobile Access, RPC over HTTP, ActiveSync) visits and activity.

#### **Client Access Server Usage by Site Server Group**

This report displays Exchange Client access usage information for Outlook Web Access (OWA), Outlook Mobile Access (OMA), RPC over HTTP (Outlook non-MAPI), and ActiveSync (Windows Mobile) from the perspective of the Client Access Server. Usage can be analyzed by unique Users, Megabytes Uploaded/Downloaded, or HTTP Events.

## **Client Access Server Usage by Site Server Group (detail)**

This report displays usage information (Users, Bytes Uploaded/Downloaded, and HTTP Events) from the perspective of the Client Access Server for a specific Exchange Client access type. The Client Access types can be filtered by Outlook Web Access (OWA), Outlook Mobile Access (OMA), RPC over HTTP (Outlook non-MAPI), and ActiveSync (Windows Mobile).

## **Client Access Server Usage by User**

This report displays Exchange Client access usage information for Outlook Web Access (OWA), Outlook Mobile Access (OMA), RPC over HTTP (Outlook non-MAPI), and ActiveSync (Windows Mobile) from the perspective of the Client Access Server. Usage can be analyzed by unique Users, Megabytes Uploaded/Downloaded, or HTTP Events.

## **Client Access Server Usage over Time**

This report displays Exchange Client access usage information for Outlook Web Access (OWA), Outlook Mobile Access (OMA), RPC over HTTP (Outlook non-MAPI), and ActiveSync (Windows Mobile) from the perspective of the Client Access Server. Usage can be analyzed by unique Users, Megabytes Uploaded/Downloaded, or HTTP Events.

#### **Client Access Visit Length over Time**

This report displays the Average, Maximum, and Standard Deviation of time for Exchange Client access visits during a specific time period grouped by selected time options (e.g. Day of Week, Hour of Day, Quartely, etc.). The report can be filtered by a specific Client Access type (OWA, OMA, RPC over HTTP, or ActiveSync), as well as by various Site, Server, and Directory Attribute groupings.

#### **Client Access Visits by Site Server Group**

This report displays Exchange Client access usage information for Outlook Web Access (OWA), Outlook Mobile Access (OMA), RPC over HTTP (Outlook non-MAPI), and ActiveSync (Windows Mobile) from the perspective of the accessed Mailbox. Usage can be analyzed by Visits, Megabytes Uploaded/Downloaded, or HTTP Events.

## **Client Access Visits by Site Server Group (detail)**

This report displays usage information (Visits, Bytes Uploaded/Downloaded, and HTTP Events) for a specific Exchange Client access type. The Client Access types can be filtered by Outlook Web Access (OWA), Outlook Mobile Access (OMA), RPC over HTTP (Outlook non-MAPI), and ActiveSync (Windows Mobile).

#### **Top N Users by Client Access Visit**

This report displays the top users of Exchange Client Access (non-MAPI) types by Visits, Megabytes uploaded/downloaded, or HTTP events. Users can be by filtered Site, server, or Directory Attribute groupings.

## <span id="page-103-0"></span>*Distribution Groups*

The reports within the Distribution Groups category display information about the membership, permissions, activity and usage of Exchange Distribution Groups.

#### **Distribution Group Members**

This report displays distribution groups and the number of members in each group. It also counts the total number of nested distribution groups as well as total unique recipients. A distribution group can contain mailboxes, external recipients, contacts, public folders, or other distribution groups, each of which is counted as a member.

#### **Distribution Groups Not Used in N Days**

By default, this report displays distribution groups that have not been used (that is, received messages) for the specified number of days or longer. The distribution groups are sorted by site by the date and time of their last use in ascending order. Therefore, the distribution group that has been unused the longest appears at the top of the report's table.

#### **Individual Distribution Group Memberships**

This report displays a list of members of non-dynamic distribution groups. For each member, the report displays a count of distribution groups to which the member belongs.

#### **Messages by Distribution Group**

This report displays counts and megabytes of messages sent to and/or received from distribution groups.

#### <span id="page-103-1"></span>*Email Policy Auditing*

The reports within the Email Policy Auditing category display information about message content (keywords and attachments), detailed user activity, and other Exchange message traffic detail needed to monitor and establish e-mail policies.

#### **Mailbox Messages by Attachment (double column)**

This report displays item counts and sizes for Mailbox messages that contain selected attachments. This report can break the message count down by the mailboxes that contain that attachment or show details about the messages that contribute to that count. These details include the message's time, subject, and attachment size.

## **Mailbox Messages by Search**

This report displays counts of mailboxes and messages that contain matches for a content search. The Group and Directory Attribute Filters apply to the mailboxes searched, not the server that the search task ran against.

#### **Public Folder Messages by Search**

This report displays counts of public folders and messages that contain matches for a content search. The Group Filters apply to the public folders searched, not the server that the search task ran against.

#### **Messages by Email Address or Internet Domain**

This report displays message counts sent to or received from a specified e-mail address or Internet domain by members of your enterprise. The counts are listed by the senders or receivers of the messages. The report's table is sorted by the message count in descending order.

#### **Messages by Email Address or Internet Domain (Details)**

This report displays message details for messages that have been sent to or received from a specified e-mail address or Internet domain by members of your enterprise.

#### **Messages by Email Address or Internet Domain (All Recipients)**

This report displays message details for messages that have been sent to or received from a specified e-mail address or Internet domain by members of your enterprise. It lists every recipient without the need to drill-down.

#### **Messages by Subject Line**

This report displays the number of messages that match the specified Subject search target. The message counts are listed by subject. Messages in this report are limited to the 'user traffic' type. By default, this report will show messages matching the specified subject sent from any sender to any recipient. However, this report can be filtered to only list senders for a specified site, server group, server, or storage group as well as external senders. It can also be filtered to show only messages where at least one recipient is in a specified site, server group, server, or storage group as well as for messages that were sent to at least one external recipient.

#### **Messages by Subject Line (Details)**

This report displays the message details for messages that match the specified Subject search target. Messages in this report are limited to the 'user traffic' type. By default, this report will show messages matching the specified subject sent from any sender to any recipient. However, this report can be filtered to only list senders for a specified site, server group, server, or storage group as well as external senders. It can also be filtered to show only messages where at least one recipient is in a specified site, server group, server, or storage group as well as for messages that were sent to at least one external recipient.

#### **Messages by Subject Line (Server Details)**

This report displays the origination and destination details for messages that match the specified Subject search target. Messages in this report are limited to the 'user traffic' type. By default, this report will show messages matching the specified subject sent from any sender to any recipient. However, this report can be filtered to only list senders for a specified site, server group, server, or storage group as well as external senders. It can also be filtered to show only messages where at least one recipient is in a specified site, server group, server, or storage group as well as for messages that were sent to at least one external recipient.

## **Messages Over N Megabytes**

This report displays the number of messages that are larger than the specified size in megabytes (the default is 1 MB). The message counts are listed by sender. Messages in this report are limited to the 'user traffic' type. By default, this report will show messages larger than the specified size sent from any sender to any recipient. However, this report can be filtered to only list senders for a specified site, server group, server, or storage group as well as external senders. It can also be filtered to show only messages where at least one recipient is in a specified site, server group, server, or storage group as well as for messages that were sent to at least one external recipient.

## **Messages Over N Megabytes (details)**

This report displays the message details for messages that are larger than the specified size in megabytes (the default is 1 MB). Messages in this report are limited to the 'user traffic' type. By default, this report will show messages larger than the specified size sent from any sender to any recipient. However, this report can be filtered to only list senders for a specified site, server group, server, or storage group as well as external senders. It can also be filtered to show only messages where at least one recipient is in a specified site, server group, server, or storage group as well as for messages that were sent to at least one external recipient.

## **Messages Over N Recipients**

This report displays the number of messages that have been sent to more than the specified number of recipients (the default is 10). The message counts are listed by sender. Messages in this report are limited to the 'user traffic' type. By default, this report will show messages sent to more than the specified number of recipients from any sender. However, this report can be filtered to only list senders for a specified site, server group, server, or storage group as well as external senders. It can also be filtered to show only messages where more than the specified number of recipients are in a specified site, server group, server, storage group, or are external.

#### **Messages Over N Recipients (details)**

This report displays the message details for messages that have been sent to more than the specified number of recipients (the default is 10). Messages in this report are limited to the 'user traffic' type. By default, this report will show messages sent to more than the specified number of recipients from any sender. However, this report can be filtered to only list senders for a specified site, server group, server, or storage group as well as external senders. It can also be filtered to show only messages where more than the specified number of recipients are in a specified site, server group, server, storage group, or are external.

#### **Public Folder Messages by Attachment (Double Column)**

This report displays item counts and sizes for Public Folder messages that contain selected attachments. This report can break the message count down by the folders that contain that attachment or show details about the messages that contribute to that count. These details include the message's time, subject, and attachment size.

#### **Top N Internet Domains in Message Traffic**

This report displays counts or megabytes of messages sent to and/or received from external e-mail addresses. The counts are listed by the Internet domains in the originator and/or recipient e-mail addresses. For example, a message sent to myfriend@sirana.com is counted under sirana.com.

## <span id="page-106-0"></span>*Exchange Diagnostics*

The reports within the Exchange Diagnostics category display information about Exchange server events and server message delivery times.

#### **Exchange Server Events**

This report displays counts of selected Windows Events that are written by Exchange Servers.

## **Mailbox Messages by Actual Delivery Time Interval**

This report displays message counts and average sizes for each site by delivery time, which is the elapsed time between sending and receiving a message. The delivery time is calculated by individual message prior to aggregation. Each message is reported with its own actual delivery time. This report only shows information for messages received.

## <span id="page-106-1"></span>*Mailbox Message Traffic*

The reports within the Mailbox Message Traffic category display information about message traffic originated or delivered to Exchange Mailboxes (non-system traffic).

#### **Mailbox Messages Between Site Server Group**

This report displays total or daily average message traffic and delivery times between Exchange sites or servers. Message traffic is represented by message counts or megabytes received of messages with delivery times. Messages without delivery times are not counted. It can show this information by origin or destination organization, site, server group, or server.

#### **Mailbox Messages by Recipient (Double Column)**

This report compares total, or daily average messages or megabytes per mailbox.

#### **Mailbox Messages by Recipient (Multi Column)**

This report displays total, or daily average messages by mailbox.

#### **Mailbox Messages by Recipient (Single Column)**

This report displays total, or daily average messages by mailbox.

## **Mailbox Messages by Site Server Group (Double Column)**

This report compares total, daily average, or mailbox daily average messages or megabytes per group.

#### **Mailbox Messages by Site Server Group (Multi Column)**

This report displays total, daily average, or mailbox daily average messages or megabytes per group.

#### **Mailbox Messages by Site Server Group (Single Column)**

This report displays total, daily average, or mailbox daily average messages or megabytes per group.

#### **Mailbox Messages over Time**

This report displays the number or megabytes of messages sent and/or received during a specific time period grouped by selected time options (e.g. Day of Week, Hour of Day, Quarterly, etc.). The report can be filtered by various Site, Server, and Directory Attribute groupings.

#### **Top N Mailboxes in Message Traffic**

This report displays the specified number of mailboxes that send and/or receive the highest counts or megabytes of User Traffic type messages (the default is 10). The report's table is sorted by message count in descending order.

#### <span id="page-107-0"></span>*Mailboxes*

The reports within the Mailboxes category display information about the sizes, counts, quotas, and usage of Exchange Mailboxes.

## **Inactive Mailboxes**

By default, this report displays mailboxes that have not been accessed for the specified number of days or longer. The mailboxes are sorted by the date and time of their last access in ascending order. Therefore, the mailbox that has been inactive the longest appears at the top of the report's table.

#### **Mailbox Counts by Information Store**

This report displays mailbox counts by server, storage group, and information store, and includes the store size in MB or GB. The mailbox count and store size can be subtotaled by server and storage group. The report can be set to display this information for each site, storage group, server group, or server. This report does NOT include Exchange 2010 Databases.
# **Mailbox Counts by Quota Limit Size**

This report displays the number of mailboxes grouped by storage quota size in KB, MB, or GB for the selected Quota Limit Type. The report can be filtered by Exchange site, server, storage group, routing group, server group, or directory attribute, such as department.

#### **Mailbox Counts by Quota Limit Size Interval**

This report displays the number of mailboxes grouped by up to 10 storage quota size intervals in KB, MB, or GB for the selected Quota Limit Type. The report can be filtered by Exchange site, server, storage group, routing group, server group, or directory attribute, such as department.

#### **Mailbox Counts by Site Server Group (Multi Column)**

This report displays the number of mailboxes for each Exchange site, server, storage group, routing group, server group, or directory attribute, such as department.

# **Mailbox Counts by Site Server Group (Single Column)**

This report displays the number of mailboxes for each Exchange site, server, storage group, routing group, server group, or directory attribute, such as department.

#### **Mailbox Counts by Size Increment**

This report displays the number of mailboxes in incremental size ranges, filtered by Exchange site, server, storage group, routing group, server group, or directory attribute, such as department.

#### **Mailbox Counts by Storage Group**

This report displays mailbox counts and store sizes by server and storage group. The storage group size can be viewed in MB or GB. The report can be set to display this information for a particular site, storage group, server group, or server. Note that this report is intended for use in organizations that have consistently named storage groups, and it does NOT include Exchange 2010 Databases.

### **Mailbox Folder Details**

This report displays the total number of items and megabytes for the selected mailbox folders by server, storage group, and data store. Mailboxes can also be filtered by site, storage group, routing group, server group, server, or directory attribute.An '\*' in the 'Storage Group' column indicates that the store is part of a Database Availability Group.

#### **Mailbox Folder Details by Site/Server/Group**

This report displays the total number of items and megabytes for the selected mailbox folders by site, storage group, routing group, server group, server, or directory attribute.

# **Mailbox List**

This report displays recipients by type in the directory. You can filter the list by recipient type, as well as groups and directory attributes where applicable.

### **Mailbox Quota Status**

This report displays current Mailbox size and over-limit status. An '\*' in the Date column indicates that the Mailbox task has not been run for the given mailbox or the mailbox is empty. '% Quota Used' represents the amount of the Receive quota currently used.

# **Mailbox Size Averages (Multi Column)**

This report displays the daily average number of mailbox items and megabytes by mailbox.

# **Mailbox Size Averages (Single Column)**

This report displays the daily average number of mailbox items or megabytes by mailbox.

# **Mailbox Size Averages by Site Server Group (Multi Column)**

This report displays the daily average number of mailbox items and megabytes by site, storage group, routing group, server group, server, directory attribute or mailbox as total values or average values. "Daily Average" values are based on the total size of all mailboxes and "Mailbox Average" values are based on the total size divided by the number of mailboxes. By default, the sizes are listed by the Exchange sites that store the mailboxes.

# **Mailbox Size Averages by Site Server Group (Single Column)**

This report displays the daily average number of mailbox items or megabytes by site, storage group, routing group, server group, server, directory attribute or mailbox as total values or average values. "Daily Average" values are based on the total size of all mailboxes and "Mailbox Average" values are based on the total size divided by the number of mailboxes. By default, the sizes are listed by the Exchange sites that store the mailboxes.

#### **Mailbox Size Averages over Time**

This report displays the daily average number of mailbox items or megabytes over a specific time period grouped by selected time options (e.g. Day of Week, Day, Quartely, etc.). "Daily Average" values are based on the total size of all mailboxes in the group and "Mailbox Average" values are based on the total size divided by the number of mailboxes in the group. The report can be filtered by various Site, Server, and Directory Attribute groupings.

### **Mailboxes Over N Size**

This report displays current Mailbox size and over-limit status for mailboxes over the specified size.

### **Top N Mailboxes**

This report displays the specified number (N) of mailboxes with the largest sizes. The table shows the name of the mailbox, mailbox alias, the server it is on, and the size. How many mailboxes are shown (the value of N) is set in the report filter. This report can show mailboxes for all or an individual organization, site, routing group, server group, server, store, or directory attribute.

### *Public Folders*

The reports within the Public Folders category display information about the sizes, counts, ownership, activity and usage of Exchange Public Folders.

#### **Empty Public Folders**

This report displays public folders for the specified group that contain no items. The table shows the name of the folder, its path, the server it is on, when it was created, when it was last accessed, and when data was last collected.

# **Inactive Public Folders**

This report displays all the public folders on servers in the specified group that no one has accessed in more than the specified number (N) of days. The table shows the name of the folder, its path, the server it is on, when it was created, the last time and number of days since it was accessed.

#### **Mail-enabled Public Folder List by Site Server Group**

This report lists the mail-enabled public folders for each Exchange site, server, or, server group.

#### **Public Folder Counts by Site Server Group**

This report displays the total number of public folders for each Exchange site, server, or, server group as well as the number of mail-enabled public folders.

#### **Public Folder List by Site Server Group**

This report lists the public folders for each Exchange site, server, or, server group.

#### **Public Folder Messages by Folder (Multi Column)**

This report displays total, or daily average messages or megabytes per folder. The values are grouped by the Exchange servers that store the public folders, so the values include messages sent to replicas.

#### **Public Folder Messages by Site Server Group (Multi Column)**

This report displays total, daily average, or folder daily average messages or megabytes per group. The values are grouped by the Exchange servers that store the public folders, so the values include messages sent to replicas.

# **Public Folder Size Averages by Site Server Group (Single Column)**

This report displays the daily average number of public folder items or megabytes by site, server group, or server as total values or average values. "Daily Average" values are based on the total size of all folders and "Folder Average" values are based on the total size divided by the number of folders.

### **Public Folders by Date Created**

This report displays counts of public folders by the dates they were created. The report's table is sorted in ascending order by creation date. It can also list the public folders that contribute to the count.

#### **Public Folders by Date Created (details)**

This report lists public folders by the dates they were created. By default, the folders are sorted in ascending order by creation date.

#### **Public Folders Over N Replicas**

This report displays the public folders for which there are more than the specified number (N) of public folder replicas, including the original. The Replica Collected column counts replicas on Exchange Servers monitored by AppAnalyzer.

#### **Top N Public Folders**

This report displays the specified number (N) of public folders with the largest sizes on the specified groups of servers. The table shows the name of the folder, its path, the server it is on, and the size in MB or the number of items. The report can also display the size in MB of the deleted items or the number of deleted items.

#### *Server Message Traffic*

The reports within the Server Message Traffic category display information about all messages that flow through the Exchange servers (including system traffic).

#### **Server Messages by Site Server Group**

This report displays total, daily average, or mailbox daily average messages or megabytes per group.

# **Tracking Log Events by Site Server Group**

This report displays Tracking Log Event counts.

#### *Server Storage*

The reports within the Server Storage category display information about the sizes of Information Stores on each Exchange server.

# **Information Store Audit**

This report displays the current size, whitespace, and default storage limits of the Exchange databases. An '\*' in the 'As of' Store Size column indicates that the Information Store task has not been run for the given store. An '\*' in the 'As of' Whitespace column indicates that the Windows Events task has not been run on the given server. An '\*' in the 'Storage Group' column indicates that the store is part of a Database Availability Group. This report does not display database whitespace information for Exchange 2010 servers.

# **Information Store Database Whitespace**

This report displays the physical properties of the Exchange databases. The sizes can be displayed in MB or GB. An '\*' in the 'As of' EDB/STM column indicates that the Information Store task has not been run for the given store. An '\*' in the 'As of' Whitespace column indicates that the Windows Events task has not been run on the given server. The report can be set to display this information for each site, routing group, storage group, server group, or server. An '\*' in the 'Storage Group' column indicates that the store is part of a Database Access Group. This report does not display database whitespace information for Exchange 2010 servers.

# **Information Store Sizes by Server**

This report displays Exchange database sizes by server, storage group, and information store. The store size can be displayed in MB or GB, and can be subtotaled by server and storage group. The report can be set to display this information for each site, routing group, storage group, server group, or server.

# **Information Store Sizes over Time**

This report displays the overall Exchange database store size grouped by selected time options (e.g. Day of Week, Day, Quarter, etc.). The overall store size can be displayed in MB or GB, and can be filtered by organization, database availability group, site, storage group, server group, or server.

# *Service Levels*

The reports within the Service Levels category display information about overall message delivery time and service levels.

# **Average Delivery Times by Site Server Group**

This report displays average delivery times of messages received by an Organization, Site, Server Group, Routing Group, Server, Storage Group or Directory Attribute. Delivery times are elapsed times between sending and receiving messages.

# **Average Delivery Times over Time**

This report displays the average message delivery times by hour of the day or day of the week, over the specified time range. Delivery time is based on the elapsed time between sending and receiving a message. Therefore it includes messages for which both the sender and the receiver are on servers monitored by AppAnalyzer. Messages received can be

filtered by Organization, Site, Server Group, Routing Group, Server, Storage Group or Directory Attribute.

# **Mailbox Messages by Average Delivery Time Interval**

This report displays message counts and average sizes by average delivery time, which is the elapsed time between sending and receiving a message averaged per server per day. This report can include messages delivered within each delivery time interval to an Exchange site or all sites. The chart shows the relative distribution of message counts for the selected delivery time intervals. This report only shows information for messages received.

# **Mailbox Messages by Average Delivery Time Interval over Time**

This report displays message counts by delivery time, which is the elapsed time between sending and receiving a message. This report can show counts of messages delivered within each delivery time interval to an Exchange Organization, Site, Server Group, Server or all. The counts can be aggregated by day, month, quarter, or year. This report only shows information for messages received.

# **Sendmail Reports Summary**

AppAnalyzer for Sendmail includes the following reports:

# *Sendmail Messages by Server/Group*

This report counts the number of inbound, outbound, and unique (based on queue id) Sendmail messages during a specific time period grouped by server or server group. The report also includes the overall size of the inbound messages, and the average queue delay (seconds) per message for the selected group.

# *Sendmail Messages over Time*

This report counts the number of inbound, outbound, and unique (based on queue id) Sendmail messages during a specific time period grouped by the selected time options (e.g. Day of Week, Hour of Day, Quarterly, etc.). The report also includes the overall size of the inbound messages, and the average queue delay (seconds) per message over the selected time group.

# *Top N Mailboxes in Sendmail Traffic*

This report displays the specified number of mailboxes that send and/or receive the highest counts or megabytes of Sendmail messages (the default is 10). The report's table is sorted by message count in descending order.

# *Top N Recipients in Sendmail Traffic*

This report displays the specified number of recipients that send and/or receive the highest counts or megabytes of messages (the default is 10). The report's table is sorted by message count in descending order.

# *Top N Sendmail Host Pairs*

This report displays total number of messages and megabytes for unique messages between a host pair (based on queue id) over a specific time period grouped by server or server group. The report also includes the average queue delay (seconds) per message, average number of recipients per message, and the average size of the messages for the selected host pair.

# *Top N Sendmail Hosts*

This report displays total number of messages and megabytes for unique messages (\*based on queue id and underlying host pairs) sent or received by a host over a specific time period grouped by server or server group. The report also includes the average queue delay (seconds) per message, average number of recipients per message, and the average size of the messages for the selected host.

# *Top N Sendmail Hosts (Destination)*

This report displays total and unique (based on queue id) messages for outbound messages to a host over a specific time period grouped by server or server group. The report also includes the average queue delay (seconds) per message, and the average number of recipients per message for the selected host.

# *Top N Sendmail Hosts (Origination)*

This report displays total and unique (based on queue id) messages and megabytes for inbound messages to a host over a specific time period grouped by server or server group. The report also includes the average number of recipients per message, and the average size of the messages for the selected host.

#### **BlackBerry Reports Summary**

The AppAnalyzer for BlackBerry Enterprise Server reports are grouped into the following categories:

#### *[Applications](#page-101-0)*

The reports within the Applications category display information about the BlackBerry device applications.

#### *[Servers](#page-101-1)*

The reports within the Servers category display information about the BlackBerry server's configuration, traffic, and diagnostic data.

#### *[Service Levels](#page-101-1)*

The reports within the Service Levels category display information about the BlackBerry message delivery times.

#### *[Users and Devices](#page-103-0)*

The reports within the Users and Devices category display BlackBerry user and device configuration, activity, and history.

#### *BlackBerry Applications*

The reports within the Applications category display information about the BlackBerry device applications.

# **Application Counts**

This report displays the total number of unique applications installed on BlackBerry devices grouped by BES Server, BES Server Group, BlackBerry Domain, Mailbox Server, User Group, IT Policy, Directory Attribute, Active Carrier, Home Carrier, Network Type, Device Model, Platform Version, or BlackBerry Version.

#### **Application Counts by User**

This report displays the number of applications each user has installed on their BlackBerry device. Drilling-down on the application count will expose the list of applications.

#### **Application List**

This report displays a list of the applications installed on BlackBerry devices within an organization. Drilling-down on the User count will expose the users that have a specific application installed on their BlackBerry device.

#### **Applications Over N Size**

This report displays a list of the applications larger than a specific size (KB) installed on BlackBerry devices, along with the number of users for each of the applications.

### **Users with a Specific Application**

This report lists BlackBerry users that have the specified application(s) installed on their device. An "\*" in the Exchange Mailbox Server column indicates that the BES User is no longer in Active Directory.

#### **Users without a Specific Application**

This report lists BlackBerry users that do not have the specified application(s) installed on their device. An "\*" in the Exchange Mailbox Server column indicates that the BES User is no longer in Active Directory.

#### *BlackBerry Servers*

The reports within the Servers category display information about the BlackBerry server's configuration, traffic, and diagnostic data.

#### **Message History**

This report displays a list of all BlackBerry messages during a specific time range including delivery time in seconds. The report can be filtered by BES server, BES Server Group, BlackBerry Domain, Mailbox Server, User Group, IT Policy, Directory Attribute, Carrier, Network Type, Device Model, Platform Version or BlackBerry Version. The Message Type direction is in relationship to the BES Server (e.g. Message To Handheld Device, Message From Handheld Device, etc.).

#### **Server Configuration**

This report displays the current configuration of BlackBerry Enterprise Servers within the organization. It includes both version information, as well as BES services installed. 'N/A' in the Services column indicates that the service is running on the server instance but version information is not available.

# **Server Events**

This report displays counts of selected BlackBerry Enterprise Server Events that occur on each BES server.

#### **Server Events (Details)**

This report displays BlackBerry Enterprise Server Events that occur on each BES server.

#### **Server Events over Time**

This report displays the number of occurrences of a specific BlackBerry Enterprise Server event over a given period of time. The report can be filtered by BES servers, instances, groups or domains.

# **Server Message Traffic (Double Column)**

This report compares total, daily average, or user daily average messages or volume (kilobytes) per group during a specific time range. The report can be filtered by BES server, BES Server Group, BlackBerry Domain, Mailbox Server, User Group, IT Policy, Directory Attribute, Carrier, Network Type, Device Model, Platform Version or BlackBerry Version. The Message Type direction is in relationship to the BES Server (e.g. Message To Handheld Device, Message From Handheld Device, etc.).

# **Server Message Traffic (Multi Column)**

This report displays total, daily average, or user daily average messages or volume (kilobytes) per group over the specified time range. Messages can be filtered by BES server, BlackBerry Domain, Mailbox Server, User Group, IT Policy, Directory Attribute, Carrier, Network Type, Device Model, Platform Version or BlackBerry Version. The Message Type direction is in relationship to the BES Server (e.g. Message To Handheld Device, Message From Handheld Device, etc.).

# **Server Message Traffic (Single Column)**

This report displays total, daily average, or user daily average messages or volume (kilobytes) per group during a specific time range. The report can be filtered by BES server, BES Server Group, BlackBerry Domain, Mailbox Server, User Group, IT Policy, Directory Attribute, Carrier, Network Type, Device Model, Platform Version or BlackBerry Version. The Message Type direction is in relationship to the BES Server (e.g. Message To Handheld Device, Message From Handheld Device, etc.).

# **Server Message Traffic by Server Group over Time**

This report displays total, daily average, or user daily average messages or volume (kilobytes) per group by day of the week, day, week, day of the year, month, quarter or year over the specified time range. Messages can be filtered by BES server, BlackBerry Domain, Mailbox Server, User Group, IT Policy, Directory Attribute, Carrier, Network Type, Device Model, Platform Version or BlackBerry Version. The Message Type direction is in relationship to the BES Server (e.g. Message To Handheld Device, Message From Handheld Device, etc.).

# **Server Message Traffic over Time**

This report displays total, daily average, or user daily average messages or volume (kilobytes) per group by day of the week, day, week, day of the year, month, quarter or year over the specified time range. Messages can be filtered by BES server, BlackBerry Domain, Mailbox Server, User Group, IT Policy, Directory Attribute, Carrier, Network Type, Device Model, Platform Version or BlackBerry Version. The Message Type direction is in relationship to the BES Server (e.g. Message To Handheld Device, Message From Handheld Device, etc.).

# **Services**

This report lists the BlackBerry Server Instance services by domain, server, group, or instance.

# *BlackBerry Service Levels*

The reports within the Service Levels category display information about the BlackBerry message delivery times.

#### **Server Delivery Times**

This report displays average delivery times of messages forwarded (messages sent from the BES server to the handheld devices) by a BES server, group of servers, policy, carrier, model, version, or directory attribute of the user, such as department. This report only shows information for messages successfully forwarded to the device.

#### **Server Delivery Times by Interval**

This report displays message counts and average sizes for each individual BES server or group of BES servers by delivery time, which is the total time of forwarded messages (messages sent from the BES server to the handheld devices). The delivery time is calculated by individual message prior to aggregation. Each message is reported with its own actual delivery time. This report only shows information for messages forwarded.

#### **Server Delivery Times by Interval over Time**

This report displays message counts by delivery time, which is the total time of forwarded messages (messages sent from the BES server to the handheld devices). This report can show counts of messages delivered within each delivery time interval from a BES server or group of BES servers. The counts can be aggregated by day, month, quarter, or year. This report only shows information for messages forwarded.

### **Server Delivery Times over Time**

This report displays the average BES server message delivery times (forwarded messages) in seconds by hour of the day, day of the week, day, week, day of the year, month, quarter or year over the specified time range. Delivery time is based on the combined internal and external time elapsed when forwarding a message (message sent from the BES server to the handheld device). Messages forwarded can be filtered by BES server, BlackBerry Domain, Mailbox Server, User Group, IT Policy, Directory Attribute, Carrier, Network Type, Device Model, Platform Version or BlackBerry Version.

#### *BlackBerry Users and Devices*

The reports within the Users and Devices category display BlackBerry user and device configuration, activity, and history.

#### **Calls Made to a Specific Number**

This report lists users that have made calls to or received calls from a designated phone number during a specific time period. The report can be grouped and filtered by BES server, user group, policy, carrier, model, version, or directory attribute of the user, such as department.

### **Device Owner History**

This report displays a history of BlackBerry device ownership. An '\*' in the Total columns indicates that data is not available for the selected time period.

#### **Usage Summary**

This report displays a summary of BlackBerry device usage by BES domain, BES server, user group, policy, carrier, model, version, or directory attribute of the users, such as department. Note that the BlackBerry Message Summary section only counts 'Message To' and 'Message From' message types.

#### **Usage Summary by User**

This report displays a summary of BlackBerry usage per User. The BlackBerry users can be grouped and/or filtered by server, user group, policy, carrier, model, version, or directory attribute of the user, such as department. Note that the BlackBerry Message Summary section only counts 'Message To' and 'Message From' message types.

#### **User Calls**

This report lists calls that users have made or received from a designated phone number during a specific time period. The report can be grouped and filtered by BES server, user group, policy, carrier, model, version, or directory attribute of the user, such as department.

### **User Counts (Single Column)**

This report displays the number of BlackBerry users in the domain by server, user group, policy, carrier, model, version, or directory attribute of the user, such as department.

#### **User Counts by Information Store**

This report displays the number of BlackBerry users for each Exchange mailbox store. The report can be filtered by organization, database availability group, site, storage group, server group, or server. Users can be selectively included in the report based on their Active Directory values (i.e. Department, OU, etc.) by using the Directory Attribute filter. An '\*' in the 'Storage Group' column indicates that the store is part of a Database Availability Group.

### **User Counts over Time**

This report displays the number of BlackBerry users in the domain over a given period of time by server, group, policy, carrier, model, version, or directory attribute of the user, such as department.

#### **User Group Policy Assignments**

This report displays the BlackBerry IT Policy assigned to each BlackBerry User Group, along with the user counts for each User Group. It also displays a count of users within the User Group that have a policy exception. A policy exception occurs when a user's policy does not match the policy on their device, or if the user's policy does not match the policy of any User Group of which they are a member.

# **User List**

This report lists BlackBerry users in the domain by server, group, policy, carrier, model, version, or directory attribute of the user, such as department. An "\*" in the Exchange Mailbox Server column indicates that the BES User is no longer in Active Directory.

#### **Users by Date**

This report lists BlackBerry users in the domain based on creation and deletion dates. The Deleted date marks the date that AppAnalyzer discovered the user missing from the domain. Users can be filtered by domain, server, group, policy, carrier, model, version, or directory attribute of the user, such as department. An "\*" in the Exchange Mailbox Server column indicates that the BES User is no longer in Active Directory.

#### **Users by Policy Status**

This report lists users with their most recent IT Policy deployment status. The report can be grouped and filtered by BES server, group, policy, carrier, model, version, or directory attribute of the user, such as department.

#### **Users Created or Deleted**

This report lists users that have been created on or deleted from the BES server during a specific time period. The Deleted date marks the date that AppAnalyzer discovered the user missing from the domain. The report can be grouped and filtered by BES server, user group, policy, carrier, model, version, or directory attribute of the user, such as department. An "\*" in the Exchange Mailbox Server column indicates that the BES User is no longer in Active Directory.

# **Users Not Active in N Days**

This report lists BlackBerry users whose devices have not contacted the BES server in a speficified period. The report can be grouped and filtered by BES server, group, policy, carrier, model, version, or directory attribute of the user, such as department.

#### **Users with Disabled Accounts**

This report lists users that are defined on the BES server but have a disabled Active Directory account. The report can be grouped and filtered by BES server, group, policy, carrier, model, version, or directory attribute of the user, such as department.

# **Users with Low Device Memory**

This report lists users with devices that are below a specific threshold for device free memory. The report can be grouped and filtered by BES server, group, policy, carrier, model, version, or directory attribute of the user, such as department.

#### **Users with Policy Exceptions**

This report lists users that have a different BES IT Policy from what is defined in their assigned BES User Group(s) or on their device. The report can be grouped and filtered by BES server, user group, policy, carrier, model, version, or directory attribute of the user, such as department.

### **Users with Replaced Devices**

This report lists users that have changed their handheld device (new PIN) within the specified period. The report can be grouped and filtered by BES server, user group, policy, carrier, model, version, or directory attribute of the user, such as department.

#### **Users without Devices**

This report lists BlackBerry users that have been added to the BES server but have not activated their handheld device. The report can be grouped and filtered by BES server, group, policy, or directory attribute of the user, such as department. An "\*" in the Exchange Mailbox Server column indicates that the BES User is no longer in Active Directory.

#### **Users without Handheld Passwords**

This report lists users that do not have a password enabled on their handheld device. The report can be grouped and filtered by BES server, group, policy, carrier, model, version, or directory attribute of the user, such as department. An "\*" in the Exchange Mailbox Server column indicates that the BES User is no longer in Active Directory.

#### **Users without Mailboxes**

This report lists users that are defined on the BES server but no longer have a mailbox on their configured Exchange server. The report can be grouped and filtered by BES server, group, policy, carrier, model, or version.

# **Top N BlackBerry Users (Single Column)**

This report displays the specified number of users that send and/or receive the highest counts or volume of messages, phone calls, or SMS text messages. The report's table is sorted by message count in descending order. The BlackBerry users can be grouped and/or filtered by server, user group, policy, carrier, model, version, or directory attribute of the user, such as department. Note that BlackBerry messages only include 'Message To' and 'Message From' message types.

# **Tasks Needed by Reports**

Not all data collection tasks are required for every report. Use this table to help you schedule the correct tasks for the reports you want to run.

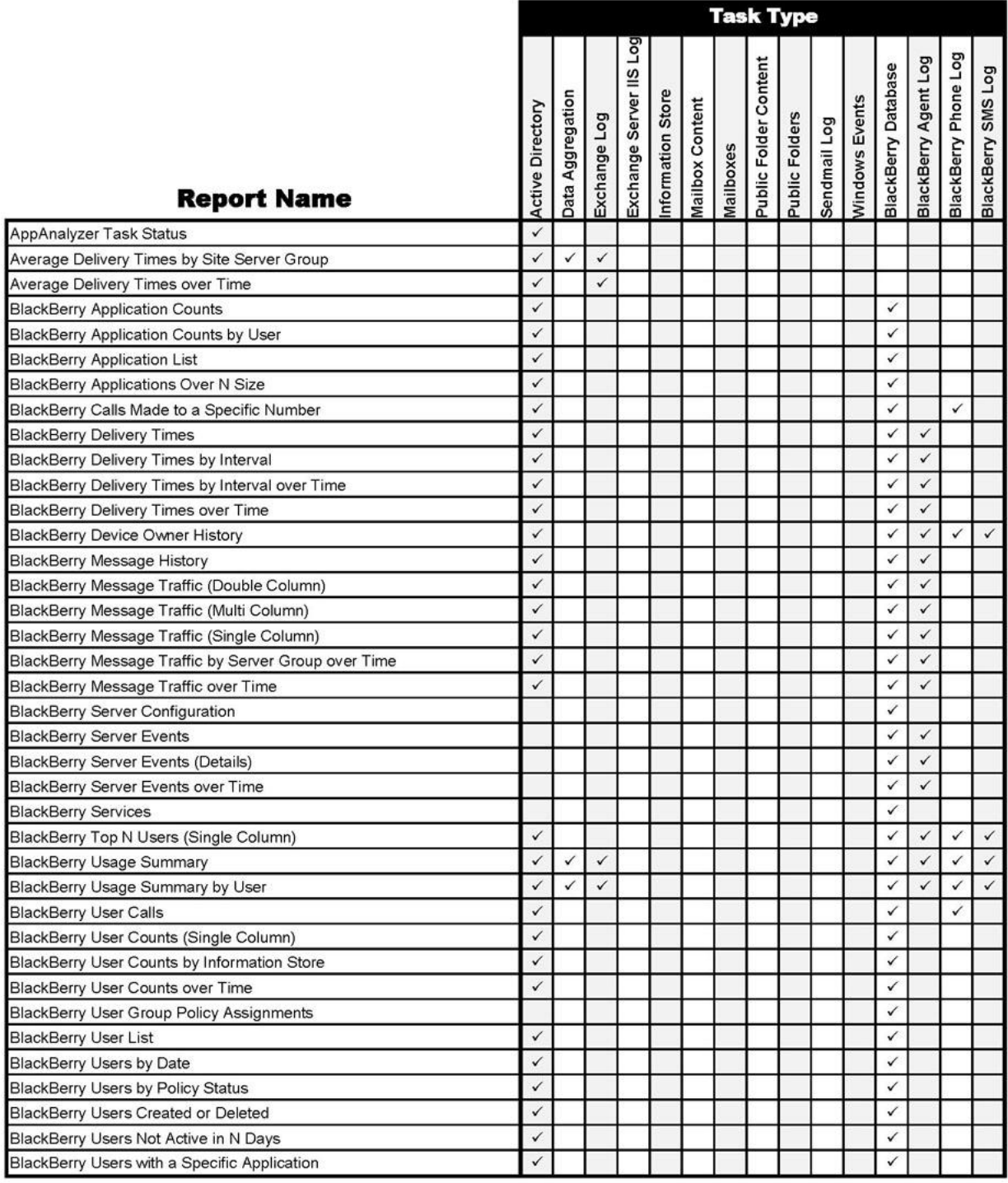

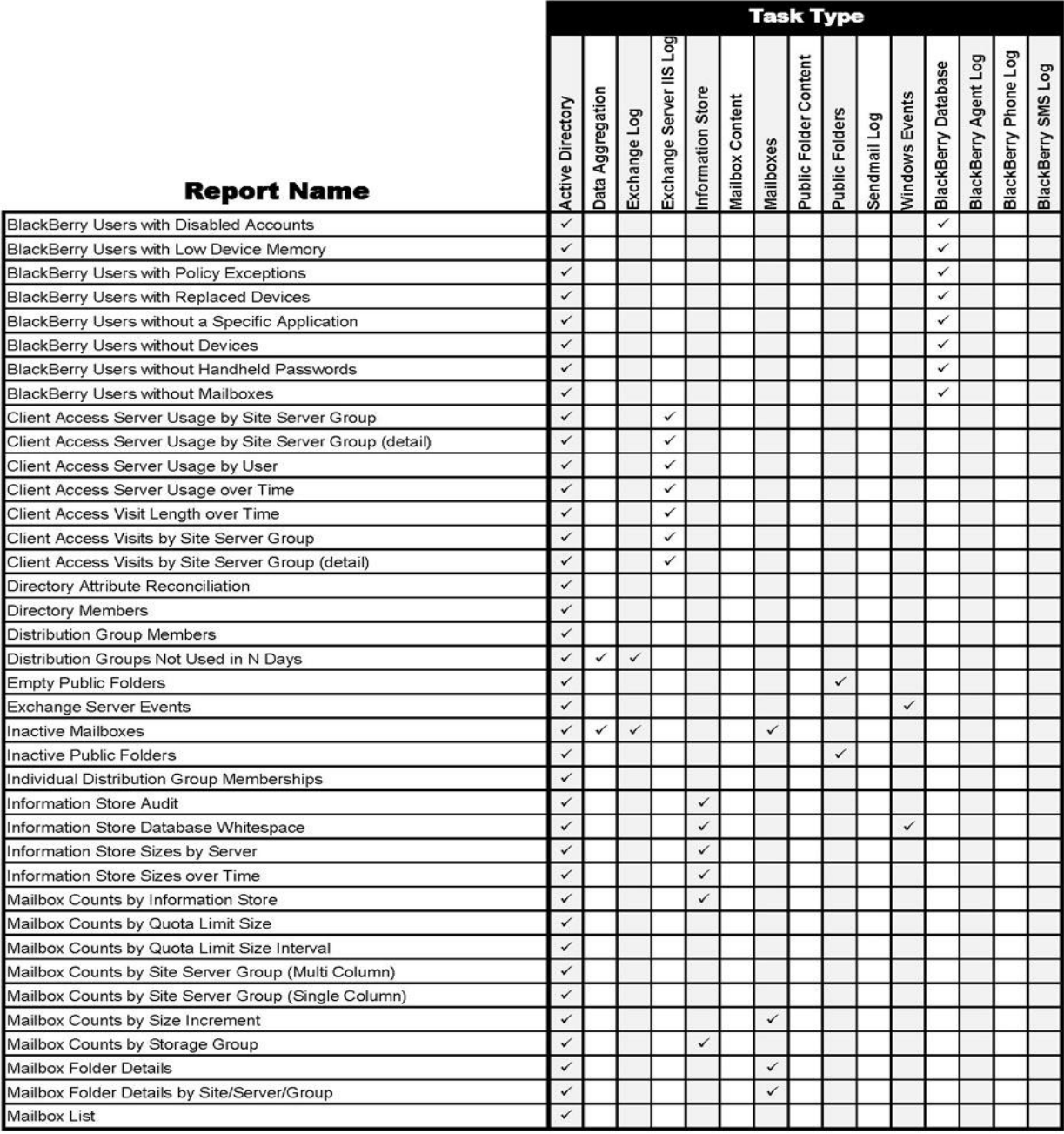

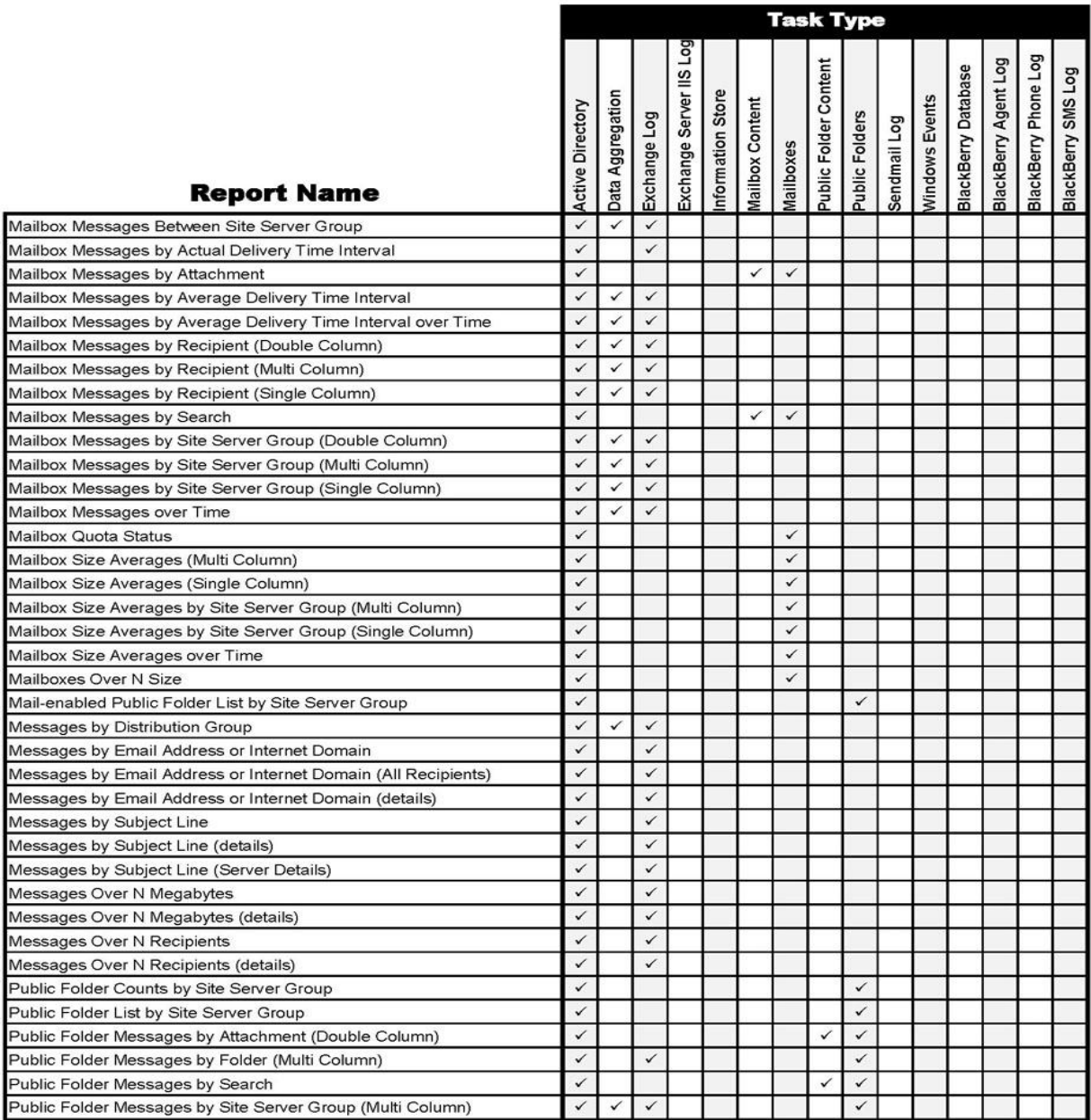

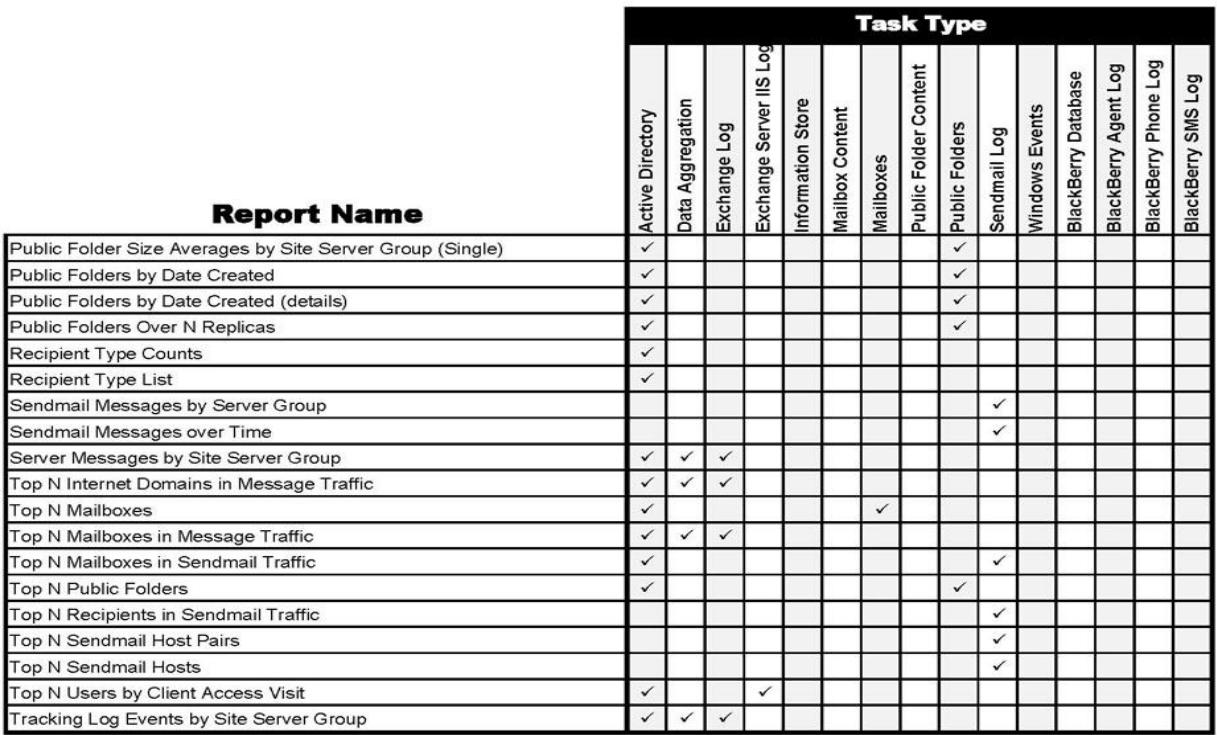

# **AppAnalyzer Security**

AppAnalyzer is secured via a role-based authorization system that integrates with your organizations Windows Active Directory. The set of actions that a user or group of users can perform are controlled by their assignment to specific roles within AppAnalyzer. Additional levels of security can be implemented on a report by report basis by leveraging the built-in security of Microsoft SQL Server Reporting Services.

The first person to log into AppAnalyzer is automatically granted the AppAnalyzer Administrator and can full manage/administer the system. Multiple people can hold this role. After the first person special case, however, users must be approved for AppAnalyzer access and granted one or more roles. The potential roles are:

- AppAnalyzer Administrator
- Exchange Administrator
- Exchange Report Viewer
- BlackBerry Administrator
- BlackBerry Report Viewer
- Sendmail Administrator
- Sendmail Report Viewer

The different roles determine their access to specific report classes (Exchange, Sendmail, etc.), as well as their ability to create new reports, delete reports, etc. Basically, a Report Viewer is a "read-only" type of report person. Roles determine actions that a user can take within the AppAnalyzer Web Admin, as well as set specific access security on the SQL Report Server.

Users can be either manually approved by an AppAnalyzer Administrator, or automatically approved based on their Active Directory group membership. For example, to automatically grant access to everyone, an Administrator could configure that the Everyone group gets access as an Exchange Report Viewer. Members of the "Exchange IT Admins" group could be automatically approved as an "Exchange Administrator". The initial group matching takes place on a user's first login to AppAnalyzer. After that, user approval and role membership is managed by the pages in the Security section.

# <span id="page-127-1"></span>**AppAnalyzer Users**

The AppAnalyzer Users page within the WebAdmin provides the ability to manage individual users that will have access to the AppAnalyzer WebAdmin. The first user to logon is automatically added to the AppAnalyzer Users. Additional users may be added by clicking on the Add button within the AppAnalyzer Users page, inputting a Windows Domain User Account name, selecting the appropriate [Roles](#page-127-0) for the user, and clicking the Add button.

Users may also be removed from the AppAnalyzer Users by selecting the checkbox next to the users name and clicking the Delete button in the AppAnalyzer Users toolbar.

<span id="page-127-0"></span>To view and/or modify the [Roles](#page-127-0) of a user, click on the Roles link next to the user.

# **AppAnalyzer Roles**

All users must interact with AppAnalyzer within the context of a role. A user can be assigned to different kinds of roles for different contexts. For example, a user that is a member of the BlackBerry Administrator role may also be a member of the Exchange Report Viewer role. This user would be allowed to fully manage all configuration,data collection, and reporting publishing for BlackBerry Enterprise Servers, but would only be allowed to view and publish reports for Exchange servers.

AppAnalyzer provides the following roles:

**AppAnalyzer Administrator** -- Users are allowed to manage and operate all features within AppAnalyzer without limitations.

**BlackBerry Administrator** -- Users are allowed to configure, manage data collection tasks, and view/publish reports for the BlackBerry configuration and reporting only.\*

**BlackBerry Report Viewer** -- Users are allowed to view/publish reports for the BlackBerry configuration and reporting only.\*

**Exchange Administrator** -- Users are allowed to configure, manage data collection tasks, and view/publish reports for the Exchange configuration and reporting only.

**Exchange Report Viewer** -- Users are allowed to view/publish reports for the Exchange configuration and reporting only.

**Sendmail Administrator** -- Users are allowed to configure, manage data collection tasks, and view/publish reports for the Sendmail configuration and reporting only.

**Sendmail Report Viewer** -- Users are allowed to view/publish reports for the Sendmail configuration and reporting only.

# **Managing Users Assigned to a Role**

Users must be added to at least one role when they are created (See [AppAnalyzer Users\)](#page-127-1). Members of Roles can be managed on the AppAnalyzer Roles page by clicking on the Members link next to each role. Users can also be automatically added to roles via Windows Active Directory group membership (See [Auto-assign AppAnalyzer Roles\)](#page-128-0).

# <span id="page-128-0"></span>**Auto-assign AppAnalyzer Roles**

The Auto-assign AppAnalyzer Roles feature allows users to be automatically added to AppAnalyzer Roles based upon their membership in Windows Active Directory groups. For example, if you have a group in Windows Active Directory called AppAnalyzer Admins, the members of this group will automatically be assigned to the AppAnalyzer Administrator role upon their initial logon. It's important to note that the Auto-assign functionality only assigns the users to a role upon their **first** logon to AppAnalyzer. If membership in a Windows Active Directory group changes after logging on to AppAnalyzer, the user's role is not automatically updated within AppAnalyzer.

#### **Managing Auto-assign Roles**

The Windows Active Directory groups that are utilized for the Auto-assign feature can be managed from the main Auto-assign AppAnalyzer Roles page. New groups can be added

and/or groups can be deleted. Role assignment can be edited by clicking on the Edit link next to a group.

# **Report Server Roles**

AppAnalyzer provides an additional level of security by integrating with native Microsoft SQL Server Reporting Services security. The ability to view and/or publish reports can be secured on a report-by-report basis.

SQL Server Reporting Services utilizes a role-based authentication model much like the AppAnalyzer Security model. Users are assigned roles which control their ability to perform such functions as viewing reports, publishing reports, managing folders, and creating new reports. SQL Server Reporting Services includes a small set of predefined roles that you can use in role assignments. Each role is defined by the tasks that it supports. You can modify these roles or replace them with custom roles. These roles can either be managed directly within the SQL Server Reporting Services user interface, or by accessing the Report Server Roles page within the AppAnalyzer WebAdmin. It is important to note that the AppAnalyzer Roles are different from the SQL Server Reporting Services roles and must be managed separately.

# **Report Server Security**

AppAnalyzer provides an additional level of security by integrating with native Microsoft SQL Server Reporting Services security. The ability to view and/or publish reports can be secured on a report-by-report basis.

The Report Server Security page provides direct access to the SQL Server Reporting Services security settings assigned to each AppAnalyzer report and folder. Permissions to access, view, edit, and publish individual reports or entire folders can be assigned by selecting the appropriate node in the AppAnalyzer Report Server Security Reports tree and modifying the default permissions. These settings can also be modified directly within the SQL Server Reporting Services Report Manager.

# **Exchange Configuration**

The Exchange Configuration section of the AppAnalyzer WebAdmin allows administrators to configure and view the properties each Exchange server, site, or custom server group AppAnalyzer utilizes during data collection. Several views are provided in order to make it easier to manage large numbers of Exchange servers.

# <span id="page-130-0"></span>**Configuration Views**

Larger organizations typically contain a great number of Exchange servers. Editing the data collection properties for each of these servers can be time consuming if there is not an easy method to sort, group, and filter the servers. AppAnalyzer provides three primary views to group the Exchange servers:

# **Organization View**

The Organization View displays a high level Exchange Organization summary of the total number of Sites, Managed Servers, and Unmanaged Servers. You can drill-down by clicking on the Organization name to display the Sites View. [Properties](#page-131-0) for the Organization can also be modified within the Organization view by clicking the Properties link.

# **Sites View**

The Sites View displays a high level Exchange Site summary of the total number of Managed Servers and Unmanaged Servers. You can drill-down by clicking on a site name to display the servers within that site. [Properties](#page-132-0) for each site can also be modified by clicking the Properties link next to the corresponding site.

# **Server Groups View**

The Server Groups View displays a high level Exchange Server Groups summary of the total number of Managed Servers and Unmanaged Servers. You can drill-down on a server group by clicking on a server group name to display the servers within that server group. [Properties](#page-133-0) for each server group can also be modified by clicking the Properties link next to the corresponding server group.

# **Scheduled Tasks**

You can view a summary of which tasks are scheduled to run on each server by drilling-down to the server level on any Exchange Configuration View.

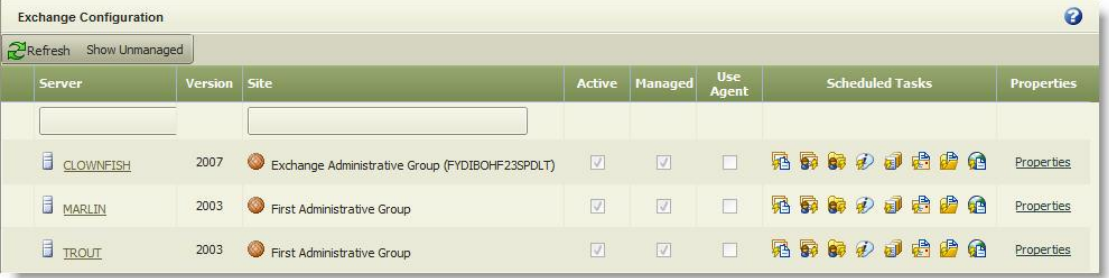

The icons under the Scheduled Tasks column represent the following tasks:

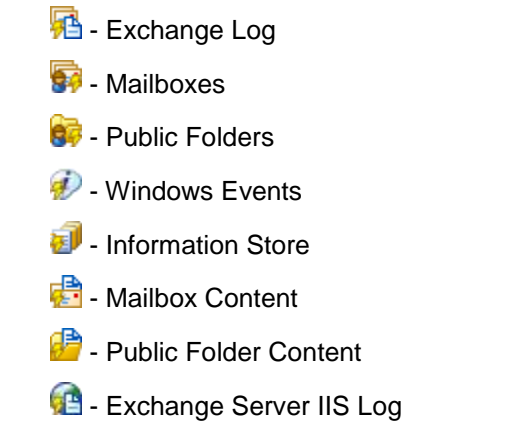

Icons with a lightening bolt included represent tasks that have been assigned dynamically.

# <span id="page-131-0"></span>**Organization Properties**

The Organization Properties can be edited by clicking on the Properties link in the **[Organization View.](#page-130-0)** 

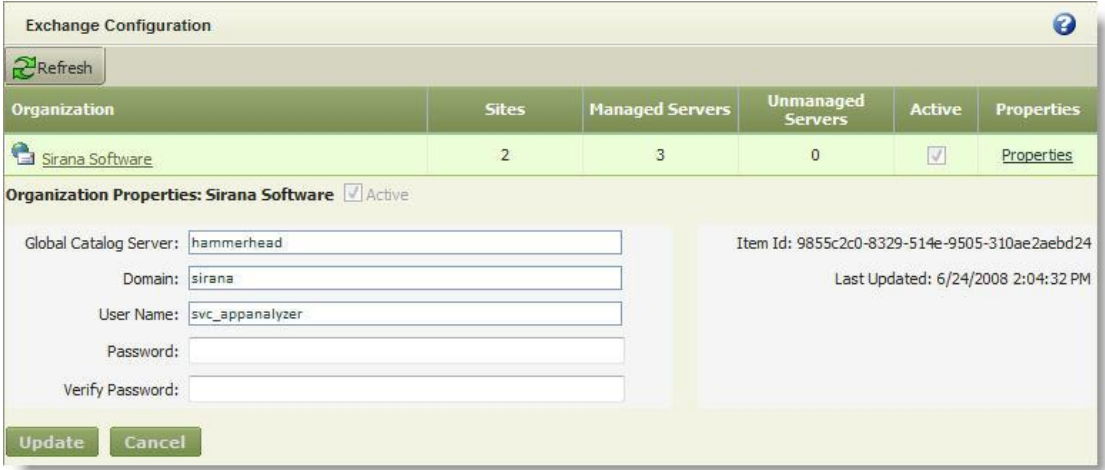

The Global Catalog Server is the server that AppAnalyzer uses to execute the **Active** [Directory](#page-67-0) task. This server is automatically populated during installation. You can edit it within this dialog if this Global Catalog Server no longer exists or you prefer to execute the Active Directory task against a different Global Catalog Server.

The Domain, User Name, and Password fields control the context under which all data collection tasks will execute within the organization. These fields are automatically populated during install and only need to be updated if you no longer wish to use the account specified during installation. Note that the **Site Properties** will override whatever settings you have specified in the Organization Properties.

# <span id="page-132-0"></span>**Site Properties**

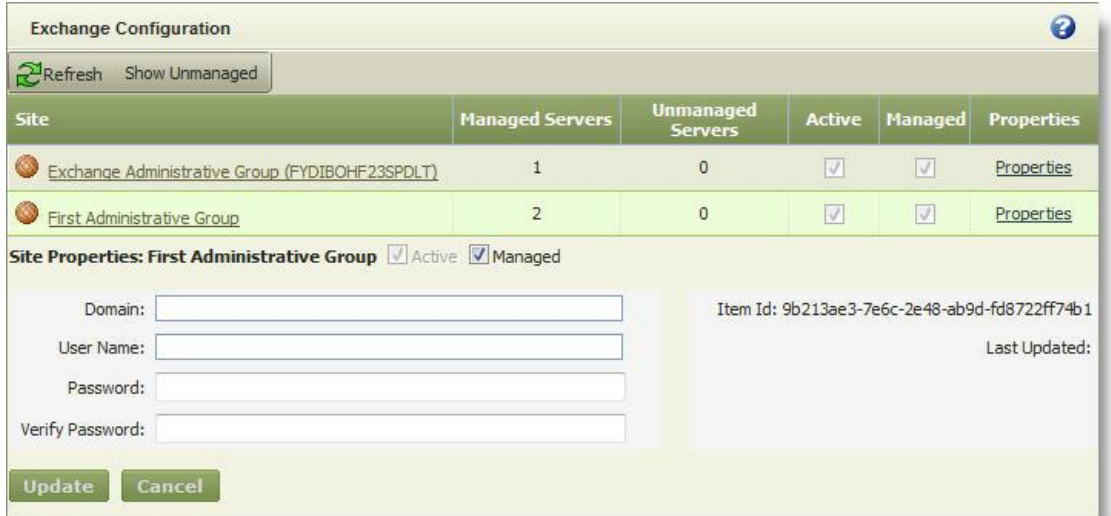

The Site Properties can be edited by clicking on the Properties link in the [Sites View.](#page-130-0)

The Domain, User Name and Password fields control the context under which all data collections tasks will execute within the site. These fields are blank by default because they are defined globally for all sites under the [Organization Properties](#page-131-0) during installation. You can override the Organization settings on a site-by-site basis by editing the properties for each site.

# **Server Properties**

The Server Properties can be edited by clicking on the Properties link next to the corresponding Exchange server.

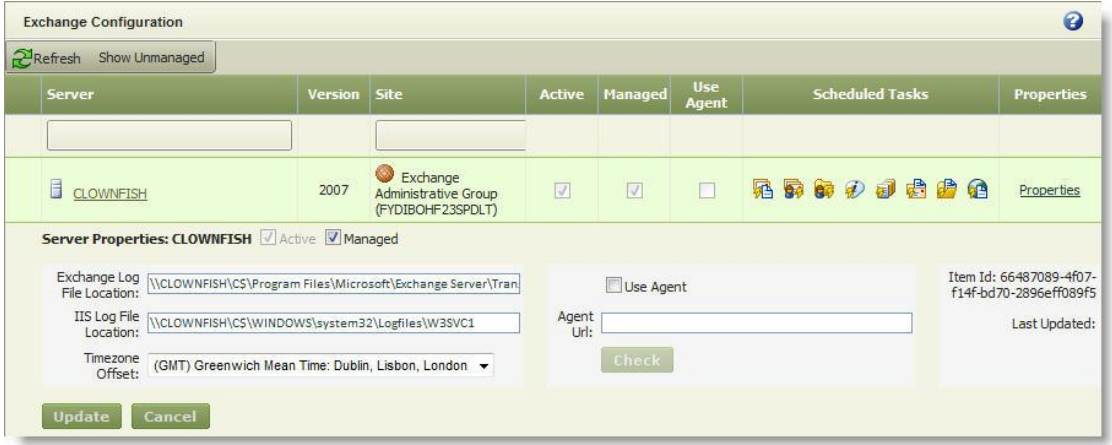

The server properties are automatically populated after installation completes and a successful Exchange Servers tasks has completed. You can update the following properties on a server-by-server basis:

**Managed** -- All servers are managed by default. If for some reason you prefer not to include a server in data collection tasks, you can deselect the Managed checkbox for that server.

**Exchange Log File Location** -- The default Exchange tracking log location for a standard Exchange installation is supplied by default. If you have configured Exchange to output the Exchange tracking logs to a different location, you can edit the location within this field.

**IIS Log File Location** -- The default Exchange IIS log location for a standard Exchange installation is supplied by default. If you have configured Exchange to output the Exchange IIS logs to a different location, you can edit the location within this field.

**Timezone Offset** -- Allows administrators to provide time zone correction for data that is not provided in UTC. The Windows Events task is the only task that utilizes this setting.

**Use Agent** -- This is not supported in AppAnalyzer 4.0.

**Agent URL** -- This is not supported in AppAnalyzer 4.0.

# <span id="page-133-0"></span>**Server Groups**

A Server Group is a collection of Exchange Servers that you define in AppAnalyzer for managing and reporting on servers as a unit. For example, you may want to group your Exchange servers by function (Mailbox, Client Access, Hub Transport, etc.) so the data collection tasks can be assigned dynamically based on server role. You may also want to create server groups based on geographic location (North America, EMEA, LA, APAC) for reporting on specific regional activity. AppAnalyzer supports server memberships in multiple server groups, easing the ability to manage tasks and filter reports.

# **Creating a New Server Group**

From the [Server Groups View,](#page-130-0) click on the New Group button in the toolbar. Input a name for the new server group and an optional description. Click Add. This creates the new server group with no members. You will need to modify the server group to add new servers.

### **Modifying an Existing Server Group**

From the [Server Groups View,](#page-130-0) click on the Properties link next to the corresponding server group to display the Modify Group dialog. Add or remove servers from the server group and click Update to save the changes.

#### **Deleting a Server Group**

From the [Server Groups View,](#page-130-0) click on the checkbox next to the corresponding server group that you want to delete. This will not delete the Exchange servers from AppAnalyzer -- it will only remove the server group. Click on the Delete button in the toolbar and confirm the deletion. You will no longer be able to group or filter within a report by a server group that has been deleted.

# **Sendmail Configuration**

The Sendmail Configuration section of the AppAnalyzer WebAdmin allows administrators to configure and view the properties each Sendmail server or custom server group AppAnalyzer utilizes during data collection. Several views are provided in order to make it easier to manage large numbers of Sendmail servers.

# **Configuration Views**

Larger organizations typically contain a great number of Sendmail servers. Editing the data collection properties for each of these servers can be time consuming if there is not an easy method to sort, group, and filter the servers. AppAnalyzer provides two primary views to group the Sendmail servers:

# **Organization View**

The Organization View displays a high level Sendmail server summary.

# **Server Groups View**

The Server Groups View displays a high level Sendmail Server Groups summary of the total number of Managed Servers and Unmanaged Servers. You can drill-down on a server group by clicking on a server group name to display the servers within that server group. [Properties](#page-133-0) for each server group can also be modified by clicking the Properties link next to the corresponding server group.

# **Adding A Sendmail Server**

Sendmail servers must be manually added to AppAnalyzer before data collection tasks and reporting can be executed. Select any of the nodes in the Sendmail Configuration tree and click on the "Add" button within the Sendmail Configuration page to display the following dialog:

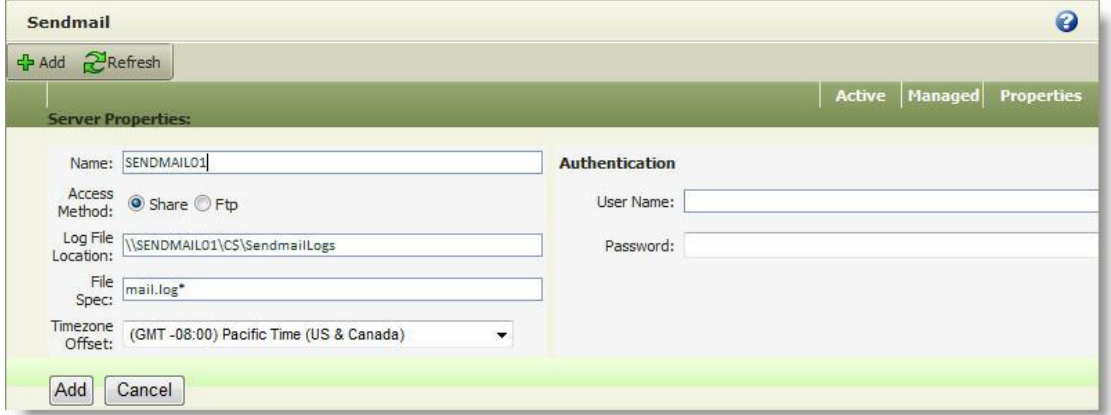

Each Sendmail server must be manually configured by inputting the following properties:

**Name** -- The name of the Sendmail server as you want it to appear in the AppAnalyzer WebAdmin Console and reports.

**Access Method** -- The Sendmail server log files will be collected using either Windows file share (UNC) or FTP.

**Log File Location** -- The location that AppAnalyzer will access to copy the Sendmail server log files.

**File Spec** -- The naming convention used for your Sendmail server log files. AppAnalyzer supports compressed logs (\*.GZ).

**Timezone Offset** -- Allows administrators to provide time zone correction for data that is not provided in UTC.

**Authentication** - The user name and password that will be used by AppAnalyzer when accessing the Sendmail server log file location. If left empty, AppAnalyzer will use the AppAnalyzer Server service account and password.

After a Sendmail server has been added, the Sendmail server name cannot be modified. You can, however, modify the properties of the server to designate whether the Sendmail server is Managed and/or Active:

**Active** -- All servers are active by default. If for some reason you want to remove a Sendmail server from AppAnalyzer, uncheck the Active property and follow the prompts to permanently delete the server. Note that you will not be able to add this server back nor will you be allowed to add a new server with the same name.

**Managed** -- All servers are managed by default. If for some reason you prefer not to include a server in data collection tasks, you can deselect the Managed checkbox for that server. You can later enable the Manage property if you need to collect data from this server.

# **Server Groups**

A Server Group is a collection of Sendmail Servers that you define in AppAnalyzer for managing and reporting on servers as a unit. For example, you may want to group your Sendmail servers based on geographic location (North America, EMEA, LA, APAC) for reporting on specific regional activity. AppAnalyzer supports server memberships in multiple server groups, easing the ability to manage tasks and filter reports.

# **Creating a New Server Group**

From the [Server Groups View,](#page-130-0) click on the New Group button in the toolbar. Input a name for the new server group and an optional description. Click Add. This creates the new server group with no members. You will need to modify the server group to add new servers.

#### **Modifying an Existing Server Group**

From the [Server Groups View,](#page-130-0) click on the Properties link next to the corresponding server group to display the Modify Group dialog. Add or remove servers from the server group and click Update to save the changes.

# **Deleting a Server Group**

From the **Server Groups View**, click on the checkbox next to the corresponding server group that you want to delete. This will not delete the Sendmail servers from AppAnalyzer -- it will only remove the server group. Click on the Delete button in the toolbar and confirm the deletion. You will no longer be able to group or filter within a report by a server group that has been deleted.

# **BlackBerry Configuration**

The BlackBerry Configuration section of the AppAnalyzer WebAdmin allows administrators to configure and view the properties each BlackBerry domain, server or custom server group AppAnalyzer utilizes during data collection. Several views are provided in order to make it easier to manage large numbers of BlackBerry servers.

# **Configuration Views**

Larger organizations typically contain several BlackBerry servers. Editing the data collection properties for each of these servers can be time consuming if there is not an easy method to sort, group, and filter the servers. AppAnalyzer provides two primary views to group the Sendmail servers:

# **Domains View**

The Domains View displays a high level BlackBerry server summary by BlackBerry domain.

# **Server Groups View**

The Server Groups View displays a high level BlackBerry Server Groups summary of the total number of Managed Servers and Unmanaged Servers. You can drill-down on a server group by clicking on a server group name to display the servers within that server group. [Properties](#page-133-0) for each server group can also be modified by clicking the Properties link next to the corresponding server group.

# **Add a BlackBerry Domain**

BlackBerry domains must be manually added to AppAnalyzer before data collection tasks and reporting can be executed. Select any of the nodes in the BlackBerry Configuration tree and click on the "Add" button within the BlackBerry Configuration page to display the following dialog:

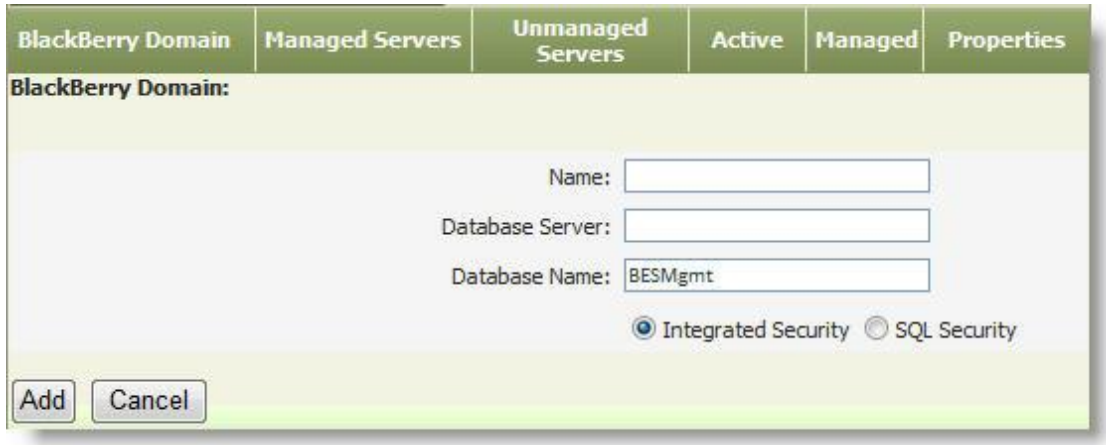

Each BlackBerry domain must be manually configured by inputting the following properties:

**Name** -- The name of the BlackBerry domain as you want it to appear in the AppAnalyzer WebAdmin Console and reports.

**Database Server** -- The name of the SQL Server that hosts the BlackBerry Enterprise Server Configuration database.

**Database Name** - The name of the BlackBerry Enterprise Server Configuration database.

There are two authentication methods available when connecting to the BlackBerry Enterprise Server Configuration database. By default, AppAnalyzer will use Windows Authentication and access the database with the AppAnalyzer service account. Alternatively, selecting the "SQL Security" option will allow you to input SQL Server user credentials for authentication.

# **Modify a BlackBerry Domain**

There may be reason to remove, un-manage, or modify the configuration of a BlackBerry domain within AppAnalyzer. Click on either the root of the tree or the Domains View in the BlackBerry Configuration panel and click on the Properties for that domain to display the following dialog:

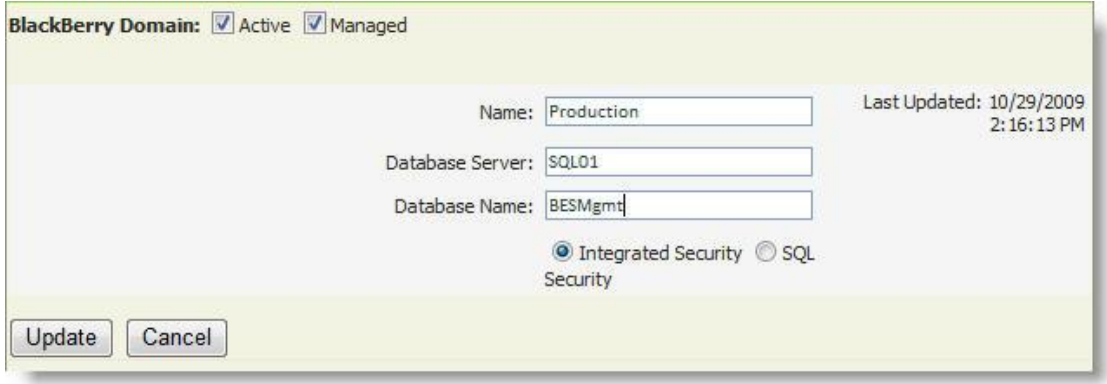

From this dialog, you can easily modify the name of the BES domain, the SQL Server name of the BES Configuration database, the BES Configuration database name, and/or the authentication method. Additional options to control whether this domain is available for data collection and reporting include:

**Active** -- All domains are active by default. If for some reason you want to remove a BlackBerry domain from AppAnalyzer, uncheck the Active property and follow the prompts to permanently delete the domain. Note that you will not be able to add this domain back nor will you be allowed to add a new domain with the same name.

**Managed** -- All domains are managed by default. If for some reason you prefer not to include a domain in data collection tasks, you can deselect the Managed checkbox for that domain. You can later enable the Manage property if you need to collect data from this domain.

# **BlackBerry Server Properties**

Each BlackBerry server is automatically discovered when AppAnalyzer connects to the BlackBerry Enterprise Server Configuration database for the BlackBerry domain. The Server Properties can be edited by clicking on the Properties link next to the corresponding BlackBerry server.

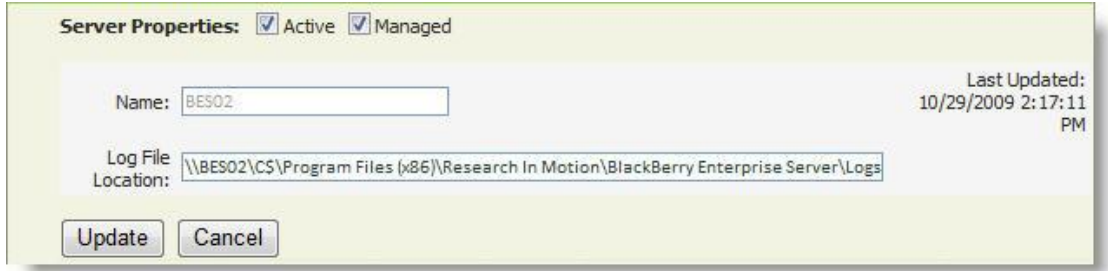

The server name cannot be modified. The location of the BlackBerry Message Agent log files is populated automatically during installation, but can be modified within this dialog. Additional options to control whether this server is available for data collection and reporting include:

**Active** -- All servers are active by default. If for some reason you want to remove a BlackBerry server from AppAnalyzer, uncheck the Active property and follow the prompts to permanently delete the server. Note that you will not be able to add this server back nor will you be allowed to add a new server with the same name.

**Managed** -- All servers are managed by default. If for some reason you prefer not to include a server in data collection tasks, you can deselect the Managed checkbox for that server. You can later enable the Manage property if you need to collect data from this server.

# **BlackBerry Server Groups**

A Server Group is a collection of BlackBerry Servers that you define in AppAnalyzer for managing and reporting on servers as a unit. For example, you may want to group your BlackBerry servers based on geographic location (North America, EMEA, LA, APAC) for reporting on specific regional activity. AppAnalyzer supports server memberships in multiple server groups, easing the ability to manage tasks and filter reports.

# **Creating a New Server Group**

From the [Server Groups View,](#page-130-0) click on the New Group button in the toolbar. Input a name for the new server group and an optional description. Click Add. This creates the new server group with no members. You will need to modify the server group to add new servers.

# **Modifying an Existing Server Group**

From the [Server Groups View,](#page-130-0) click on the Properties link next to the corresponding server group to display the Modify Group dialog. Add or remove servers from the server group and click Update to save the changes.

# **Deleting a Server Group**

From the **Server Groups View**, click on the checkbox next to the corresponding server group that you want to delete. This will not delete the BlackBerry servers from AppAnalyzer -- it will only remove the server group. Click on the Delete button in the toolbar and confirm the deletion. You will no longer be able to group or filter within a report by a server group that has been deleted.

# **Options Page**

The AppAnalyzer Options contains global configuration settings that can modified by administrators. Options that are available vary based on the AppAnalyzer products that have been licensed.

# **AppAnalyzer Options**

AppAnalyzer has the following options for user and server settings:

- My Options
- AppAnalyzer Servers
- Directory Attributes
- Licenses

# **My Options**

The My Options page allows a user to define custom settings that apply only to their individual logon. These options include:

**Web Theme** -- Choose to display the WebAdmin in one of the pre-built color schemes.

**Start In This Section** -- Choose which area of the WebAdmin you want to appear when you logon.

**My Favorite Reports** -- Select specific reports that you want to appear in the My Favorite Reports portion of the Reports tree and the My AppAnalyzer Today page.

# **AppAnalyzer Servers**

The AppAnalyzer Servers option allows you to set properties of the AppAnalyzer Server(s).

**Status** – Select Active if you want to continue using the AppAnalyzer Server. Select Inactive if you no longer want to use the AppAnalyzer Server or if you want to temporarily suspend its usage. If you select Inactive, tasks defined on the AppAnalyzer Server do not run, and new tasks cannot be created on the AppAnalyzer Server.

**Number of retries for a failed task** – Specify the maximum number of times this AppAnalyzer Server should run a failed task again. The timing of each rerun depends on the value in the Time interval between retries box. The default value is 1.

**Time interval between retries** – Specify the amount of time the AppAnalyzer Server waits after a task failure before starting the next automatic rerun. If you want to expedite a retry you can also schedule the task to Run Now, either from the Schedule Task wizard of from the Default Tasks tab of the Options page. The default value is 60 minutes.

**Maximum number of data threads** – Specify the maximum number of concurrent threads for data-gathering tasks. Each thread maintains its own connection to the AppAnalyzer SQL Database. The default value is 3.

**AppAnalyzer Server Logging** -- Logging can be enabled to assist Sirana Technical Support with troubleshooting product issues. The default setting of "General" should be selected unless otherwise instructed by Sirana Technical Support. Enabling "Trace" and/or "Verbose" can impact the performance of AppAnalyzer.

Click Save when you are done changing these values.

# **Directory Attributes**

The Directory Attribute option enables you to specify Active Directory attributes for mailboxes and custom recipients that you can choose to match against in reports.

Within reports, mailboxes and custom recipients are aggregated by the attributes that you select. For example, if you choose the Office attribute and you choose to generate a report grouped by Office, the report you select groups mailboxes and custom recipients by the office values.

The default Directory Attributes made active upon installation are:

- Organizational Unit
- Company
- Department
- Manager
- Office
- Title
- Address
- City
- State
- Country
- Zipcode
- Custom attributes #1-15 as defined in Exchange.

# *Deactivate / Activate a Directory Attribute*

These Directory Attributes can be deactivated by selecting the checkbox next to the attribute and clicking the Deactivate Checked Attributes button. Deactivated attributes will no longer appear in the reports for grouping or filtering. If you later find the need to filter or group by a deactivated attribute, simple locate the attribute in the Directory Attributes page and click the Activate link next to it.

# *Adding New Directory Attributes*

Any Active Directory attribute can be added to AppAnalyzer for grouping and filtering recipients. Simply click on the Add Attribute button from within the Directory Attribute page, input a valid Attribute Name and Active Directory Name, and click Save. It is important to note that AppAnalyzer does not perform any kind of validation against Active Directory to determine whether the values you have input match specific values in Active Directory, so verify that you have the correct syntax for both values before saving.

**Note: After you make any changes to the Directory Attribute selections, you must run the Active Directory task. The changes cannot appear in reports until you have run this task. There is a button at the top of the Directory Attribute page to "Run complete Active Directory task."**

# **Licenses**

Your list of license keys is maintained from the Options -- AppAnalyzer Servers -- Licenses page of the WebAdmin. Whenever you are issued a new license key, be sure to add it to the
list. Ordinarily, it is not necessary to delete license keys because AppAnalyzer is able to recognize and give precedence to the current license keys.

AppAnalyzer relies on license keys to recognize the terms of your license agreement, including the limit on evaluation period, number of monitored mailboxes, or WebAdmin seats.

## *Adding Licenses*

To add a license key:

- 1. Logon to the WebAdmin Console.
- 2. Click on the Options -- AppAnalyzer Servers -- Licenses page.
- 3. Input the serial number (license key) you received from Sirana Software or your reseller.
- 4. Click on the Add button

If the key is valid, you should see your license information updated on the License page. See [License Overview](#page-54-0) for more information on licensing.

# **Exchange Options**

AppAnalyzer has the following options for configuring Exchange server specific settings:

- Content Analysis
- Data Management
- Internal Domains
- Windows Events

#### **Content Analysis**

The Content Analysis option specifies a list of keywords and file attachments for which AppAnalyzer searches in mailboxes and public folders. It also specifies the action to take when a match is found.

Specified keywords, attachments, and actions can be overridden when you schedule Mailbox Content or Public Folder Content tasks. This dialog enables you to:

- Edit the Message Keyword List
- **Edit the File-Attachments List**
- **Specify a default Action**
- **•** Define the email server settings for messages that are forwarded

#### **Edit the Message Keyword List**

The Message Keyword box displays the keywords for which AppAnalyzer searches in mailboxes and public folders.

#### *To add a keyword:*

- 1. Click Add.
- 2. Type in a new keyword.
- 3. Click OK.

Keyword searches are not case-sensitive. If you type a letter, it matches both upper and lower case versions of that letter.

## *To remove a keyword:*

- 1. Check the keywords you want to remove. (Note that you can also click on the "Check All" option to select all of the keywords at once.)
- 2. Click Remove.

The check boxes are only used to remove keywords, not to select the keywords for which to search. All listed keywords are searched for unless you change them when you schedule the task.

## **Edit the Message Attachments List**

This box displays the attachments for which AppAnalyzer searches in mailboxes and public folders.

#### *To add attachments:*

- 1. Click Add.
- 2. Type in a file name and extension. You can include the wildcard character \* to search for all characters.
- 3. Type in a description of the attachment specification up to 75 characters.
- 4. Click Add.

#### *To remove attachments:*

- 1. Check the attachments you want to remove. (Note that you can also click on the "Check All" option to select all of the attachments at once.)
- 2. Click Remove.

#### *Specify an Action*

#### **Delete message**

Check this option to delete from searched mailboxes and public folders every message that contains a listed keyword or attachment.

#### **Forward message to the following address**

Check this option to forward a copy from searched mailboxes and public folders every item that contains a listed keyword or attachment. Note that the forwarded messages may appear in the end-users Outbox before being forwarded.

#### *SMTP Settings*

Specify the SMTP server and email address to send the forwarded items.

#### **Data Management**

The Exchange Data Management option contains settings for retention periods for task log entries, single-execution tasks, and gathered data. When the age of data exceeds its retention period, the next run of the Data Deletion task deletes the data from the SQL Database.

#### **To set a retention period:**

- 1. Enter the number of days you want to keep each type of data.
- 2. Click Save.

#### **Retention periods:**

**Delete AppAnalyzer task status entries after**– This option includes Run-once tasks that have already run, and entries in the task log. Because tasks and task log entries are displayed on the Tasks page of the WebAdmin Console, this retention-period option affects that page.

**Delete internal Exchange Summary data after** – This is summary data collected by datagathering tasks. Internal means messages sent to or received from within the Exchange server system. The default is 180 days. Detailed and summary data are explained in more detail in [Data Retention.](#page-19-0)

**Delete external Exchange Summary data after**– This is summary data for collected by data gathering tasks. External means messages sent to or received from outside the Exchange server system. The default is 180 days. You might want to set this to a shorter period if, for example, you get a lot of junk email from outside the system and don't want to clutter up your database. Detailed and summary data are explained in more detail in [Data Retention.](#page-19-0)

**Delete detailed Message Traffic data after –** This includes **detailed data** collected by Exchange Log tasks. Detailed and summary data are explained in more detail in**[Data](#page-19-0)  [Retention](#page-19-0)**

**Delete Message Content data after** – This is data collected by the Mailbox Content task and Public Folder Content task. These tasks collect information about keywords and attachments. The default is 30 days.

**Delete IIS (including OWA) data after** – This is data collected by the Exchange Server IIS Log task. This data is related to Exchange client access transactions.

#### **Internal Domains**

The Internal Domains option allows administrators to specify any Internet domains that are internal to your enterprise. For example, if your enterprise is named Company X, and your enterprise's Internet domain is companyx.com, in this tab specify companyx.com. The specified domains are omitted from reports about Internet domains.

Before you can specify a domain, you must have run the Exchange Log task and collected one or more messages to or from a recipient with an email address in that domain.

The check boxes are used to remove domains, not to select the domains to omit from reports. All listed domains are omitted from reports.

### **To add a domain:**

- 1. Click Add Internal Domain from the Toolbar area.
- 2. Type in the domain name to add.
- 3. Click Save.

## **To remove a domain**

- 1. Check all the domains you want to remove.
- 2. Click Delete Checked Domains from the Toolbar area.
- 3. Verify that the domains are checked correctly.
- 4. Click OK.

#### **Windows Events**

The Windows Events option allows administrators to define which Windows Server events will be collected by AppAnalyzer during the Windows Events task. The check boxes are used to remove events, not select the events for which to search. All listed events are searched for.

#### **To Add a new Windows Event:**

- 1. Click Add Windows Event in the Toolbar area.
- 2. Specify the ID of the event. The ID is an integer.
- 3. Specify the name of the service that produces the event. Do not specify the display name if it is different from the service name. On computers running Windows 2000/2003 Server, you can determine the name and the display name of a service by accessing the Services component of Control Panel and displaying the properties of the service.

#### **To remove an event:**

- 1. Check the events you want to remove.
- 2. Verify that these are the events you want to remove and click Delete Checked Windows Events in the Toolbar area.

# **Sendmail Options**

AppAnalyzer has the following options for configuring Sendmail server specific settings:

• Data Management

#### **Data Management**

AppAnalyzer collects and stores three types of Sendmail server data:

- Server Data
- Relay Pair Data
- Recipient Data

The Sendmail Data Management option contains settings for retention periods for gathered data. The amount of data you retain impacts the overall database size and report performance. While the Sendmail "Server Data" is a a relatively small footprint in database size, the "Relay Pair Data" and "Recipient Data" can cause significant database growth over time. If you elect not to store a data type, or the age of data exceeds its retention period, the next run of the Data Deletion task deletes the data from the SQL Database.

### **To set a retention period:**

- 1. Enter the number of days you want to keep each type of data.
- 2. Click Save.

# **BlackBerry Options**

AppAnalyzer has the following options for configuring BlackBerry server specific settings:

- Data Management
- BlackBerry Events
- Privacy

#### **BlackBerry Data Management**

The BlackBerry Data Management option contains settings for retention periods for gathered data. When the age of data exceeds its retention period, the next run of the Data Deletion task deletes the data from the SQL Database.

## **To set a retention period:**

- 1. Enter the number of days you want to keep each type of data.
- 2. Click Save.

## **Retention periods:**

**Delete summary agent data after** -- The summary agent data includes BlackBerry device message activity for long-term, statistical reporting. The default data retention setting is 365 days.

**Delete detailed agent data after** -- The detailed agent data includes BlackBerry device message activity for short-term, diagnostic reporting and user auditing. The default data retention setting is 30 days.

**Delete summary phone call data after** -- The summary phone call data includes BlackBerry device phone activity for long-term, statistical reporting. The default data retention setting is 365 days.

**Delete detailed phone call data after** -- The detailed phone call data includes BlackBerry device phone activity for short-term, diagnostic reporting and user auditing. The default data retention setting is 30 days.

**Delete summary SMS data after** -- The summary SMS data includes BlackBerry device SMS text activity for long-term, statistical reporting. The default data retention setting is 365 days.

**Delete detailed SMS data after** -- The detailed SMS data includes BlackBerry device SMS text activity for short-term, diagnostic reporting and user auditing. The default data retention setting is 30 days.

**Load SMS message content** -- By default, AppAnalyzer loads the content of SMS text messages during the BlackBerry SMS Log task. You can disable this functionality for privacy and/or database scalability reasons.

#### **BlackBerry Events**

The BlackBerry Events option allows administrators to define which BlackBerry server events will be collected by AppAnalyzer during the BlackBerry Agent Log task. The check boxes are used to remove events, not select the events for which to search. All listed events are searched for.

#### **To Add a new BlackBerry Event:**

- 1. Click Add New BlackBerry Event in the Toolbar area.
- 2. Specify the ID of the event. The ID is an integer.
- 3. Specify the event description you would like to appear in the reports.
- 4. Click the Save button.

#### **To remove an event:**

- 1. Check the events you want to remove.
- 2. Verify that these are the events you want to remove and click Delete Checked BlackBerry Events in the Toolbar area.

#### **BlackBerry Privacy**

Several of the BlackBerry reports include device PIN and phone numbers. While these can be hidden on a report by report basis, the BlackBerry Privacy options page allows the administrator to globally hide PIN and phone numbers on a BlackBerry user group membership basis. You can prevent either the PIN, phone number, or both from appearing in reports by clicking on the corresponding checkbox next to the BlackBerry Group(s) that contain members to be hidden. The default is to display PIN and phone numbers for all BlackBerry groups, but this can be modified by clicking on the "View/Edit Defaults" button on the BlackBerry Privacy toolbar. Selecting to hide the PIN and/or phone number from the "View/Edit Defaults" page will cause the PIN and/or phone numbers for all BlackBerry Groups to be hidden.

# **Advanced Settings**

There are several AppAnalyzer Server and SQL Server advanced settings and configuration options for optimizing performance and assisting with troubleshooting issues.

# **Log File Compression Utility**

AppAnalyzer copies Exchange message tracking log files from the Exchange servers to the AppAnalyzer server on a nightly basis. In some cases, the time it takes to copy these text files across the network can be quite time consuming due to slow network connections or excessively large log file sizes. AppAnalyzer includes a command line utility that can be executed on the Exchange server to compress these log files significantly before copying across the network.

## **Installation**

While the utility is executed on the Exchange server, there is no "installation" package for the utility. Three files must be copied from the AppAnalyzer server program directory (\Program Files\Sirana Software\AppAnalyzer\Utilities\ZipAgent by default) to the Exchange server:

- **7**z.exe
- 7z.dll
- logcopy.vbs

The files 7z.exe and 7z.dll should be placed in a directory listed in the PATH environment variable on the Exchange server. The Windows\System32 directory is an example of a directory which is usually in the PATH. The exe and dll files do not need to be COMregistered with the Exchange server.

# **Running the Utility**

You should run the Log File Compression Utility once a day, preferably after that day's Exchange log files have been closed (usually after midnight GMT). Running the utility before the day's logs are closed will result in receiving only a partial copy of that day's log activity. You can create a Windows scheduled event to run this command. Or, you can execute the command in most management frameworks, such as NetIQ AppManager or Microsoft System Center Operations Manager.

The Log File Compression Utility will compress the log(s) to a destination directory as a ZIP file(s). The AppAnalyzer server will decompress the ZIP file(s) and process the logs during the Exchange Log task. It is therefore recommended that the destination directory for the Log File Compression Utility be designated as a location on the AppAnalyzer Server.

**Note: You must update the [Exchange Log file location](#page-132-0) within the AppAnalyzer WebAdmin Console for the server(s) that will be running the Log File Compression Utility . The new location should point to the Log File Compression Utility destination directory.** 

The Log File Compression Utility command to execute via a command line, Windows Scheduler, or third party tool is:

cscript logcopy.vbs /dest:<destination> where destination represents a folder or UNC path where the zip files for this server will be created.

#### Examples:

cscript logcopy.vbs /dest:\\aaserver\zipfiles

cscript logcopy.vbs /dest:\\aaserver\c\$\zipfiles

cscript logcopy.vbs /dest:"c:\long directory\with spaces"

#### **Options**:

/all The /all flag copies all available log files from the server. You can use this option on your initial execution to gather all of the log files.

/temp If you do not specify a temp directory, the Command-Line Log Agent will use the Windows default. You can specify a temp directory by using the temp switch, for example: /temp:c:\tempdir

#### **Examples:**

cscript logcopy.vbs /dest:\\myserver\myshare /temp: c:\tempdir /all

# **Performance Tuning**

This section provides an overview of the procedures for tuning AppAnalyzer to achieve better performance. Each procedure is described in its own topic later in this chapter. You can perform any combination of these procedures because they are not interdependent.

The procedures are grouped within two categories, SQL Server and AppAnalyzer Server, depending on each procedure's target server.

# **AppAnalyzer Server Performance Tuning**

Larger Exchange organizations may require customization of the out-of-the-box AppAnalyzer performance settings established during installation. Follow the guidelines in this section to optimize your AppAnalyzer Server.

#### **Background on the Exchange Log Task**

The Exchange Log task gathers message tracking logs from Exchange Servers, processes the logs, and stores the resulting data in the AppAnalyzer SQL Database. The Exchange Log task is a commonly used task because many reports depend on it. If you use the Exchange Log task, you must have an Exchange Log task for each Exchange Server that you want AppAnalyzer to monitor. Typically, each task runs daily.

Exchange Log tasks generally move and process large volumes of data because:

- A message tracking log records every operation performed on every message processed by an Exchange Server. Therefore, a message tracking log on a busy Exchange Server can be quite large.
- A new message tracking log is created daily on each Exchange Server.
- AppAnalyzer copies each message tracking log to the AppAnalyzer Server computer before processing the message tracking log. Processing a local copy increases efficiency and reliability compared to processing "over the wire."

## **Staggering Exchange Log Task Execution**

Whenever possible it is preferable to spread the execution times of your Exchange Log tasks as widely and evenly as possible. This approach will distribute the AppAnalyzer Server's processing load more evenly over time and improve the performance of the tasks.

Within a 24-hour cycle, you can schedule your Exchange Log tasks to execute within a majority of the 24-hour period. However, do not schedule these tasks to execute while the following tasks are scheduled to be running:

- Data Deletion task
- Database Maintenance task
- Data Aggregation task

In practice, this approach requires that you specify certain options when creating or changing your Exchange Log tasks. These tasks are created by running the New Task Wizard from the Tasks page of the WebAdmin.

When you run the wizard, select an Exchange Server rather than a site or Select All. This action causes the wizard to create a single task for the selected Exchange Server rather than multiple tasks for multiple Exchange Servers. You will have to run the wizard once for each Exchange Server, but you will be able to select a different execution time for each Exchange Server.

If you have already created your Exchange Log tasks but want to change their execution times, use the Task Properties dialog box, which is accessed from the Tasks page.

#### **Disk Use for the Exchange Log Task**

AppAnalyzer uses several methods to maximize performance when processing data on the AppAnalyzer Server. One of these methods is the bulk copy program (bcp) SQL Server utility. After processing a message tracking log, the AppAnalyzer Server writes the resulting data to a shared directory on the AppAnalyzer Server computer. This data is referred to as "temporary bulk data."

AppAnalyzer provides a configuration setting for separating the read and write operations of the log tasks onto different physical hard drives. On an AppAnalyzer Server computer that has multiple hard disks, you can use this setting to specify the location of the read operations of log tasks. This location will store the copies of the log files that are made on the AppAnalyzer Server computer.

Before you specify the configuration setting, you must create a new directory on the AppAnalyzer Server computer. Create this directory on a hard disk different than the one that stores the temporary bulk data directory. By default, the temporary bulk data directory is stored on the same disk on which you install the AppAnalyzer Server. The default path to the temporary bulk data directory is:

C:\Program Files\Sirana Software\AppAnalyzer\Services\out

The new directory will be the location of the read operations and the copies of the log files. The path to this directory will be specified in the "inDirectory" configuration setting. To enable this configuration setting:

- 1. Open the Sirana.AppAnalyzer.Service.exe.config file under the \Program Files\SiranaSoftware\AppAnalyzer\Services directory.
- 2. Locate the <appsettings> section.
- 3. Modify the value for "inDirectory" to point to the new location.
- 4. Save the Sirana.AppAnalyzer.Service.exe.config file.
- 5. Restart the AppAnalyzer Server service from the Services control panel.

# **SQL Server Performance Tuning**

The performance of AppAnalyzer depends greatly on the SQL Server hosting the AppAnalyzer database. You will experience significant performance gains by following the configuration settings within this section.

## **Specifying File Locations**

If the SQL Server computer that stores your AppAnalyzer SQL Database contains multiple physical hard disks, it is preferable to store the data file and transaction log file for this database on separate disks. Storing these files on different disks improves the performance of AppAnalyzer.

After setup, you can alter the locations of the files by performing backup and restore operations as provided by SQL Server. Before doing so, ensure that no tasks are running on the AppAnalyzer Server and then stop the AppAnalyzer Server service. After restoring the files to their new locations, restart the AppAnalyzer service.

If sufficient disks are available, it is also preferable to store the data file and transaction log file for the tempdb database on their own disks.

## **Allocating Space for the SQL Database**

The AppAnalyzer Installation creates the initial AppAnalyzer database at a fixed, minimum size. The AppAnalyzer SQL database will automatically grow daily as it collects data from your Exchange environment. Each time the database needs to grow, performance will be reduced. Pre-allocating the SQL database space that you will need improves the performance of AppAnalyzer.

Use SQL Server Management Studio to allocate the required space. Follow these steps:

- 1. Start SQL Server Management Studio.
- 2. Expand items to reveal the AppAnalyzer SQL Database (default name AppAnEx).
- 3. Right-click the database, and click Properties.
- 4. Click the Files tab.
- 5. In the Initial Size(MB) column, specify the amount of space required by the database.
- 6. Click OK.

#### **Customizing the tempdb Database**

If the SQL Server computer that stores your AppAnalyzer SQL Database contains multiple physical hard disks, it is preferable to store the data file and transaction log file for the tempdb database on separate disks.. Storing these files on different disks improves the performance of AppAnalyzer.

The tempdb database is a SQL Server system database that provides a storage area for temporary tables, temporary stored procedures, and other temporary working storage needs. You can allocate disk space for the files of the tempdb database by using SQL Server Management Studio as described below. When you allocate disk space for the data file, specify the larger of the following values:

- One third of the combined sizes of the databases on the SQL Server that stores the AppAnalyzer SQL Database.
- 1.1 times the size of the largest table on the SQL Server that stores the AppAnalyzer SQL Database.

When you allocate disk space for the transaction log file, specify twice the size of one day's data file for the AppAnalyzer SQL Database.

You can change the file locations and allocate space after installing SQL Server by executing an ALTER DATABASE statement within SQL Server Management Studio. Use the following syntax when executing a query:

*ALTER DATABASE tempdb MODIFY FILE (NAME = '<logical-file-name>',*

*FILENAME = '<path-and-file-name>', SIZE = <size>)*

#### where

- <logical-file-name> is one of two values: tempdev for the data file, or templog for the transaction log file.
- <path-and-file-name> is the path and file name to which you are moving the file. For continuity, it is recommended to use the default file name and change only the drive letter and directory path. The default files names are tempdb.mdf (for the data file) and templog.ldf (for the transaction log file).
- <size> is the amount of disk space allocated for the file. An example value is 400MB. The size you specify must be larger than the existing size, which can be viewed in Enterprise Manager. Right-click the tempdb database, click Properties, and view the Space Allocated (MB) column on the appropriate tab.

For example, to change the location of the data file for the tempdb database, issue the following statement:

ALTER DATABASE tempdb MODIFY FILE (NAME = 'tempdev',

FILENAME = 'E:\SQLTempData\tempdb.mdf', SIZE = 500MB)

For example, to change the location of the transaction log file for the tempdb database, issue the following statement:

ALTER DATABASE tempdb MODIFY FILE (NAME = 'templog', FILENAME = 'F:\SQLTempLogData\templog.ldf', SIZE = 100MB)

After issuing one of these statements, you must restart the SQL Server by using SQL Server Service Manager in order for the change to take effect. If sufficient disks are available, it is also preferable to store the data file and transaction log file for the AppAnalyzer SQL Database on their own disks.